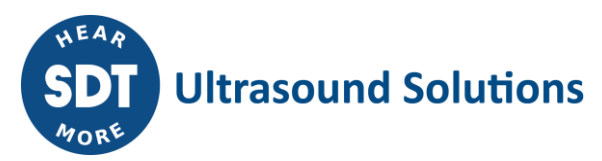

# LUBExpert **Bedieningshandleiding**

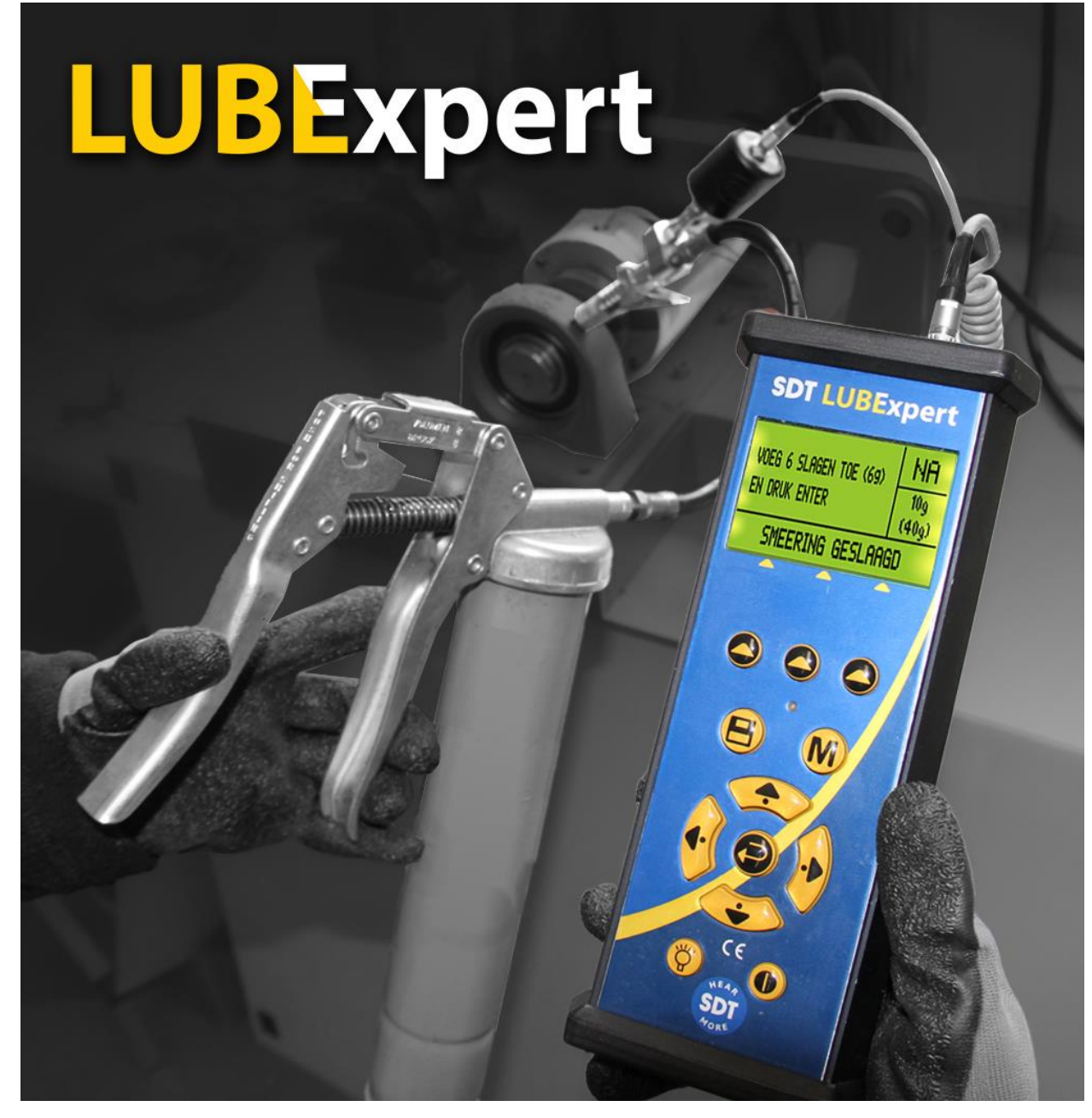

Versie 07 – 2023

# Inhoudsopgave

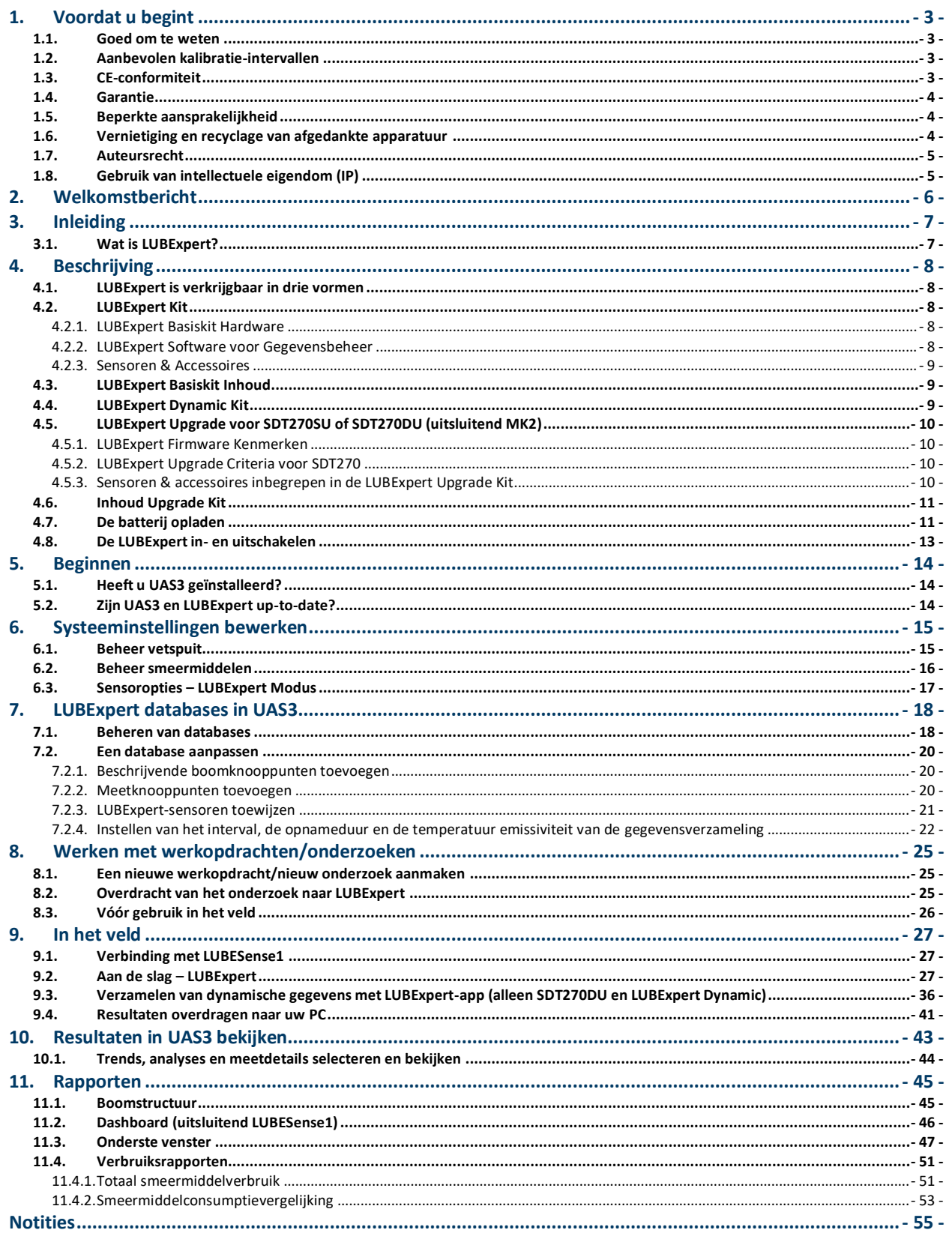

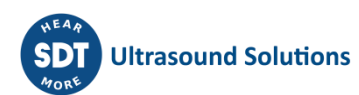

# <span id="page-2-0"></span>**1. Voordat u begint**

## <span id="page-2-1"></span>**1.1. Goed om te weten**

- Vanwege de typische zelfontlading eigenschappen van NiMH-batterijen wordt het aanbevolen om de LUBExpert batterij minstens om de 3 maanden op te laden, zelfs als de apparatuur niet gebruikt wordt.
- Deze handleiding bevat instructies die specifiek zijn voor de LUBExpert App Firmware en zijn interface voor de Ultranalysis® Suite Software (UAS3). Verwijzingen naar het UAS3-gebruik worden in de handleiding met 'LITE' aangeduid. Raadpleeg de UAS3 Gebruikershandleiding voor instructies omtrent het gebruik hiervan.
- De LUBExpert App werkt op SDT270SU of SDT270DU. Raadpleeg uw SDT270 Gebruikershandleiding als u de LUBExpert App op één van deze apparaten gebruikt en specifieke apparaat instructies nodig heeft.

## <span id="page-2-2"></span>**1.2. Aanbevolen kalibratie-intervallen**

SDT raadt aan om ieder jaar uw SDT-instrumenten te rekalibreren en de sensoren te controleren. Het eenjarige interval stemt overeen met de waargenomen lang termijn stabiliteit van elektronische SDTapparatuur. De jaarlijkse kalibratie van uw ultrasone apparatuur is een dwingende voorwaarde om aanspraak te maken op de levenslange garantie van SDT. Zie

<https://sdtultrasound.com/nl/support/lifetime-warranty/> voor meer info.

Ieder instrument verlaat de fabriek van SDT met een elektronische tijdstempel die de uiterste datum voor de volgende kalibratie vermeldt. De eerste periode bedraagt 15 maanden om rekening te houden met de periode die nodig is om het product van de fabriek naar de eindklant te krijgen.

SDT erkent dat iedere klant zijn eigen kwaliteitsborgingsnormen en interne vereisten kan hebben. Het kalibratie-interval kan verlengd worden tot twee jaar wanneer een klant een kwaliteitswaarborgingsprogramma heeft opgesteld met een gedocumenteerde procedure voor meetafwijkingen, en het instrument en de betrokken sensor aanvaardbare afwijkingen en geen tekenen van fysieke schade vertonen. U moet enkel onthouden dat een jaarlijkse kalibratie verplicht is om aanspraak te kunnen maken op de levenslange garantie van SDT.

# <span id="page-2-3"></span>**1.3. CE-conformiteit**

SDT LUBExpert-kit is ontworpen en getest om te voldoen aan de volgende richtlijnen en normen. De verklaring van CE-conformiteit is beschikbaar op de SDT-website op [https://sdtultrasound.com/nl/support/downloads/certificates/.](https://sdtultrasound.com/nl/support/downloads/certificates/)

Dit product voldoet aan de volgende essentiële vereisten van de toepasselijke Europese richtlijnen:

- 2014/30/EU; Richtlijn inzake elektromagnetische compatibiliteit (EMV)
- 2011/65/EU; Beperking van gevaarlijke stoffen (BGS)
- 2014/35/EU; Laagspanningsrichtlijn (LVD), toegepast op de batterijlader
- 2006/66/EU; Batterijen en accu's, alsook afgedankte batterijen en accu's

Op de apparatuur staat bijgevolg het EG-logo, wat erop wijst dat het voldoet aan de huidige EGvoorschriften.

Om, zoals bepaald in de richtlijn, te kunnen werken volgens de stand van de techniek werd de apparatuur ontworpen volgens de volgende regels:

- De LUBExpert en de SDT270 stralen geen elektromagnetische golven uit (EMC)
- De LUBExpert en de SDT270 zijn beveiligd tegen externe elektromagnetische straling (EMI)
- De LUBExpert en de SDT270 zijn beveiligd tegen elektrostatische ontladingen (ESD)

## <span id="page-3-0"></span>**1.4. Garantie**

Het merendeel van de SDT-producten geniet een levenslange garantie. Uw LUBExpert moet voldoen aan twee belangrijke voorwaarden om aanspraak te maken op deze garantie.

- 1. Registreer het product in onze database voor levenslange garantie
- 2. Laat het instrument ieder jaar kalibreren door een door SDT erkende kalibratie- en reparatieservice

SDT behoudt zich het recht voor om de garantieclaims te aanvaarden of te wijzigen op basis van de finale inspectie op onze werkplaats.

Neem bij een defect contact op met uw lokale SDT-vertegenwoordiger of SDT International.

Meer informatie over de levenslange garantie van SDT vindt u op [https://sdtultrasound.com/nl/support/lifetime-warranty/.](https://sdtultrasound.com/nl/support/lifetime-warranty/)

## <span id="page-3-1"></span>**1.5. Beperkte aansprakelijkheid**

Noch SDT International noch een verwant bedrijf kan onder geen beding aansprakelijk worden gesteld voor schade met inbegrip van maar niet beperkt tot commerciële schade, bedrijfsonderbreking, het verlies van informatie, defecten aan de LUBExpert- of SDT270-unit of zijn accessoires, lichamelijke letsels, tijdsverlies, financiële of materiële verliezen en andere indirecte of bijkomende verliezen als gevolg van het gebruik of het onvermogen om dit product te gebruiken, zelfs al werd er gewaarschuwd voor mogelijke schade.

## <span id="page-3-2"></span>**1.6. Vernietiging en recyclage van afgedankte apparatuur**

In overeenstemming met de Europese Unie (EU) richtlijnen en in het bijzonder met richtlijn 2006/66/EG inzake batterijen en richtlijn 2012/19/EU betreffende afgedankte elektrische en elektronische apparatuur (AEEA) organiseert SDT International het beheer van afgedankte apparatuur. Lokale wettelijke voorschriften krijgen echter voorrang.

SDT-klanten kunnen dus

- Hun afgedankte apparatuur brengen naar een lokaal bedrijf dat deze zal recycleren in overeenstemming met de toepasselijke lokale wetten
- Of hun afgedankte apparatuur terugbrengen naar SDT International of een SDT-dealer

Voor apparatuur die een batterij bevat zal SDT International de batterij overbrengen naar een lokaal bedrijf dat deze zal recycleren in overeenstemming met de EU-richtlijn inzake batterijen en de Belgische wetgeving.

SDT International zal de rest van de apparatuur overbrengen naar een lokaal bedrijf dat deze zal recycleren in overeenstemming met de EU-richtlijn 'AEEA' en de Belgische wetgeving.

# <span id="page-4-0"></span>**1.7. Auteursrecht**

© 2017-2020 SDT International n.v. s.a. Alle rechten voorbehouden.

Niemand mag in welke vorm dan ook dit document volledig of gedeeltelijk reproduceren of dupliceren zonder de schriftelijke toestemming van SDT International n.v. s.a.

De informatie hierin wordt voor zover wij weten als accuraat geacht.

Door onze voortdurende onderzoeks- en ontwikkelingsactiviteiten kunnen de specificaties van dit product zonder voorafgaande kennisgeving gewijzigd worden. De meest recente versie van deze handleiding vindt u onder de rubriek Downloads op [https://sdtultrasound.com/nl/.](https://sdtultrasound.com/nl/)

# <span id="page-4-1"></span>**1.8. Gebruik van intellectuele eigendom (IP)**

Leermateriaal, foto's en andere bronnen van SDT mogen vrij gebruikt worden. Wij vragen geen betaling in ruil. Ons intellectueel materiaal (IP) werd gemaakt om te dienen als algemene leidraad, al kan niet gegarandeerd worden dat dit geschikt is voor een specifiek gebruik. Het gebruik van de hierin vermelde informatie gebeurt uitsluitend onder de verantwoordelijkheid van de gebruiker.

U mag ons IP vrij gebruiken, dupliceren, delen, tonen en opvoeren onder de volgende voorwaarden:

**Vermelding**: U moet SDT International steeds vermelden onder de credits en identificeren als auteursrechthebbende en, waar passend en mogelijk, een weblink (URL) toevoegen die het publiek verder leidt naar [https://sdtultrasound.com/nl/.](https://sdtultrasound.com/nl/)

**Niet-commercieel:** U mag dit werk niet gebruiken als onderdeel van een commercieel product of een commerciële dienst waar u of een andere gebruiker voordeel uit kan halen.

**Geen bewerkingen:** U mag dit materiaal niet wijzigen, transformeren, korter of langer maken.

**Hergebruik en verspreiding:** De licentievoorwaarden van het IP moeten duidelijk zijn voor iedereen die kopieën van u ontvangt.

**Vrijstelling van voorwaarden:** U kan vrijgesteld worden van een van deze voorwaarden mits de schriftelijke toestemming van de auteursrechthebbende.

**Dynamisch document:** Ons IP wordt geregeld herzien en mag gewijzigd, verbeterd of geannuleerd worden indien de eigenaar dit nodig acht. Opmerkingen, feedback of suggesties voor verbetering kunnen altijd worden gestuurd door hier contact met ons op te nemen: [https://sdtultrasound.com/nl/.](https://sdtultrasound.com/nl/)

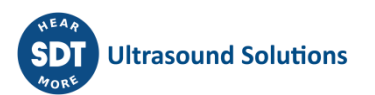

# <span id="page-5-0"></span>**2.Welkomstbericht**

Proficiat met de aankoop van uw LUBExpert. Wij danken u hiervoor. Maak kennis met het smeren van machines op basis van ultrasoon geluid. Of u nu uw lagers smeert op basis van een tijdsschema of kalender, de LUBExpert interne smeer assistent zal u steeds op weg helpen naar een perfect en precies resultaat.

Grote producenten van lagers beweren dat 40% van alle defecten aan lagers het resultaat zijn van een slechte smering. Een 'slechte smering' omvat, maar is niet beperkt tot, lagers die te veel, te weinig of het verkeerde type smeermiddel krijgen.

LUBExpert helpt u om **lagers op de juiste manier te smeren**. Dat betekent het correcte smeermiddel in de juiste hoeveelheid aanbrengen op de juiste plaats en het juiste moment, terwijl u de juiste indicatoren ontvangt over de toestand van de smering.

Bent u klaar om uw smeerpraktijken te optimaliseren? Aan de slag! De volgende gedetailleerde en geïllustreerde instructies zullen u helpen om het maximum uit uw LUBExpert/UAS3-investering te halen.

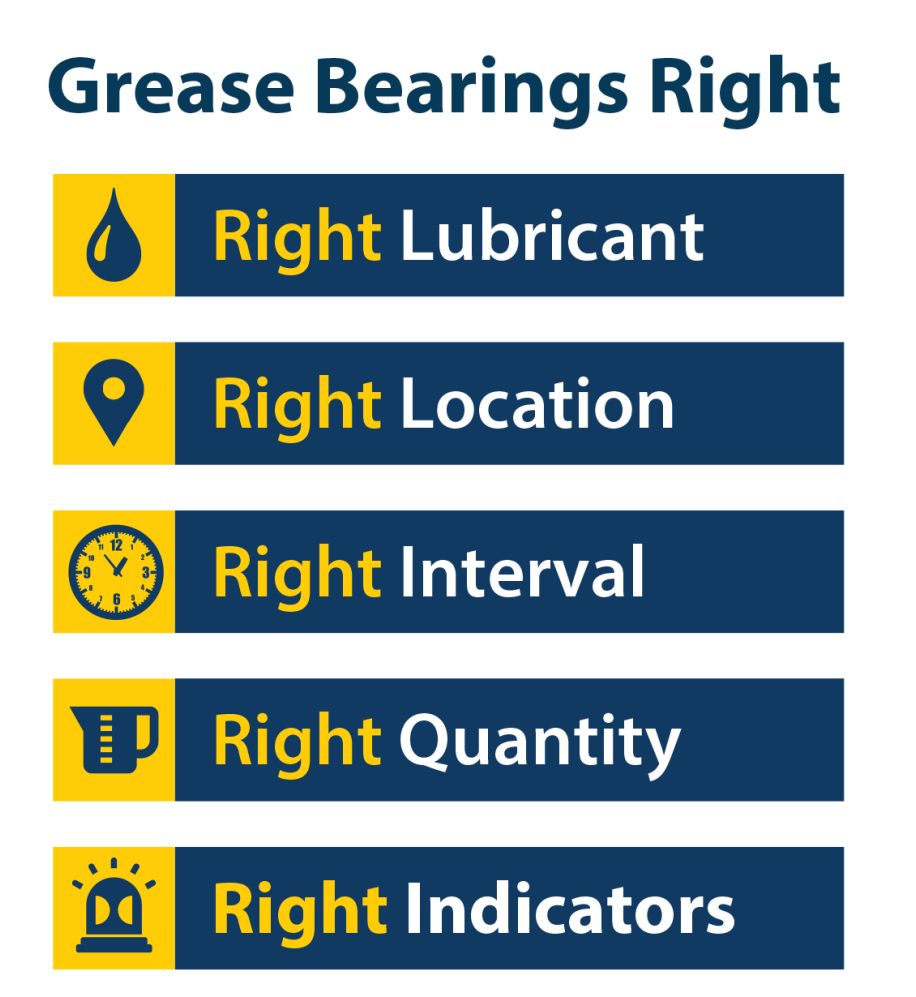

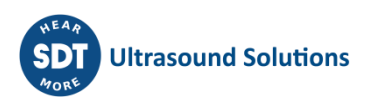

# <span id="page-6-0"></span>**3.Inleiding**

# <span id="page-6-1"></span>**3.1. Wat is LUBExpert?**

LUBExpert is een ultrasone oplossing voor de akoestische smering van lagers en helpt meer specifiek smeertechnici tijdens het smeren.

LUBExpert combineert de sterke meetcapaciteiten en de slimme gebruikersinterface van SDT om een interne smeer assistent te creëren. Intelligente algoritmes helpen smeertechnici tijdens en na het smeren, wat over de hele lijn optimale smeerparameters oplevert.

LUBExpert kan iedere slag van de vetspuit en zijn effect op lager wrijving en temperatuur controleren op basis van slechts enkele machineparameters. De lager toestand vóór en na het smeren wordt gerapporteerd met een statusmelding 'Goede smering', 'Slechte smering', 'Oversmering', 'Verkort interval' of 'Vermoedelijk defect'.

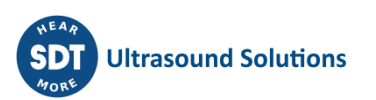

# <span id="page-7-0"></span>**4.Beschrijving**

## <span id="page-7-1"></span>**4.1. LUBExpert is verkrijgbaar in drie vormen**

- 1. **LUBExpert Kit** Een volledig op zichzelf staand ultrasoon instrument met firmware en software voor een precieze smering van lagers.
- 2. **LUBExpert Dynamic Kit** Een standaard LUBExpert Kit met de mogelijkheid om dynamische gegevens te verzamelen en op te slaan. Merk op dat elke LUBExpert-kit kan worden opgewaardeerd naar LUBExpert Dynamic Kit met een upgradesleutel.
- 3. **LUBExpert Upgrade** Een uitbreidingskit die de functies van LUBExpert toevoegt aan ieder SDT270SU en SDT270DU ultrasoon instrument. Merk op dat de LUBExpert Upgrade enkel bedoeld is voor SDT270 (MK2) instrumenten waarvan het serienummer met '280' begint. Gelieve contact op te nemen met uw lokale SDT-vertegenwoordiger als uw serienummer met '270' begint.

# <span id="page-7-3"></span><span id="page-7-2"></span>**4.2. LUBExpert Kit**

#### **4.2.1. LUBExpert Basiskit Hardware**

De LUBExpert Ultrasound Data Collector is uitgerust met de volgende kenmerken en functies:

- Statische metingen met vier toestandsindicatoren (4 CI's)
- Ultrasoon contact metingen (LUBESense1 Innovatieve Sensortechnologie)
- Temperatuur contactloze spotradiometer (°F/C)
- Integratie naar UAS3 voor een gebruiker gedefinieerde geplande onderzoek modus
- Contactloze laser voor temperatuurmeting
- Nieuwe innovatieve LUBESense1 ultrasone sensor
- Smeermiddelverbruiksrapport
- Vóór en na rapport
- Interne assistent voor realtime begeleiding bij iedere slag en een status bij iedere stap
- Live, on the job rapport van de taakvoltooiing
- Smeerstatusalarm en algemeen alarm, on the job
- Ingebed algoritme voor het constant berekenen van de signaalontwikkeling
- Vier toestandsindicatoren
- Ondersteuning in 6 talen met pictogramcommando's
- 2 fase lcd-backlight
- IP-adresseerbare usb-interface naar PC (uploaden/downloaden)
- Toetsenbord met 12 knoppen en bediening met één hand
- <span id="page-7-4"></span>• Aluminium geëxtrudeerde behuizing met rubberen bescherming

#### **4.2.2. LUBExpert Software voor Gegevensbeheer**

• Ultranalysis® Suite UAS3 Master-licentie, of enkele licentie in het geval dat Master al is aangeschaft

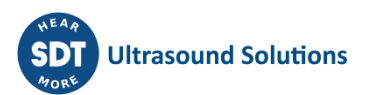

• Database met boomstructuur en 'LUBExpert Modus', aanmaak van meerdere onderzoeken, trendgrafieken, image mapping, aanpasbare alarmen, beheer vetspuit, smeermiddelverbruiksrapport, automatische instellingen, opname serienummer sensor en gegevensverzamelaar voor toewijzing.

#### **4.2.3. Sensoren & Accessoires**

- <span id="page-8-0"></span>• LUBESense1 contactsensor, platte & concave magneetbasis, akoestische smeeradapter, sensorkabel
- Aanpasbare montagebeugel voor bevestiging van de LUBExpert aan eender welke standaard vetspuit
- Koptelefoon met een demping van 25 dB (nekband stijl)
- Universele batterijlader (110-240V AC 50/60Hz)
- Handleidingen en software op USB Stick of downloadbaar
- Riembevestiging en schouderriem

# <span id="page-8-1"></span>**4.3. LUBExpert Basiskit Inhoud**

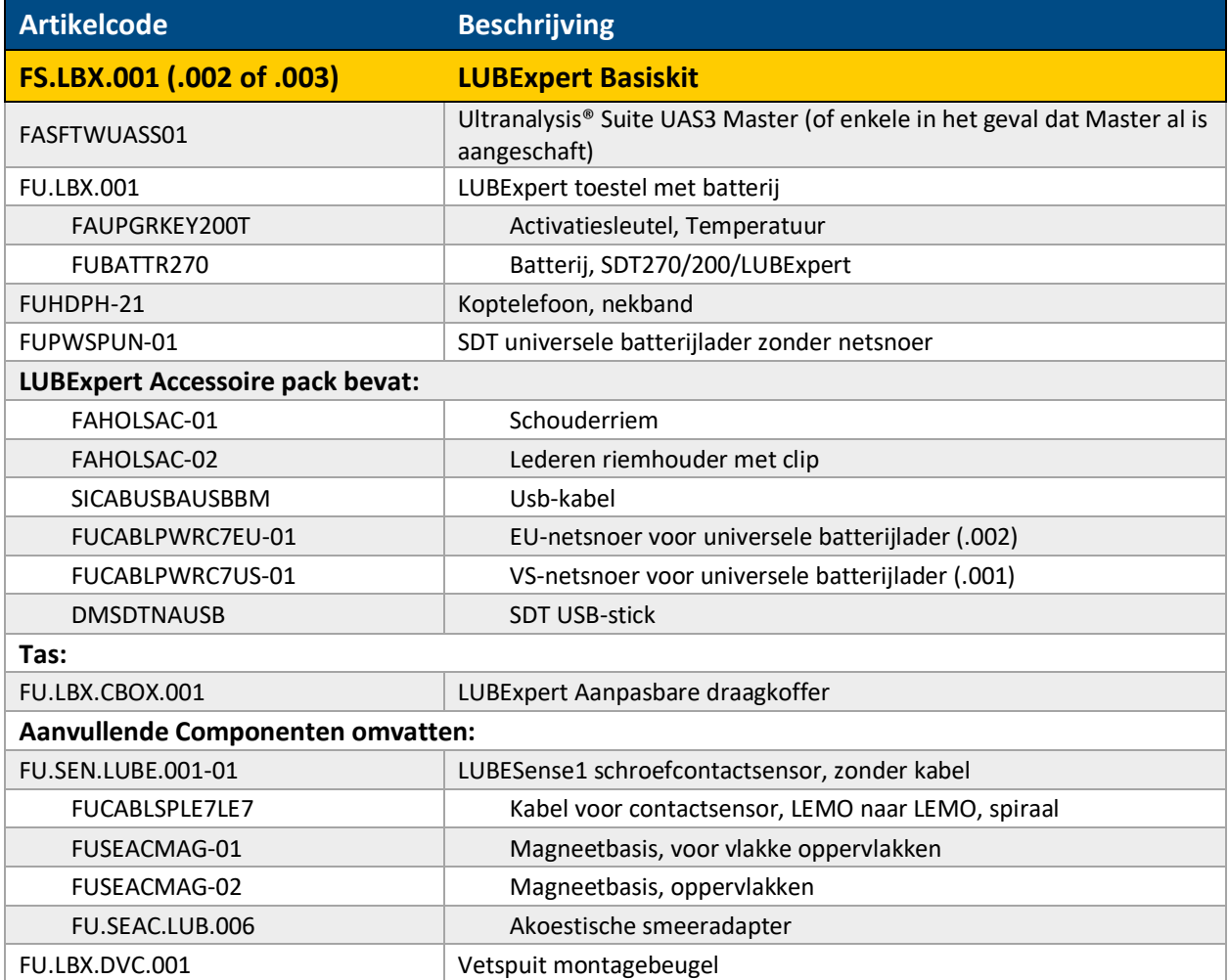

<span id="page-8-2"></span>De samenstelling van de kit kan enigszins variëren, afhankelijk van je locatie.

# **4.4. LUBExpert Dynamic Kit bevat dezelfde items en functionaliteiten als LUBExpert Kit, maar geüpgraded naar Dynamic functionaliteit met LUBExpert Dynamic key**

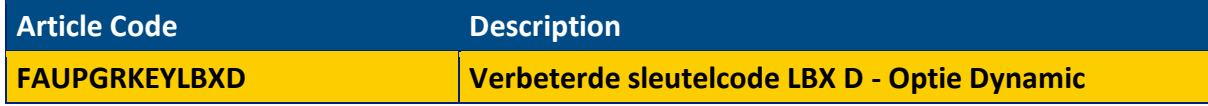

Elke LUBExpert kan worden opgewaardeerd naar Dynamic door de sleutel te gebruiken, er zijn geen specifieke criteria.

# <span id="page-9-1"></span><span id="page-9-0"></span>**4.5. LUBExpert Upgrade voor SDT270SU of SDT270DU (uitsluitend MK2)**

#### **4.5.1. LUBExpert Firmware Kenmerken**

- Statische metingen met vier toestandsindicatoren (4 CI's)
- Ultrasoon –contact metingen (LUBESense1 Innovatieve Sensortechnologie)
- Interne assistent voor realtime begeleiding bij iedere smeermiddel injectie
- Integratie naar UAS3 voor een gebruikers gedefinieerde geplande onderzoek modus
- Nieuwe innovatieve LUBESense1 ultrasone sensor
- Smeermiddelverbruiksrapport
- Onboard Assistant biedt real-time streek per streek begeleiding en status bij elke stap
- Live, in-het-veld taakvoltooiingsrapport
- Lube status alarm en algemeen alarm live, in-het-veld
- <span id="page-9-2"></span>• Ingebed algoritme voor het constant berekenen van de lage wrijving

#### **4.5.2. LUBExpert Upgrade Criteria voor SDT270**

- De LUBExpert Key kan in verschillende scenario's aan uw SDT270 worden toegevoegd. Wat u moet overwegen vóór de aankoop van de LUBExpert Upgrade:
- Uitsluitend SDT270-toestellen waarvan het serienummer begint met '280 xxx xxx' komen in aanmerking voor een upgrade. Wanneer het serienummer van uw SDT270-toestel begint met '270 xxx xxx' moet dit toestel worden ingewisseld. Neem voor meer info contact op met uw lokale SDT-vertegenwoordiger.
- Heeft u een UAS3-licentie? LUBExpert vereist dit.
- Wat is het platform van uw SDT270-apparaat?
- LUBExpert werkt uitsluitend op SDT270SU of SDT270DU
- <span id="page-9-3"></span>• Alle andere apparaten moeten eerst geüpgraded worden

#### **4.5.3. Sensoren & accessoires inbegrepen in de LUBExpert Upgrade Kit**

- LUBESense1 ultrasone schroefdraadcontactsensor
- Platte en concave-magneetbasis
- Akoestische smeeradapter
- Sensorkabel

• Aanpasbare montagebeugel voor montage van de LUBExpert aan eender welke standaard vetspuit

## <span id="page-10-0"></span>**4.6. Inhoud Upgrade Kit**

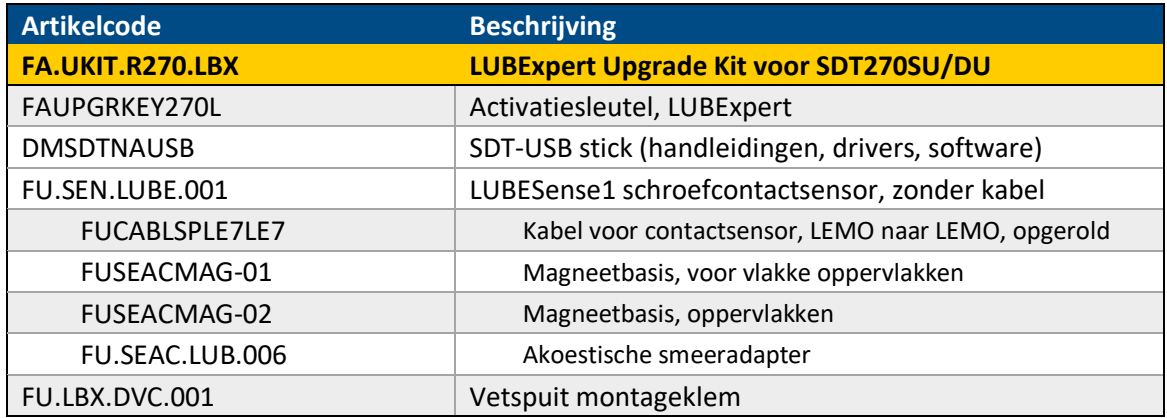

# <span id="page-10-1"></span>**4.7. De batterij opladen**

De LUBExpert werkt op een geïntegreerde NiMH-batterij. De batterijlader kan aangesloten worden op de uitgang onderaan het instrument, naast de uitgang voor de koptelefoon.

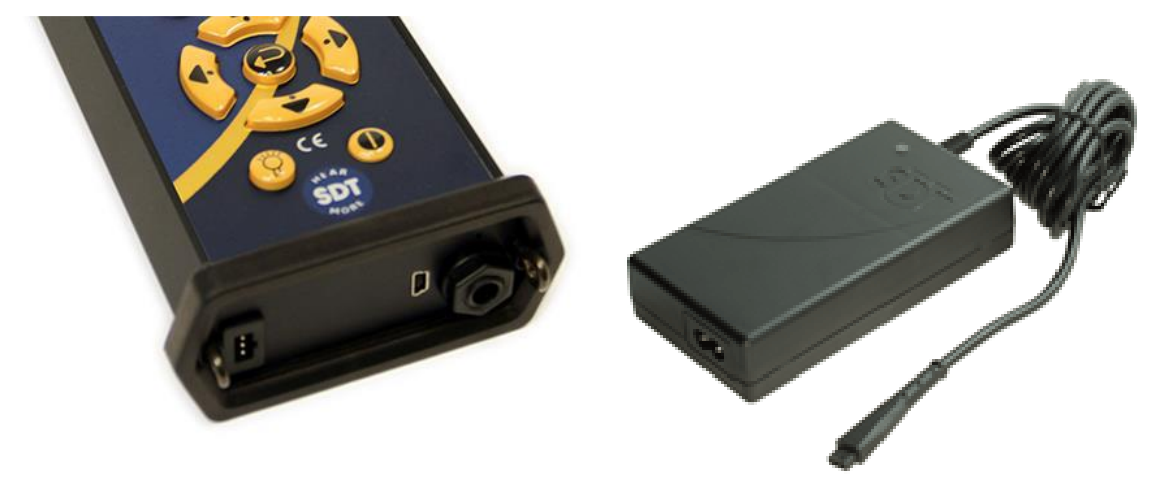

De laadtijd bedraagt doorgaans 6 uur. Wanneer de led van de lader continu groen brandt, is de batterij van de LUBExpert volledig opgeladen.

Net als bij de meeste andere batterijen kan het geen kwaad om de LUBExpert te blijven opladen nadat deze volledig opgeladen is. De batterij zorgt er immers voor dat het toestel steeds een beetje extra oplaadt.

De LUBExpert kan tot 8 uur gebruikt worden zonder onderbrekingen wanneer de batterij volledig opgeladen is. Maar deze werktijd zal afhangen van hoeveel u de backlight en de TEMP1 interne temperatuursensor gebruikt. Gebruik de functie-instellingen in het hoofdmenu om de automatische uitschakeling van het toestel en de backlight aan te passen.

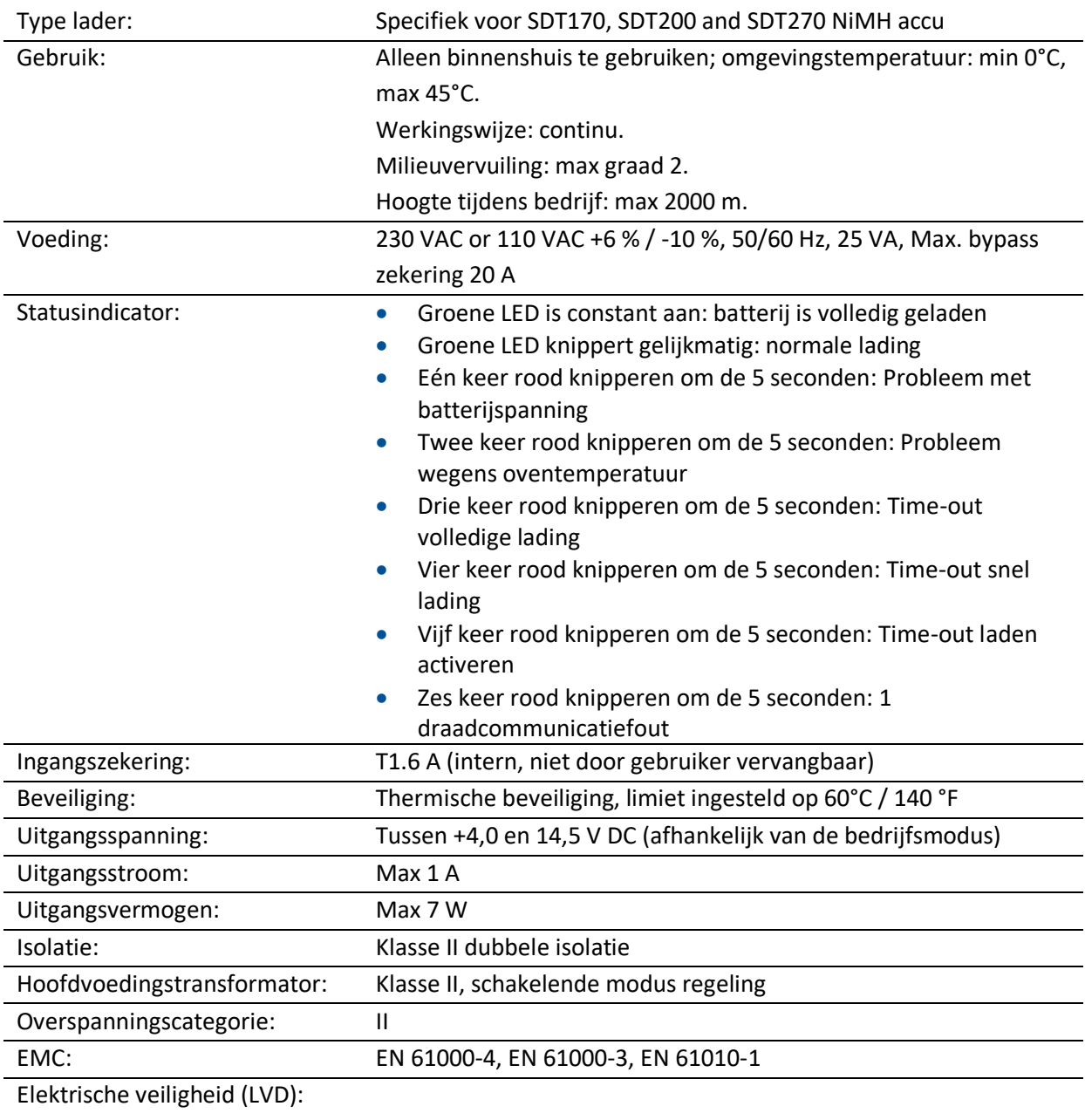

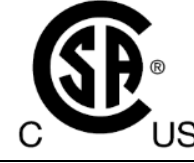

EN 60950-1:2007 UL 60950-1, ed2(2005)

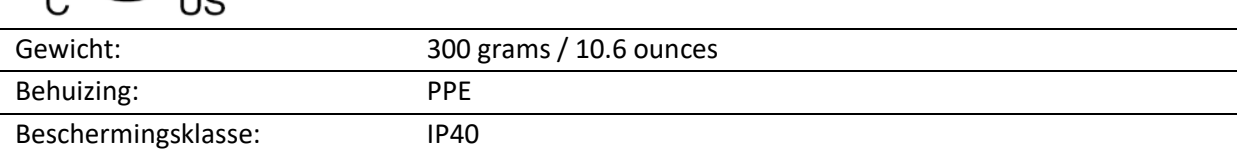

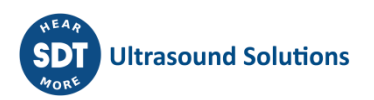

# <span id="page-12-0"></span>**4.8. De LUBExpert in- en uitschakelen**

Druk op de startknop (1) rechtsonder om de LUBExpert in te schakelen. De led status zal donkerblauw kleuren. (2) Enkele seconden later verschijnt op het scherm het SDT-logo en de melding 'loading'. Als u deze melding niet ziet kan uw batterij leeg zijn (zie hierboven voor de laadinstructies).

Druk op de startknop ① rechtsonder om de LUBExpert uit te schakelen. U moet bevestigen of u het toestel wilt uitschakelen, zo wordt een accidentele uitschakeling van de LUBExpert vermeden. Bevestig de uitschakeling door te drukken op ③ de Enterknop

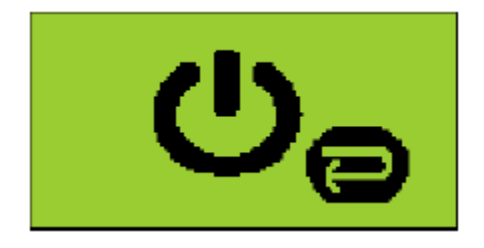

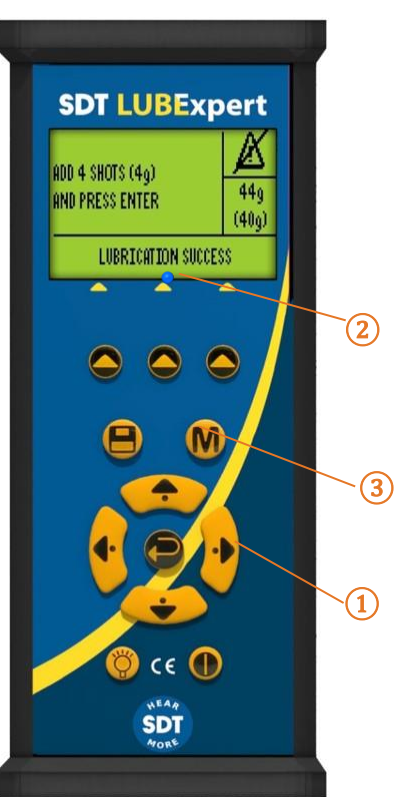

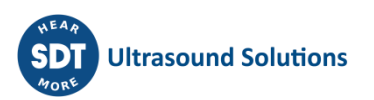

# <span id="page-13-0"></span>**5.Beginnen**

# <span id="page-13-1"></span>**5.1. Heeft u UAS3 geïnstalleerd?**

De smering van lagers op basis van hun smeertoestand start met het creëren en beheren van onderdelendatabases die routinematige smeeronderzoeken genereren. Uw LUBExpert kit bevat Ultranalysis® Suite 3 (UAS3) software van SDT. Als u UAS3 en het SDT-stuurprogramma nog niet geïnstalleerd heeft, moet u dit als eerste doen. Alles wat u nodig heeft staat op de usb stick die wordt meegeleverd met uw LUBExpert kit. Het installatieproces is eenvoudig, maar mocht u toch hulp nodig hebben bij de installatie, dan mag u steeds contact opnemen met uw erkende SDT-vertegenwoordiger.

# <span id="page-13-2"></span>**5.2. Zijn UAS3 en LUBExpert up-to-date?**

Alvorens van start te gaan, willen we zeker zijn dat u met de allernieuwste versies werkt. SDT hecht veel belang aan de feedback van haar klanten en verbetert UAS3 en LUBExpert voortdurend om u de best mogelijke ervaring te kunnen bieden. Het is dus een goed idee om geregeld te controleren of er updates voor uw firmware en software beschikbaar zijn. Bij verbinding met het internet kunt u bevestigen dat zowel uw soft- als hardware de huidige update hebben door op het '?' tabblad in UAS3 te klikken.

1. Start UAS3 via het pictogram op uw bureaublad of via het startmenu van uw programma.

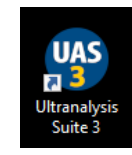

- 2. UAS3 controleert uw softwareversie en zal u melden wanneer er nieuwe updates beschikbaar zijn.
- 3. Controleer nu de firmware op uw LUBExpert. Schakel de LUBExpert eerst in en sluit deze vervolgens met de meegeleverde usb-kabel aan op uw PC. UAS3 vraagt u naar de apparaat-versie en meldt u of er nieuwe updates beschikbaar zijn.

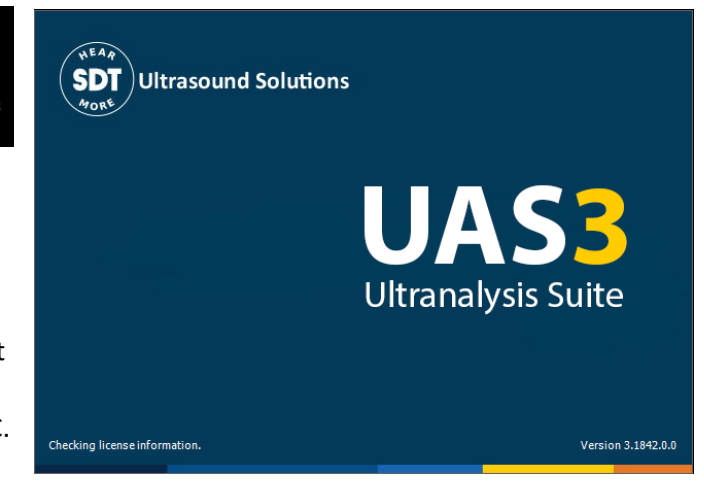

4. Volg de eenvoudige en intuïtieve aanwijzingen en aarzel niet om bij problemen contact met ons op te nemen.

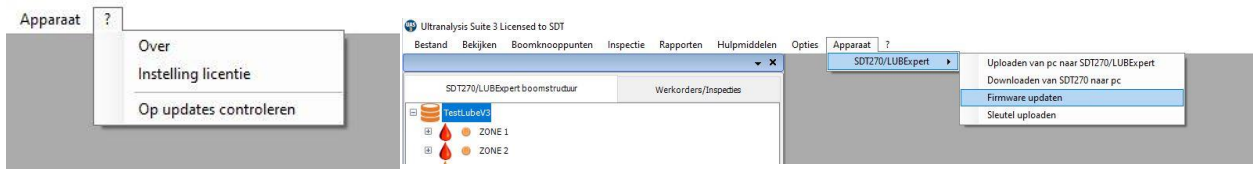

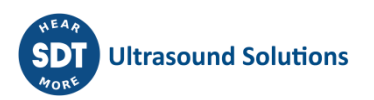

# <span id="page-14-0"></span>**6. Systeeminstellingen bewerken**

UAS3 is een multifunctioneel softwareplatform ontworpen voor toestandsbewaking op basis van ultrasone metingen. Vóór we uw eerste smeringsdatabase en -onderzoek aanmaken willen we u wijzen op enkele instellingen. De interne assistent heeft eerst immers wat basisinformatie nodig over uw smeerproces.

# <span id="page-14-1"></span>**6.1. Beheer vetspuit**

Start de UAS3-software, mocht u dit nog niet gedaan hebben. Selecteer vervolgens 'Opties' in het hoofdmenu en nadien 'Systeeminstellingen'.

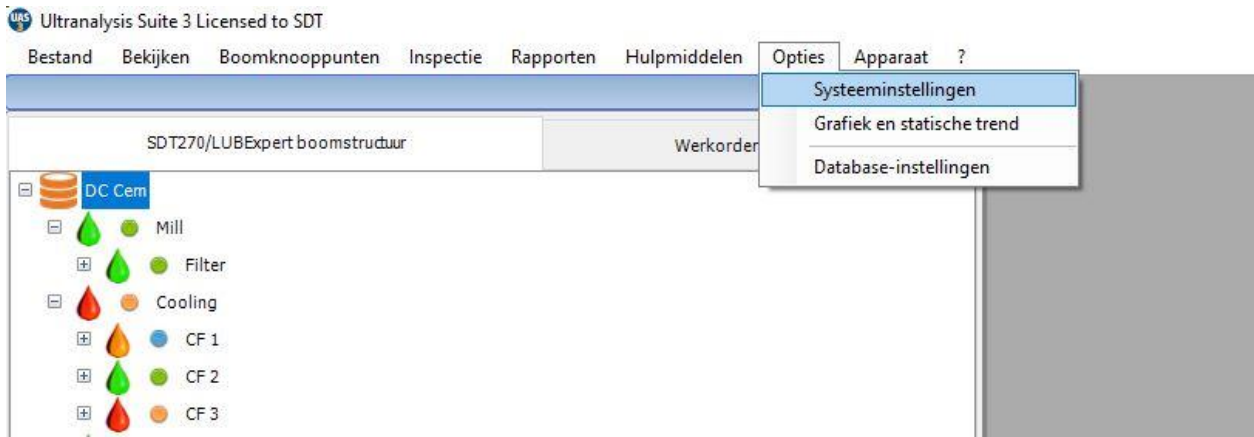

Het dialoogvenster met de Standaardinstellingen verschijnt met bovenaan diverse tabs die horizontaal naast elkaar worden weergegeven. Het actieve venster verschijnt in het vet, de rest is lichter grijs. Klik op de tab 'Vetspuit' rechts in het venster.

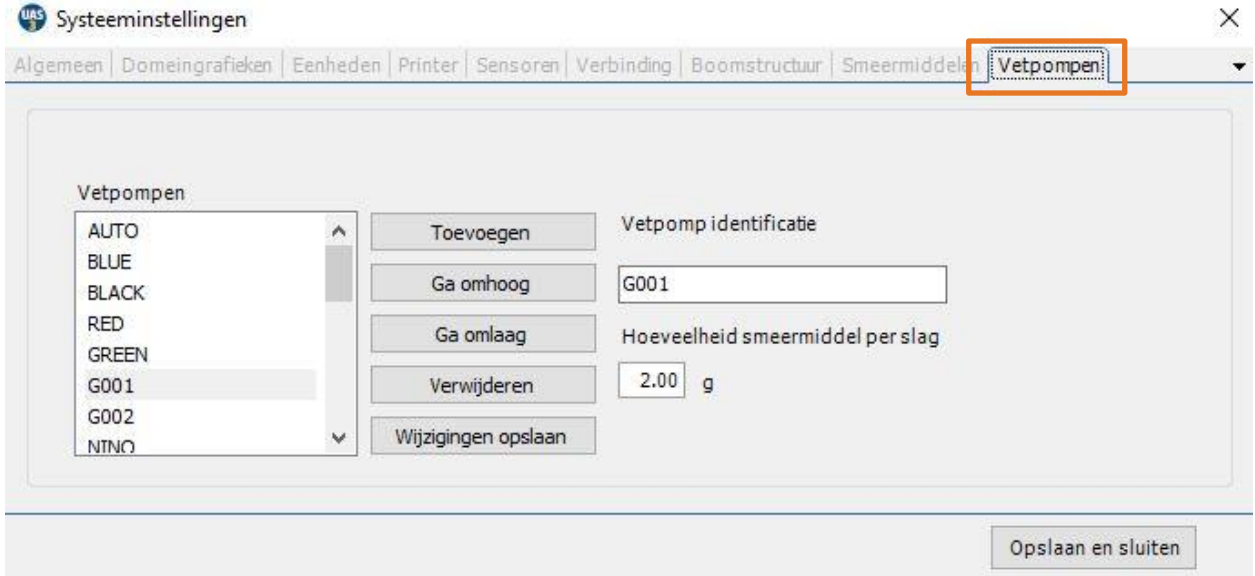

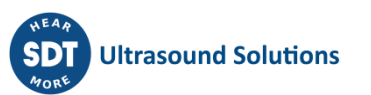

UAS3 en LUBExpert zorgen ervoor dat u steeds het juiste smeermiddel in de juiste hoeveelheid gebruikt. Hiervoor heeft u een tool nodig die uw vetspuiten beheert. Kies OPTIES in het hoofdmenu en selecteer vervolgens SYSTEEMINSTELLINGEN om meerdere vetspuiten te beheren. Kijk voor het beheer van de vetspuiten uiterst rechts en selecteer de tab met een klik op de linke muis. Hier ziet u alle vetspuiten die momenteel geregistreerd staan in de database. Vul de ID van de vetspuit in in het venster 'Vetspuit ID' om meer vetspuiten toe te voegen. U heeft maar 5 karakters voor de naam van uw vetspuit, dus wees kort maar duidelijk. Vergeet niet om de hoeveelheid smeermiddel per slag in te voeren, want zonder deze informatie kunt u de geselecteerde vetspuit niet toevoegen. Gebruik de standaard vetspuit met naam AUTO, als u een automatische vetspuit met digitale invoer gebruikt. Tijdens het proces worden de instructies weergegeven in gewicht, dus u hoeft zich geen zorgen te maken over het aantal slagen. Wanneer u een automatische vetspuit met digitale invoer gebruikt, is het handig om de AUTO standaard vetspuit te selecteren en de hoeveelheid in gram of ons op te volgen tijdens het proces.

*Opmerking: Dit veld (hoeveelheid smeermiddel per slag) stond vroeger onder de tab SMEERMIDDELEN maar hebben we nu ondergebracht onder de tab VETSPUITEN.* 

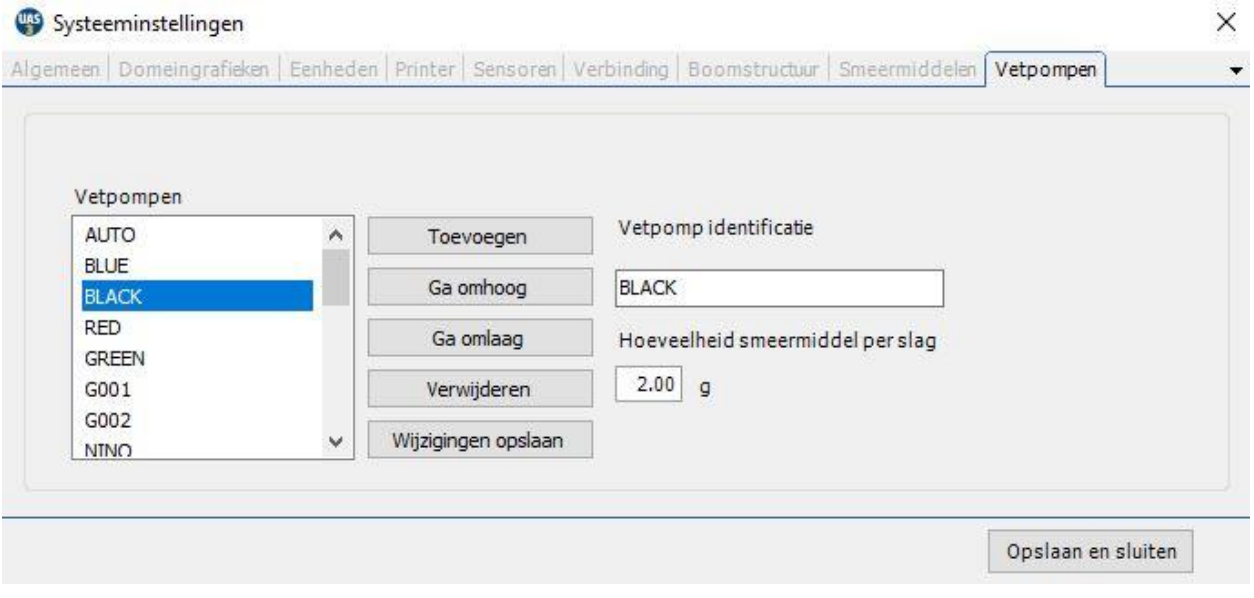

Klaar? Klik dan met uw linker muis op Toevoegen. U kunt uw lijst sorteren door eender welke vetspuit te selecteren en te klikken op 'Ga omhoog' of 'Ga omlaag'. U kunt ook al uw vetspuit ID's tegelijkertijd bewerken of verwijderen. Klik met uw linker muis op Opslaan om uw wijzigingen te bewaren of op 'x' om het venster af te sluiten zonder iets te bewaren.

# <span id="page-15-0"></span>**6.2. Beheer smeermiddelen**

UAS3 staat in voor het beheer van alle smeermiddelen die u gebruikt voor het smeren van lagers. Selecteer de tab smeermiddelen en voer uw type smeermiddel in het veld met 12 karakters. Klik op Toevoegen om dit type smeermiddel toe te voegen aan de lijst en bewerk deze lijst met de knoppen Ga omhoog, Ga omlaag, Verwijderen en Bewerken. Merk op dat wanneer een type smeermiddel wordt toegekend aan een meetonderdeel, dit niet uit de lijst verwijderd kan worden.

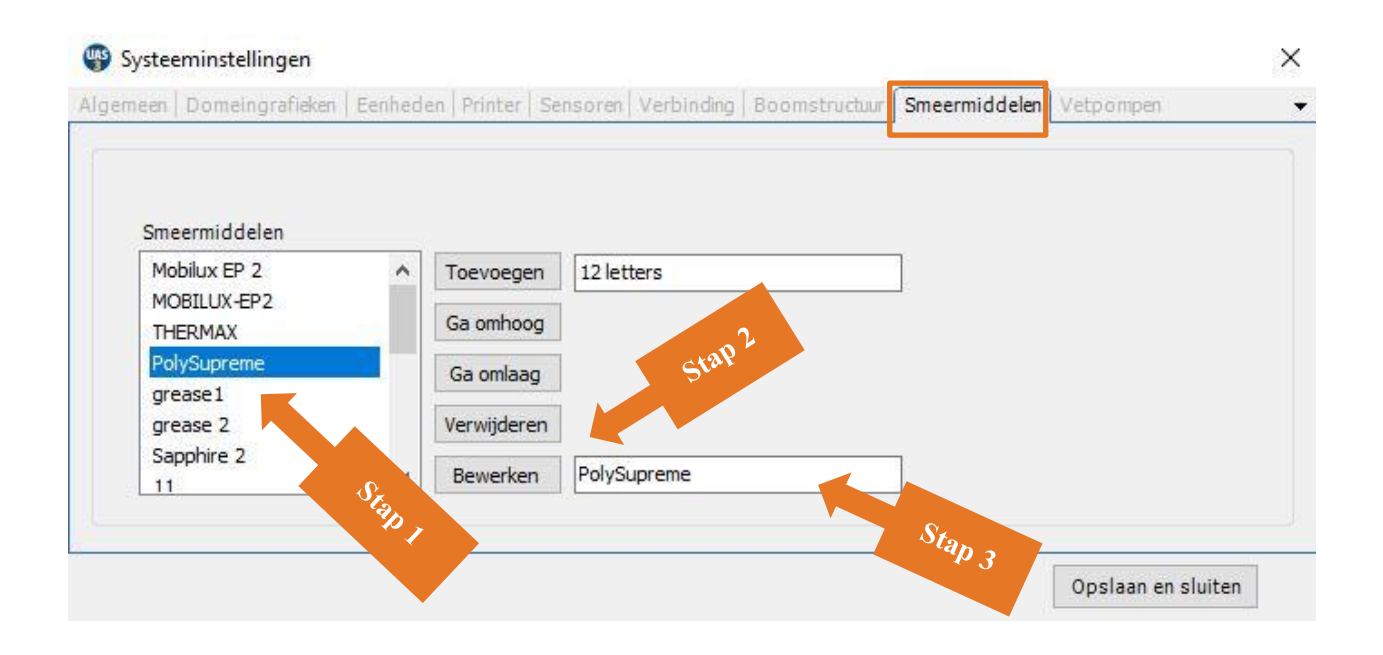

U wil de naam van een smeermiddel bewerken? Selecteer deze dan in de lijst (stap 1) waarna de naam verschijnt in het veld rechts van de knop Bewerken (stap 2). Plaats uw cursor in dit veld en bewerk de tekst om vervolgens op Bewerken te klikken (stap 3). Klaar? Klik dan op Opslaan om het venster Systeeminstellingen te verlaten.

# <span id="page-16-0"></span>**6.3. Sensoropties – LUBExpert Modus**

SDT biedt veelzijdige oplossingen voor diverse toepassingen aan. Er zijn dus veel sensoren verkrijgbaar. Maar voor LUBExpert zijn er slechts twee sensoren beschikbaar (LUBESense1 en TEMP2). Om verwarring te voorkomen hebben we in UAS3 de 'LUBExpert Modus' gecreëerd die alle sensoren verbergt die niet van toepassing zijn op LUBExpert. Open de LUBExpert Modus door eerst 'Opties' te selecteren in het hoofdmenu en nadien 'Systeeminstellingen'. Het dialoogvenster met de Systeeminstellingen verschijnt met bovenaan diverse tabs die horizontaal naast elkaar worden weergegeven. Het actieve venster verschijnt in het vet, de rest is lichter grijs. Klik op de tab Sensoren en vink vervolgens de LUBExpert Modus aan. Selecteer vervolgens de vakjes LUBESense1 en TEMP2. In de LUBExpert Modus verdwijnen de andere sensoropties.

Klaar? Klik dan op Opslaan om uw keuzes bij te houden en het venster Systeeminstellingen te verlaten.

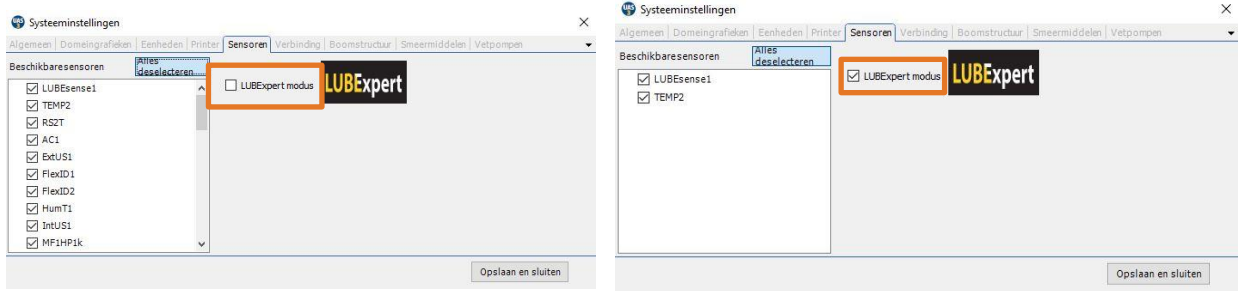

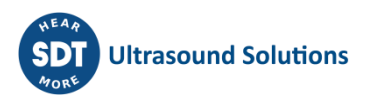

# <span id="page-17-0"></span>**7. LUBExpert databases in UAS3**

# <span id="page-17-1"></span>**7.1. Beheren van databases**

Om een nieuwe boomstructuur of gegevensmap aan te maken: Klik op de knop **Nieuwe aanmaken** ①.

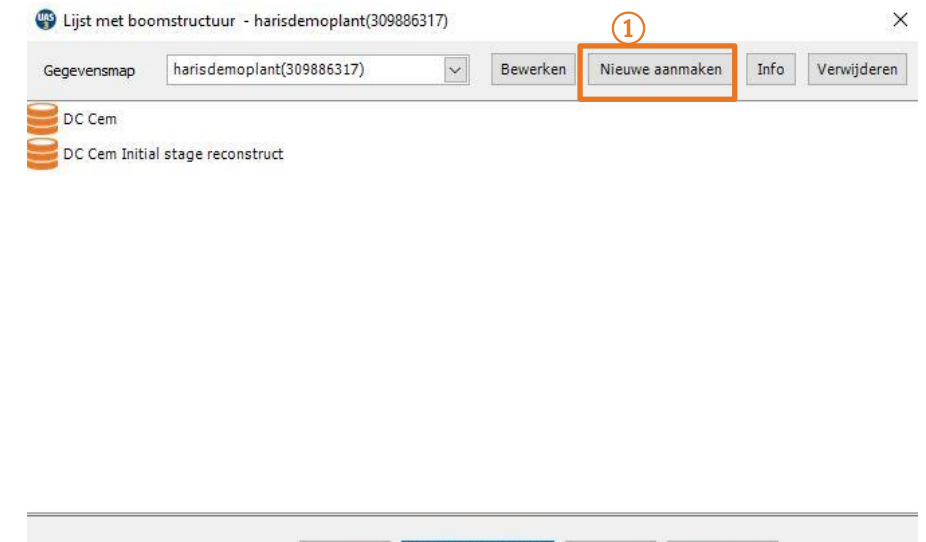

Nieuwe aanmaken

Bewerken

Verwijderen

Openen

#### In een nieuw venster:

Boomstructuur

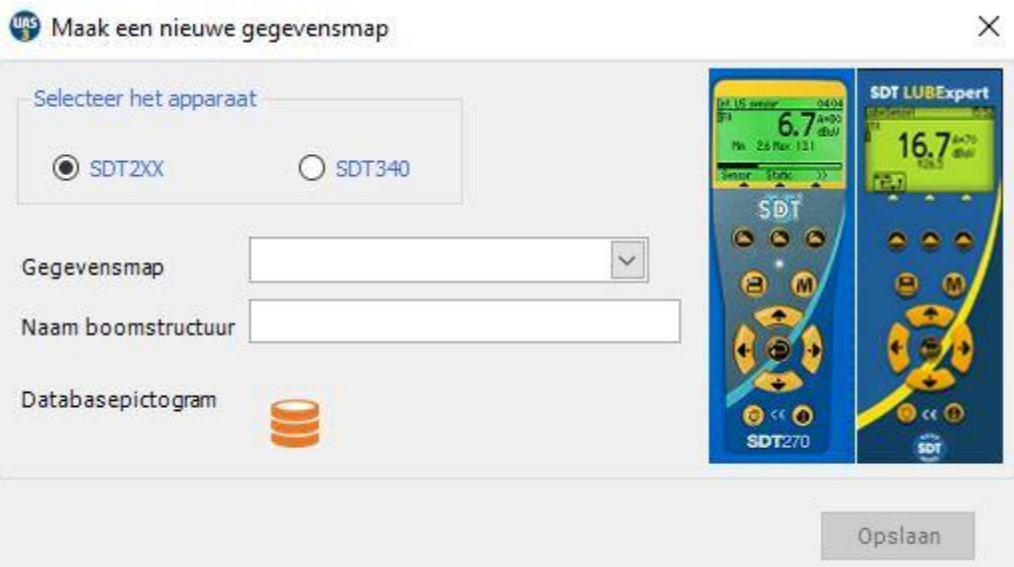

Kies SDT2xx (aangezien mappen voor SDT270 en LUBExpert gescheiden zijn van mappen voor SDT340), voeg mapnaam en Boomstructuurnaam toe en klik op *Opslaan*.

Om de details van de geselecteerde map te bekijken, klik op Info 2. Om de geselecteerde Gegevensmap te verwijderen, klikt u op Verwijderen ③.

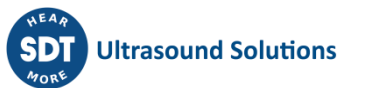

U kunt gemakkelijk het verschil zien tussen SDT270 & LUBExpert Gegevensmappen en SDT340 Gegevensmap op basis van Boomstructuurpictogram:

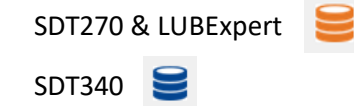

Om een nieuwe *Boomstructuur* te creëren:

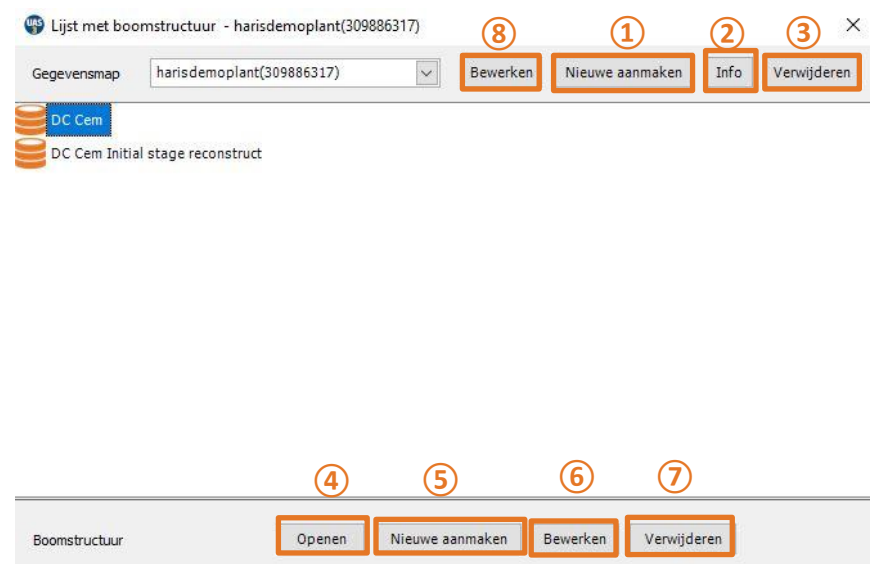

Kies een *Gegevensmap* (klik op de pijl naast de naam van de Gegevensmap om een vervolgkeuzemenu te openen) en klik op *Creëer nieuw***⑤**, voer de *Boomstructuurnaam* in en klik op *Opslaan*, zoals hieronder weergegeven:

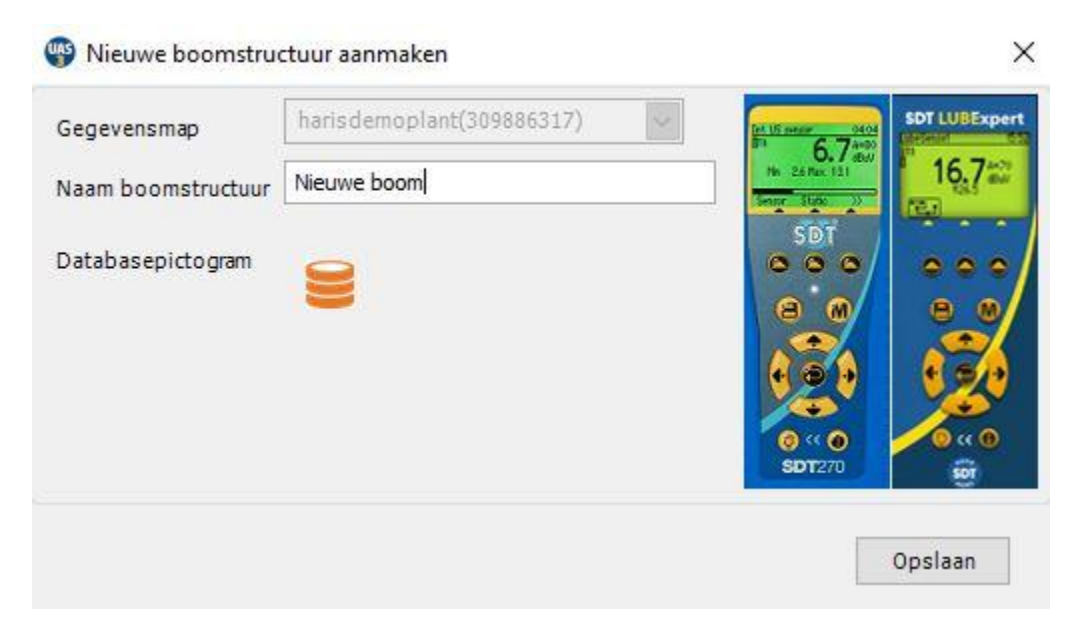

• Om een bestaande boomstructuur te openen: Selecteer de gewenste boomstructuur en klik op Openen **④**;

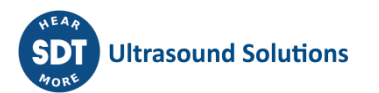

- Om een bestaande boomstructuur te hernoemen: Selecteer de gewenste boomstructuur uit de lijst en klik op Bewerken **⑥**;
- Om een bestaande gegevensmap te hernoemen: Klik op de knop Bewerken 2 en vul vervolgens in het nieuwe venster de nieuwe naam in en klik op Opslaan;
- Om een boomstructuur te verwijderen: Selecteer de gewenste boomstructuur uit de lijst en klik op Verwijderen **⑦**. Bij deze actie zal de database verwijderd worden. Deze actie kan niet ongedaan gemaakt worden. Daarom verschijnt een waarschuwingsmelding ter bevestiging;

Database verwijderen

×

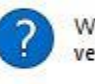

Weet u zeker dat u de huidige boomstructuur wilt verwijderen?

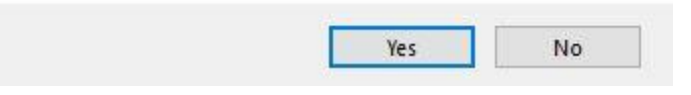

## <span id="page-19-1"></span><span id="page-19-0"></span>**7.2. Een database aanpassen**

#### **7.2.1. Beschrijvende boomknooppunten toevoegen**

U kunt kiezen om een beschrijvend knooppunt of meetknooppunt toe te voegen. Beschrijvende knooppunten dienen om de locatie van het fysieke onderdeel te beschrijven.

Klik met uw rechtermuis op eender welke open databaseboom en selecteer 'Nieuwe toevoegen > Boomknooppunt' uit het snel menu. Bij deze actie opent het dialoogvenster 'Nieuw boomknooppunt aanmaken'. Voer de naam in van het nieuwe knooppunt en klik op Opslaan. Het nieuwe knooppunt wordt toegevoegd als een lager sub knooppunt van de database of het knooppuntniveau die door u geselecteerd werden.

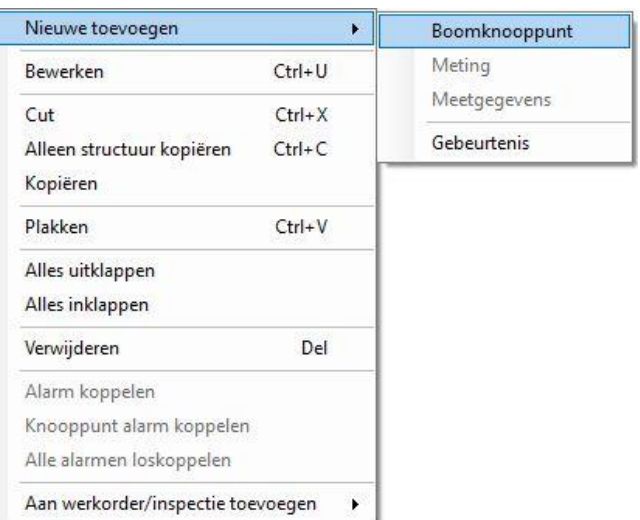

#### **7.2.2. Meetknooppunten toevoegen**

<span id="page-19-2"></span>Het laatste knooppunt in de boomstructuur (maximaal tot zeven) wordt steeds gebruikt als meetknooppunt. Meetknooppunten beschrijven het type meetdata dat over het onderdeel verzameld werd. UAS3 laat u enkel meetknooppunten op de correcte plaats in de boomstructuur toewijzen. Wanneer de optie 'Meting' niet actief is, heeft u de verkeerde sectie van de structuur gekozen om een meting toe te voegen.

Het toevoegen van LUBExpert-metingen aan uw datastructuur gebeurt op dezelfde manier als voor andere metingen. Het enige verschil is dat u bij een LUBExpert-meting slechts kunt kiezen uit twee sensoren (LUBESense1 en TEMP2).

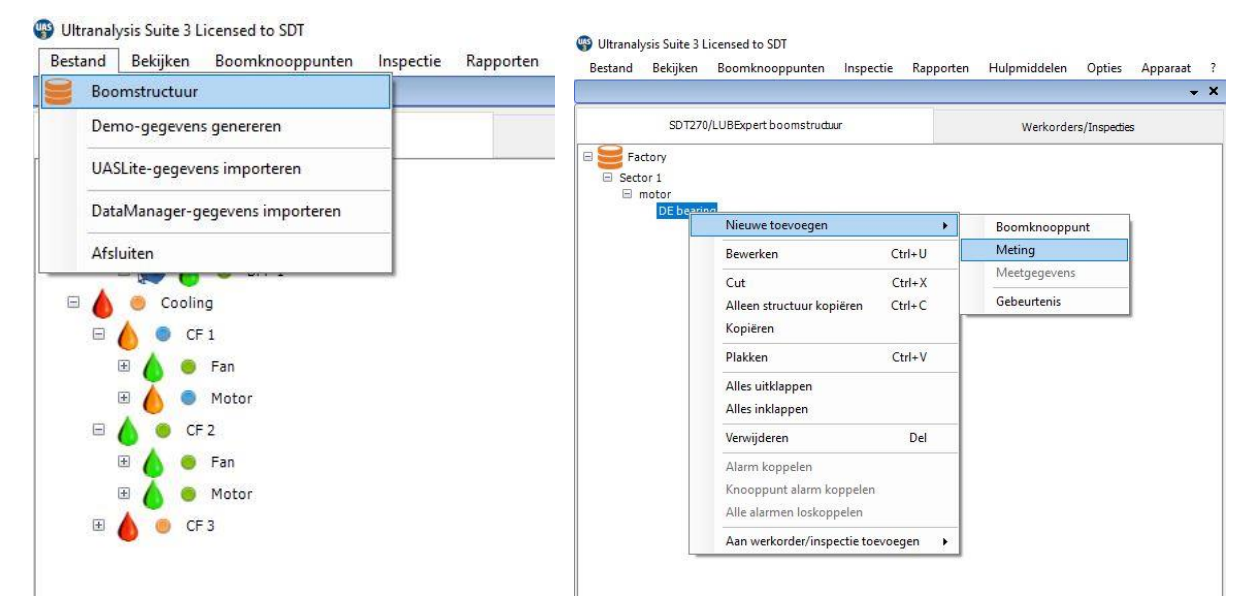

#### **7.2.3. LUBExpert-sensoren toewijzen**

<span id="page-20-0"></span>Wanneer u de instructies voor het openen van de LUBExpert Modus correct opvolgde, is de lijst van beschikbare sensoren beperkt tot twee (LUBESense1 en TEMP2). De andere sensoren zijn nog steeds zichtbaar, maar niet actief. Kies **LUBESense1** voor de creatie van een ultrasoon meetknooppunt en **TEMP2** voor de creatie van een temperatuurknooppunt.

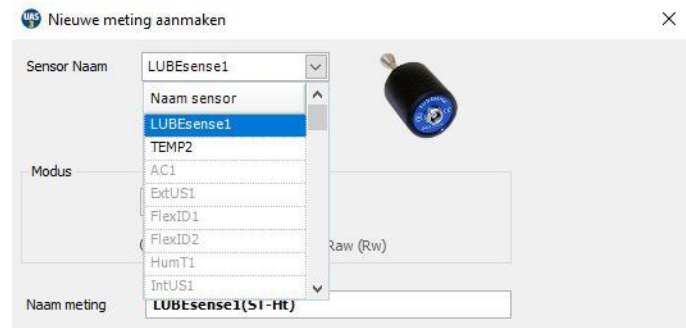

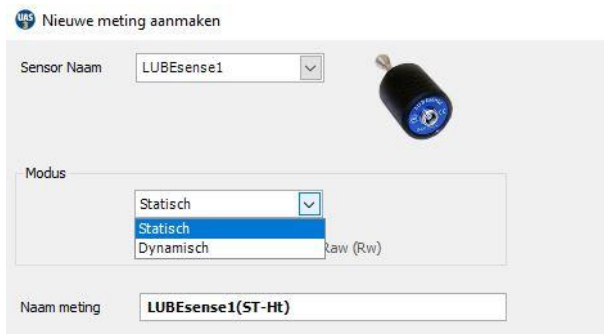

 $\times$ Voor ultrasone metingen geeft UAS3 u de keuze uit Statisch of Dynamisch en bij temperatuurmetingen kunt u het meetinterval en de emissiviteit instellen. Als uw instrument alleen Statische mogelijkheden heeft (LUBExpert, SDT270 SU), moet u Statisch kiezen. Als Dynamisch is geselecteerd, zal uw instrument de meting niet herkennen.

Als u voor Dynamisch kiest bij een SDT270DU zal dit het toestel aanzetten om tegelijkertijd zowel dynamische als statische gegevens te verzamelen.

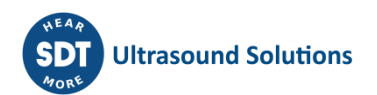

#### **7.2.4. Instellen van het interval, de opnameduur en de temperatuur emissiviteit van de gegevensverzameling**

#### <span id="page-21-0"></span>**Instellen van het interval van de gegevensverzameling**

Zowel bij LUBESense1- als bij TEMP2-metingen kunt u de gewenste intervaltijd voor gegevensverzameling **①**uitdrukken in maanden, weken, dagen of uren **②**. Merk op dat dit interval niet aangeeft wanneer een nieuwe smering moet gebeuren. Dit interval heeft enkel betrekking op de gegevensverzameling. De toestandsbepaling op basis van ultrasone meetgegevens zal u waarschuwen als een nieuwe smeerbeurt nodig is (of net niet) en u aangeven welke hoeveelheid vereist is.

Bij TEMP2-metingen kunt u ook de emissiviteit instellen. De standaard emissiviteit is 1.0.

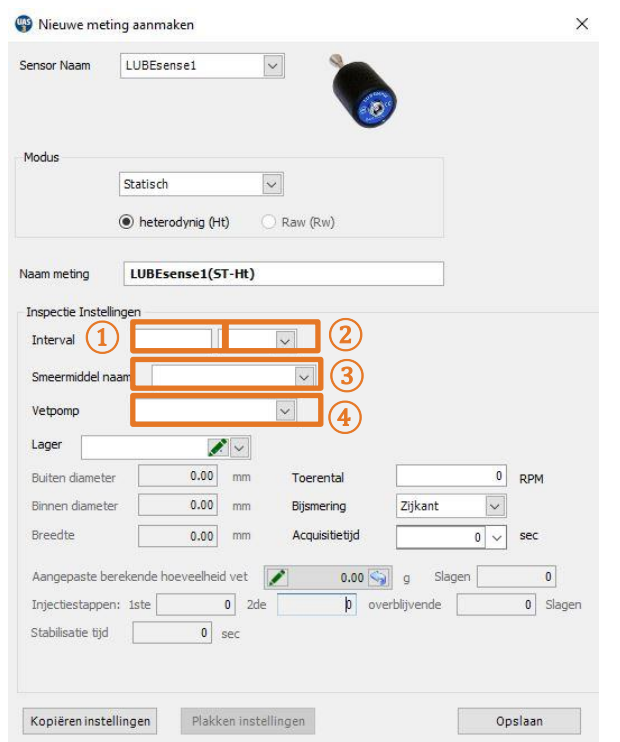

#### **Instellen van het type smeermiddel**

Onder 'Beheer vetspuit' beschreven we al hoe u een lijst kunt aanmaken van alle soorten smeermiddelen die u gebruikt in uw fabriek. Selecteer in het geopende dialoogvenster 'Nieuwe meting aanmaken' het type smeermiddel voor dit lager door middel van het rolmenu naast het veld Smeermiddel naam ③.

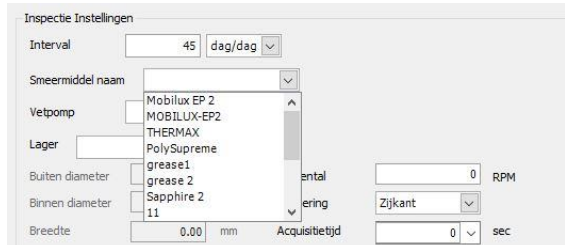

#### **Instellen van de vetspuit**

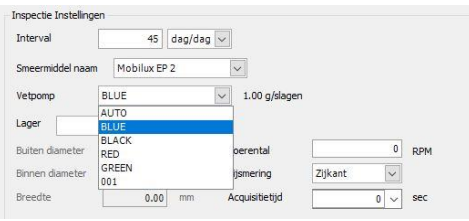

Eerder beschreven we hoe u een inventaris kunt opmaken van uw vetspuiten. In dat deel gaf u een naam aan uw vetspuit en voerde u de hoeveelheid smeermiddel per slag in. Omdat u meetpunten aanmaakt in UAS3, is het belangrijk om het juiste smeermiddel toe te wijzen aan het juiste onderdeel.

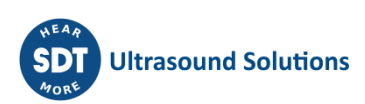

Klik op het rolmenu en scrol naar de vetspuit die u zal gebruiken. Selecteer en laat los om te selecteren **④**.

#### **Lager gegevens toewijzen aan smeerpunt**

In het veld Lager **⑤**moet u de lager gegevens toewijzen aan het meetpunt, zodat alle noodzakelijke en automatische instellingen gegenereerd kunnen worden door UAS3. In veld (5) kunt u via het rolmenu zien welke lagers momenteel beschikbaar zijn in UAS3. U kunt ook op Bewerken klikken en een nieuw lager type toevoegen.

#### **Toewijzen van reeds beschikbare lager types**

Selecteer het gewenste lager uit het rolmenu in veld (5) en open de database.

#### **Een nieuw lager toevoegen aan de database of data bewerken**

Selecteer 'Bewerken' in veld **5** en maak een nieuw lager aan, of bewerk of verwijder de bestaande lager types. Als u niet weet wat voor type het geïnstalleerde lager is, creëer dan een nieuwe met een tijdelijke naam en geschatte afmetingen en voer accurate gegevens in bij de eerstvolgende gelegenheid.

#### **Manuele invoer van de smeerhoeveelheid**

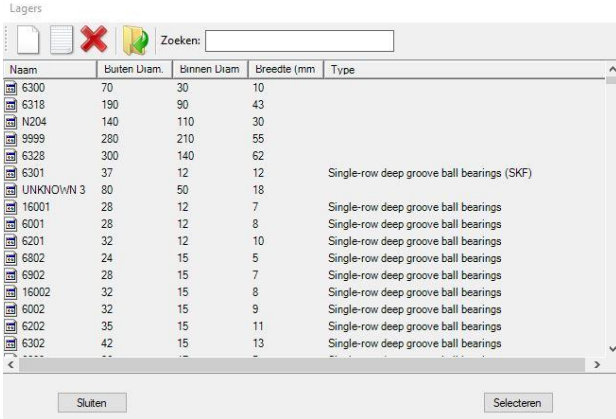

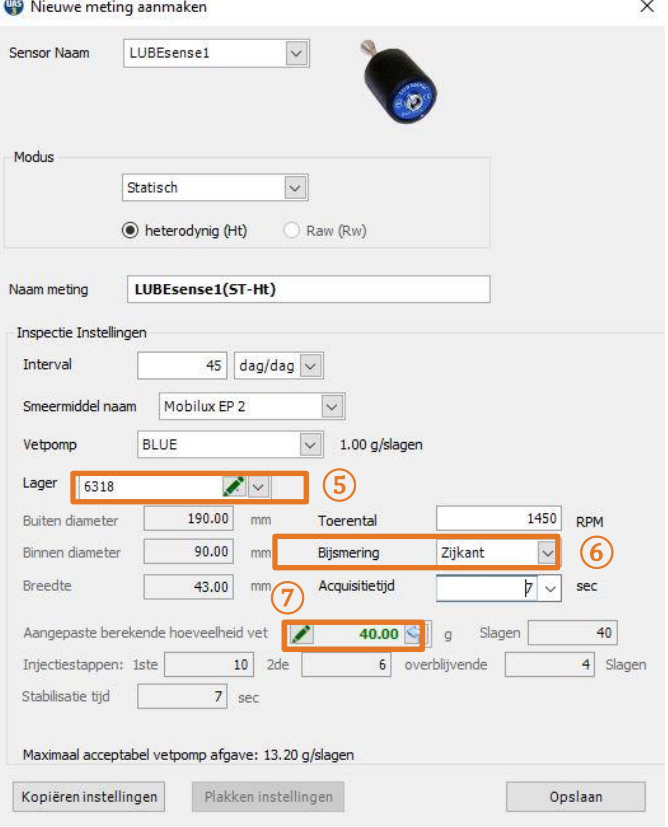

Wanneer u de berekende smeerhoeveelheid manueel wilt toevoegen, klik dan op Bewerken in veld (7) en voer de hoeveelheid in. In dit geval zullen al uw voorcalculaties gebeuren op basis van uw invoer. Hoeveelheden die manueel werden toegevoegd, worden in cursief weergegeven. Wanneer u terug wilt gaan naar de automatische berekening van de hoeveelheden, volstaat een klik op de 'ga terug' pijl in veld **⑦**.

*Merk op dat er steeds een lager geselecteerd moet zijn, desnoods een tijdelijke lager met afmetingen naar schatting. Een hoeveelheid wijzigen met meer dan 30% kan fouten doen ontstaan in het system.*

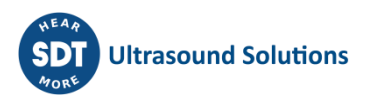

#### **Zijdelings of cirkelvormig**

In veld **⑥**moet u aangeven of de smering zijdelings of cirkelvormig gebeurt. Selecteer Zijdelings of Cirkelvormig in het rolmenu.

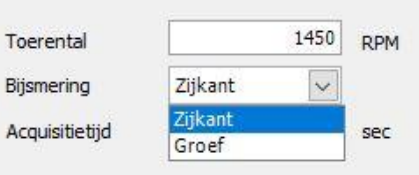

#### *Opmerking! Wanneer u ervoor kiest de berekende*

*smeerhoeveelheid manueel te bewerken, zal dit veld geblokkeerd zijn.*

Eenmaal u een lager geselecteerd heeft dat eigenlijk geïnstalleerd is in de onderdeel- en smeerpositie zullen de buiten- en binnendiameter en breedte bepaald worden en de smeerhoeveelheid berekend en aangepast worden op basis van de output van de geselecteerde vetspuit. Deze hoeveelheid wordt enkel gebruikt als een veiligheid bij een 'Vermoedelijk defect' en om automatische aanbevelingen te genereren bij het selecteren van 'Verkort interval'. Op basis van de geselecteerde onderdeelgegevens kan UAS3 de stappen van het smeerproces berekenen. In dit voorbeeld vereist de 1e stap 11 injecties, de 2e stap 6 injecties, en de 3e en alle daaropvolgende stappen 4 injecties.

#### **Instellen van het toerental**

UAS3 heeft ook informatie nodig over het toerental van het geselecteerde onderdeel. Voer het toerental in RPM in in veld **⑧**. Wanneer u niet zeker bent over het toerental of dit kan variëren stelt u voor alle veiligheid best het laagst verwachte toerental in.

#### **Opnameduur**

UAS3 zal op basis van het toerental automatisch de minimale en aanbevolen opnameduur **⑨**berekenen.

De aanbevolen duur is het resultaat van positieve ervaringen, maar desgewenst kunt u de minimumduur of eender welke andere opnameduur zelf instellen, op voorwaarde dat deze niet minder is dan de minimumduur en niet langer dan 80 seconden.

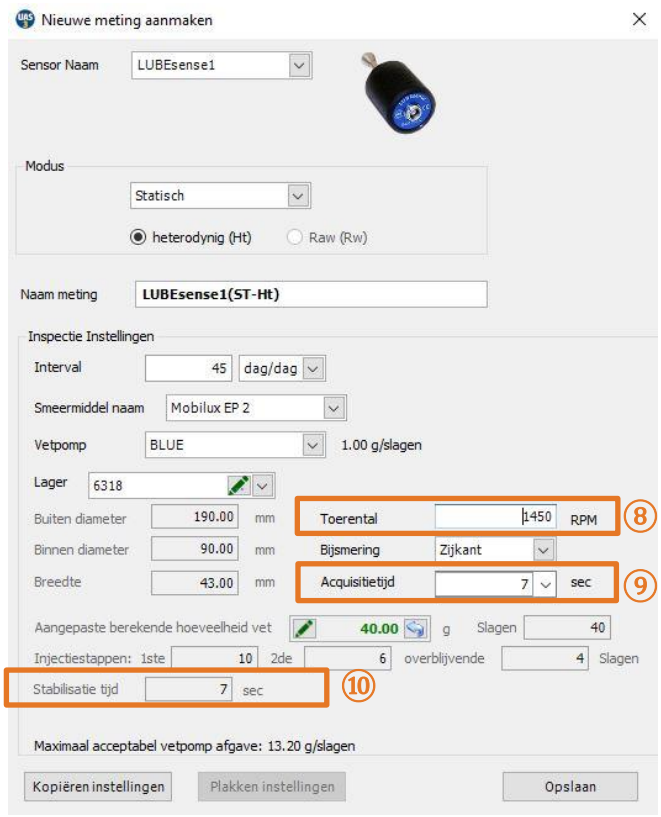

#### **Stabilisatietijd**

Op basis van de ingevoerde gegevens zal UAS3 automatisch de stabilisatietijd berekenen en weergeven in veld **⑩**

Druk op Opslaan en alle instellingen van het geselecteerde onderdeel worden bewaard. De instellingen zullen worden toegewezen aan het geselecteerde onderdeel en worden toegepast eens de gegevens werden overgezet op het LUBExpert instrument. In het veld hoeven geen verdere gegevens meer worden ingevoerd in LUBExpert. Hierdoor kunnen uw smeertechnici comfortabel, snel en veilig werken, en controle houden over hun werk dankzij betrouwbare gegevens.

# <span id="page-24-0"></span>**8.Werken met werkopdrachten/onderzoeken**

UAS3-gebruikers zijn vertrouwd met het werken met werkopdrachten/onderzoeken. Voor meer details verwijzen we naar de UAS3-gebruikershandleiding. Hieronder vindt u een algemene beschrijving.

# <span id="page-24-1"></span>**8.1. Een nieuwe werkopdracht/nieuw onderzoek aanmaken**

#### *OPMERKING: Deze LUBExpert-functie werkt uitsluitend in de WERKOPDRACHT/ONDERZOEK modus.*

Om een nieuwe werkopdracht/nieuw onderzoek aan te maken: Klik met uw rechtermuis op een onderdeel in de datastructuur om toegang te krijgen tot het snel menu. Selecteer achtereenvolgens in het snel menu: 'Aan werkopdracht/onderzoek toevoegen' > 'Naar SDT270/LUBExpert' > 'Nieuwe werkopdracht/nieuw onderzoek'. Er verschijnt een venster met de vraag de naam van de nieuwe werkopdracht/het nieuwe onderzoek in te voeren. Vul de naam in en klik op Opslaan. Het onderdeel is toegevoegd aan de nieuwe werkopdracht/het nieuwe onderzoek.

Operators kunnen ervoor kiezen de onderdelen één voor één of allemaal tezamen toe te voegen. Het is ook mogelijk om deze actie uit te voeren vanuit het menu 'Knooppunten'.

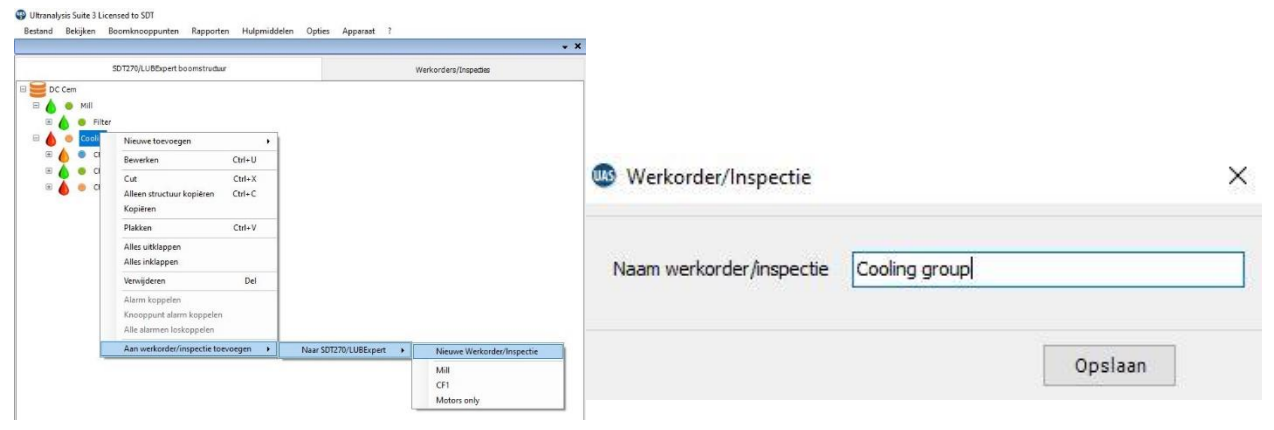

## <span id="page-24-2"></span>**8.2. Overdracht van het onderzoek naar LUBExpert**

Om de werkopdracht/het onderzoek vanuit UAS3 over te dragen naar LUBExpert of SDT270SU/DU:

- Sluit de LUBExpert of het SDT270-instrument aan op uw PC via de meegeleverde usb-kabel.
	- o Het stuurprogramma staat op de meegeleverde usb.
- Selecteer vanuit het menu 'Apparaat' in UAS3 'SDT270/LUBExpert' en vervolgens 'Van pc naar SDT270/LUBExpert uploaden'.
- Wacht op de melding 'SDT2xx toestel is beschikbaar' en klik op 'Overdracht'
	- o Als deze melding niet verschijnt, is er geen verbinding tussen de PC en het apparaat
		- Is het apparaat ingeschakeld?
		- Is het juiste stuurprogramma geïnstalleerd?
- Wacht totdat de overdracht voltooid is.

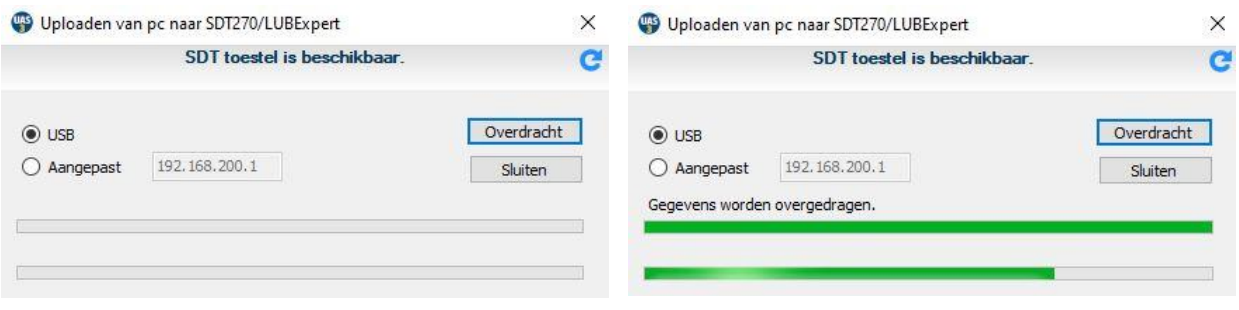

- Na een succesvolle overdracht verschijnt een statusmelding met relevante statistieken.
- Klik op OK. En klaar!

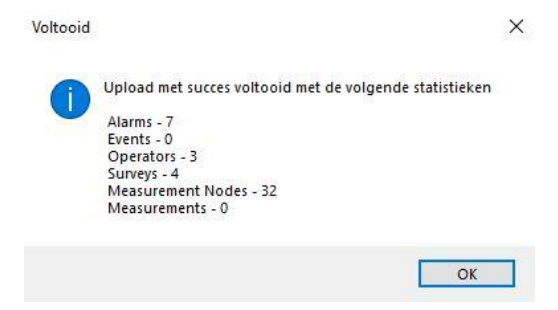

## <span id="page-25-0"></span>**8.3. Vóór gebruik in het veld**

U wilt zeker zijn dat u de nodige tools en smeermiddelen meeheeft, en dit in de juiste hoeveelheden. Daarom geeft UAS3 u een 'WAT IK NODIG HEB' verslag met een SHOPPING LIST. Dit verslag geeft u een overzicht van het type vetspuiten en smeermiddelen en de hoeveelheden die u nodig heeft voor bepaalde werkopdrachten. Dit verslag kan bewaard worden als een pdf en afgedrukt en gemaild worden (doorgaans naar de smeerdienst om dit voor te bereiden). Klik met uw rechtermuis op de geselecteerde werkopdracht/het geselecteerde onderzoek en selecteer het Wat heb ik nodig? Verslag.

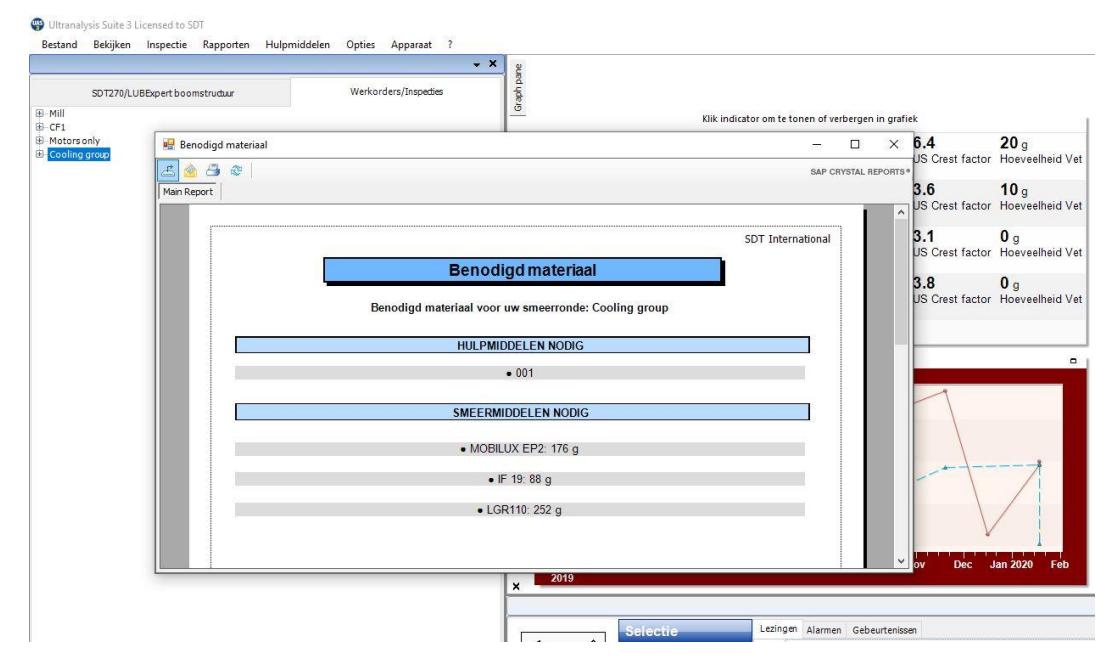

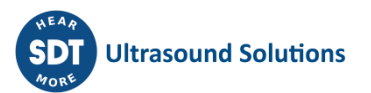

# <span id="page-26-0"></span>**9.In het veld**

# <span id="page-26-1"></span>**9.1. Verbinding met LUBESense1**

LUBESense1 is de enige ultrasone sensor die werkt met LUBExpert of de LUBExpert Modus op een SDT270SU/DU. Sluit de sensor aan op het instrument met de meegeleverde LEMO- naar LEMO-kabel (artikelcode FUCABLSPLE7LE7).

Breng de rode stippen op de aansluitkabel voorzichtig op één lijn met de zwarte ingang van het instrument. Deze uitlijning is erg belangrijk om schade aan de aansluitstekker te voorkomen. Duw de stekker voorzichtig in de ingang. De LUBESense1 sonde wordt geïdentificeerd als 'LUBESense1'

LUBESense1 wordt geleverd met een magnetische bevestiging (artikelcode FUSEACMAG-01 en FUSEACMAG-02) en de akoestische vetspuitadapter van SDT (artikelcode: FU.SEAC.LUB.006). Kies de interface die u wenst en schroef deze op de basis van de LUBESense1.

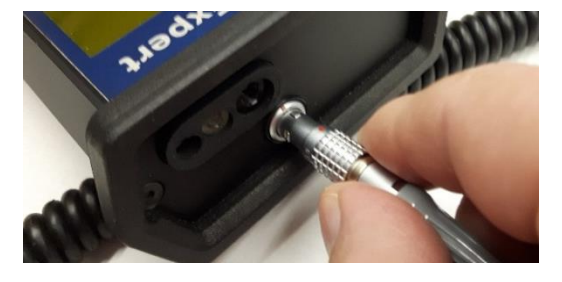

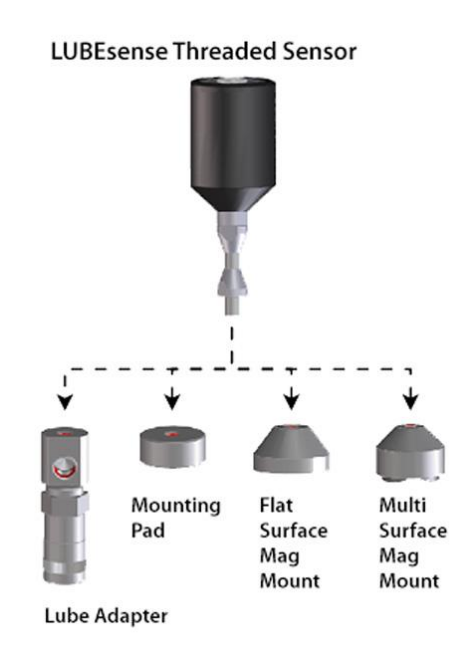

## <span id="page-26-2"></span>**9.2. Aan de slag – LUBExpert**

Eens de sensor aangesloten is en de gegevens van UAS3 naar uw LUBExpert zijn overgedragen, bent u klaar om aan de slag te gaan. Wanneer u met LUBExpert werkt ziet u het volgende scherm (bij de LUBExpert Modus op SDT 270 is het welkomstscherm een beetje anders, zie verder):

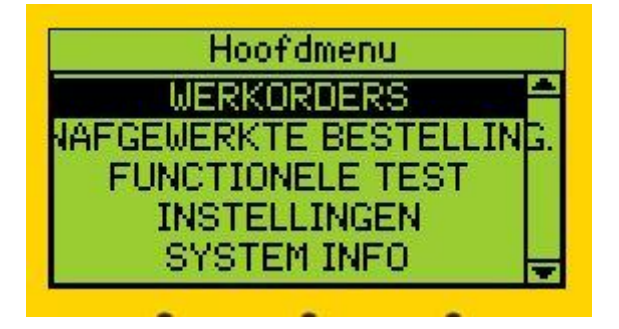

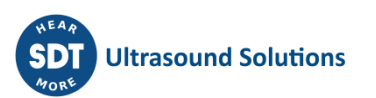

#### **Laten we vanonder beginnen:**

- **SYSTEEMINFO:** dit leidt u naar het menu waar u alle noodzakelijke informatie over uw instrument vindt
- **INSTELLINGEN:** dit leidt u naar het menu met de instellingen van uw instrument (tijd en datum, backlight, automatische uitschakeling bij inactiviteit, taal, tekst/pictogrammen ...)
- **FUNCTIETEST:** hiermee kunt u testen of uw sensor, kabels en instrument goed werken (er kan schade ontstaan zijn tijdens de vorige shift).
- **ONVOLTOOIDE WERKOPDRACHTEN:** bevat al uw huidige werkopdrachten die nog niet volledig voltooid zijn. Klik op ONVOLTOOIDE WERKOPDRACHTEN en al uw WERKOPDRACHTEN zullen verschijnen. Selecteer een werkopdracht; enkel die punten zullen verschijnen waarvoor geen meting geregistreerd werd. Als u bijvoorbeeld een relatief grote WERKOPDRACHT heeft die u vandaag moet afwerken, maar u hier om een of andere reden niet in slaagt (tijdgebrek, onderdeel dat niet werkte, tools en/of materialen niet beschikbaar ...), kunt u de reeds verkregen gegevens aan het einde van uw werkdag overdragen naar UAS3. Draag geen gegevens over naar uw LUBExpert (een nieuwe upload zal de bestaande gegevens in LUBExpert deleten). Kom dus beter morgen terug en open de WERKOPDRACHT via ONVOLTOOIDE WERKOPDRACHTEN. Enkel en alleen de ontbrekende punten zullen nu getoond worden. Dit maakt het veel eenvoudiger. Zo hoeft u niet te navigeren doorheen de volledige WERKOPDRACHT om te zoeken naar ontbrekende punten.
- Laten we nu de **WERKOPDRACHTEN** openen en aan de slag gaan:

#### **U ziet nu uw lijst met WERKOPDRACHTEN**

Als u het Wat heb ik nodig? Verslag (shopping list) niet afdrukte van **UAS3**, kunt u het terugvinden op uw LUBExpert en een bezoek brengen aan de smeerdienst om alle items te verzamelen die u nodig heeft voor uw taken. Selecteer een taak en druk op de pijl rechts om de SHOPPING LIST specifiek voor deze WERKOPDRACHT te openen.

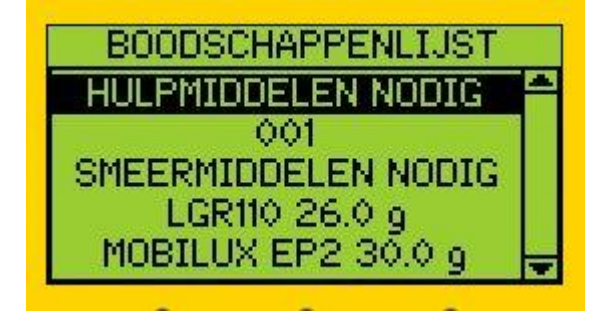

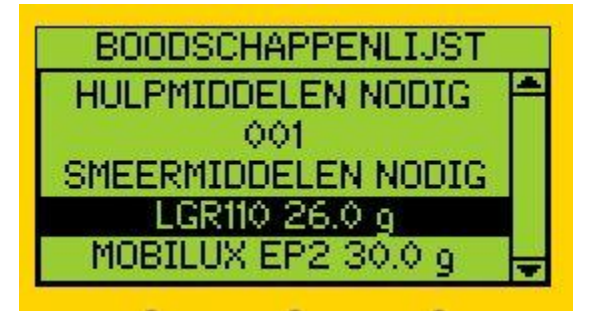

Druk op de pijl links om terug te gaan naar het scherm met de lijst van WERKOPDRACHTEN.

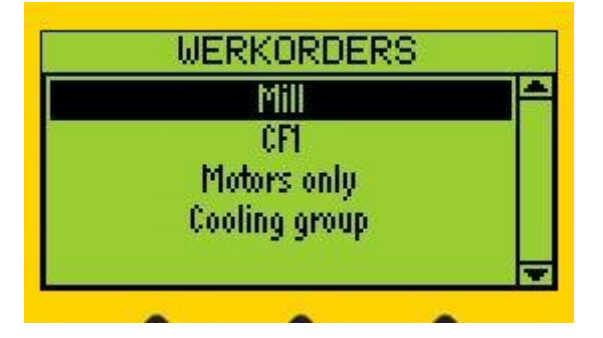

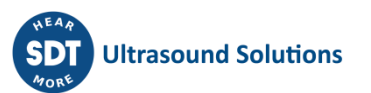

Selecteer een taak en druk op ENTER als u al het nodige bij u heeft. Uw WERKOPDRACHT zal openen bij het eerste smeerpunt, zoals op dit scherm;

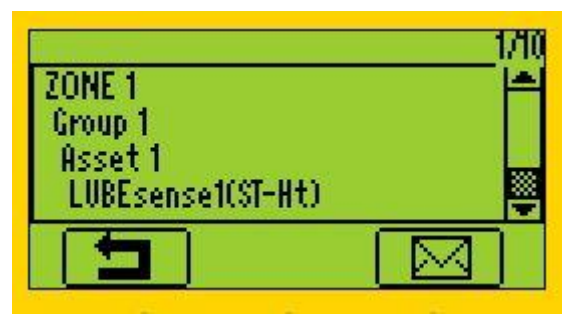

Rechts onderaan ziet u een meldingspictogram. Wanneer het onderdeel niet werkt of de veiligheid in het gedrang komt, kunt u in een melding de omstandigheden toelichten, net als uw beslissing om het geplande werk te staken.

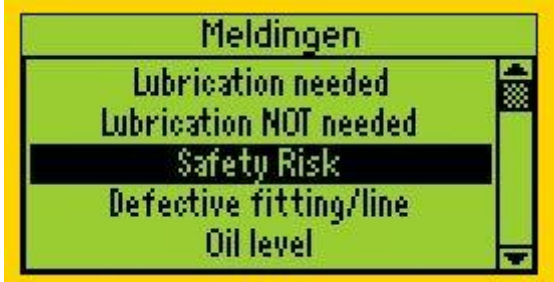

Met een druk op ENTER geeft u bevestiging van de JUISTE PLAATS op het JUISTE TIJDSTIP, met het JUISTE SMEERMIDDEL en de JUISTE VETSPUIT. U krijgt ook de melding of er al dan niet een alarm gekoppeld is aan deze positie en indien ja, wat de drempelwaarde is. Bij meerdere alarmen zal LUBExpert het alarm met de laagste drempelwaarde weergeven.

Sapphine 2 G:G002 kwantiteit 40.0 g (40 schoter ALARM NIVEAU = 44.0 dbpV Enter om verder te gaan

of

lorease 2 G:G001 kwantiteit 20.0 g (10 schoter) GEEN ALARM TOEGEWEZEN Enter om verder te gaan

Nadat u op ENTER heeft geduwd, zal u een eerste meting moeten uitvoeren. Let op de pijl (naar boven/beneden) op het LUBExpert-scherm. Deze pijl geeft aan of de geluidsversterking van het instrument aangepast moet worden. Volg de instructies door op de pijl OMHOOG of OMLAAG te duwen totdat de pijl van het scherm verdwijnt. Voor de andere metingen is de geluidssterkte automatisch ingesteld. Eens de pijl van het scherm verdwenen is en uw sensor op veilige wijze stevig bevestigd werd aan het onderdeel, kunt u de meting starten. Merk op dat LUBExpert zal verhinderen dat u foute gegevens verzamelt. U zult dus NIET kunnen verdergaan zolang u de geluidssterkte van het instrument niet correct heeft ingesteld. Druk op ENTER om de meting te starten.

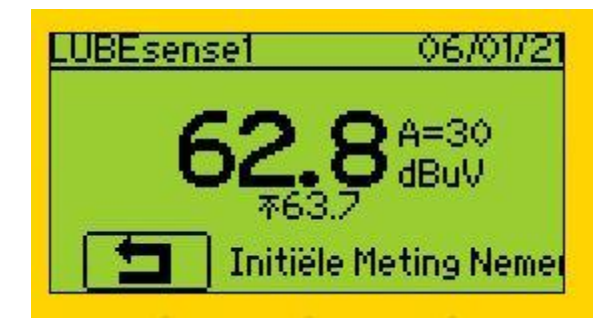

Na de meting ziet u op het scherm de resultaten: RMS, max. RMS, PIEK en Amplitudefactor:

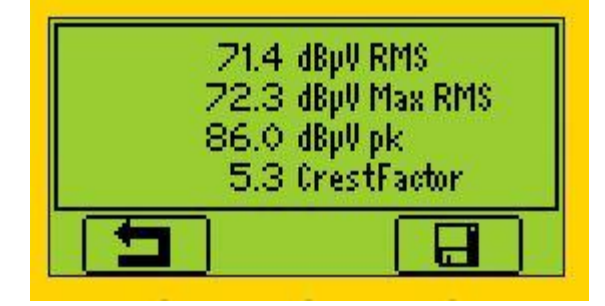

Met een druk op F3 of ENTER wordt de meting bewaard en verwerkt. Afhankelijk van het resultaat en de activering van een alarm (bij toewijzing) zal één van de volgende schermen verschijnen:

Wanneer er **geen alarm werd toegewezen** aan de smeerpositie, zal na de eerste meting een scherm verschijnen met alle mogelijke opties. Wanneer een **alarm werd toegewezen maar dit niet geactiveerd werd**, zult u de melding krijgen dat smering niet nodig is. U kunt ervoor kiezen deze aanbeveling te aanvaarden, waarna u op F1 duwt om het scherm te verlaten.

Wanneer u deze aanbeveling wilt negeren en verdergaan, moet u op M drukken, een melding toewijzen en verdergaan.

Wanneer een **alarm werd toegewezen en geactiveerd werd**, zult u de melding krijgen dat smering nodig is. U kunt ervoor kiezen om verder te gaan in BEGELEIDE MODUS of VRIJE MODUS. Wanneer u deze aanbeveling wilt negeren en de smering dus niet wilt uitvoeren, moet u op M drukken, een melding toewijzen en het scherm verlaten.

 $EXIT = F1$ BEGELEIDE MODUS - F2 VRIJE MODUS - F3 DRUK M VOOR BERICHT

GEEN VET NODIG!  $OK$  -  $EXIT$  -  $F1$ DRUK M OM TE SMEREN

MEER VET! BEGELEIDE MODUS - F2 VRIJE MODUS - F3 DRUK OP M OM VERLATEN  $\left( \frac{1}{2} \right)$ 

 $\left( 2\right)$ 

 $\circled{3}$ 

# **① GEEN ALARM TOEGEWEZEN**

 $EXIT = F1$ BEGELEIDE MODUS - F2 VRIJE MODUS - F3 DRUK M VOOR BERICHT

Wanneer er geen alarm werd toegewezen aan de smeerpositie, zal na de eerste meting een scherm verschijnen met alle mogelijke opties.

- Wanneer u beslist om geen enkele actie te ondernemen, druk F1 (EXIT) en u zal verder geleid worden naar het volgende onderdeel van uw **WERKOPDRACHT**.
- Wanneer u beslist om de smering verder te zetten in de **BEGELEIDE MODUS** zult u bij iedere stap instructies krijgen in functie van de manier waarop het signaal zich ontwikkelt. Van bij het begin zal deze modus u precieze instructies geven om het proces tot een goed einde te brengen.
- In de **BEGELEIDE MODUS** zult u het eerste scherm zien dat voor ieder smeerpunt anders zal zijn

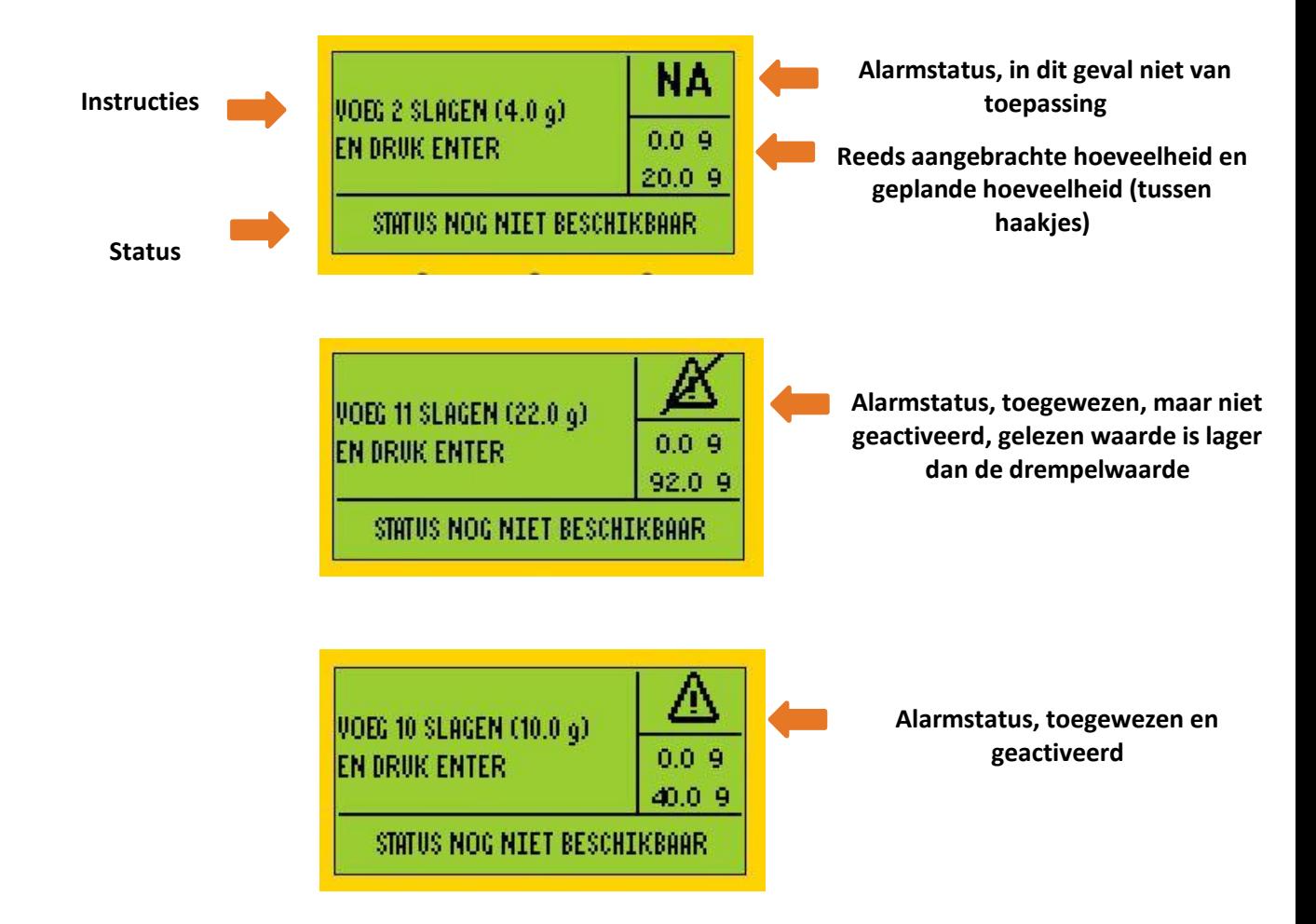

Merk op dat de alarmstatus na iedere stap wordt bijgewerkt.

Breng het smeermiddel voorzichtig aan volgens de instructies op het scherm en druk op Enter (nadat u het smeermiddel heeft toegediend).

*Opmerking! Staak het proces wanneer u tegendruk voelt (door een verstopte smeernippel of leiding). Druk op F1 en voeg de melding 'Defecte smeernippel/leiding' toe (of een andere gepaste melding)*

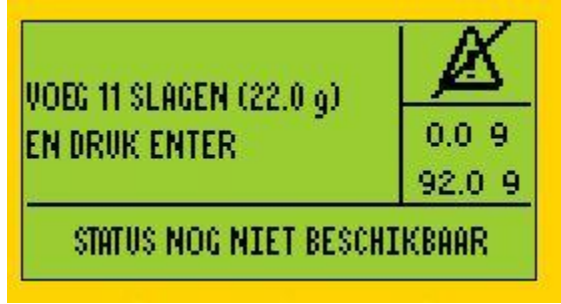

Druk op F1

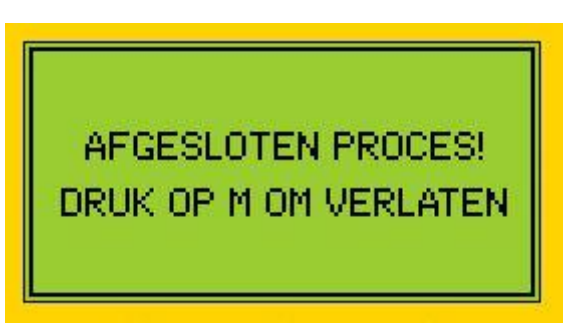

Druk op M en selecteer de melding

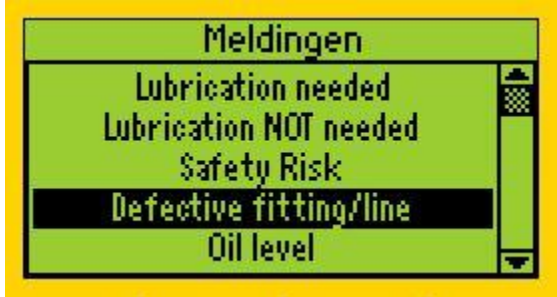

Druk op Enter

Na aanbrenging van het smeermiddel en een druk op Enter verschijnt het volgende venster (voorbeeld van een van de opties)

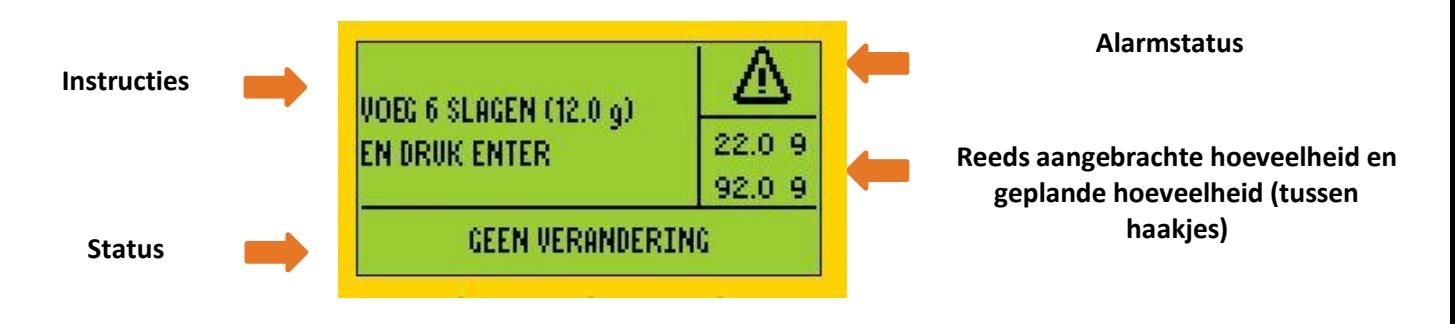

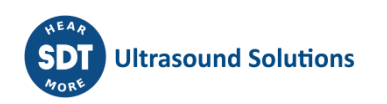

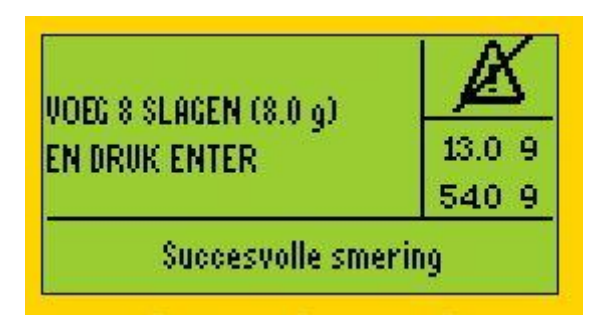

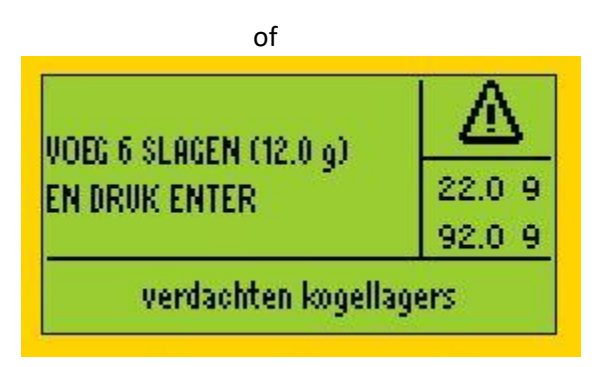

De instructies onder de eerste, tweede en alle daaropvolgende stappen zijn steeds anders, dus volg deze nauwkeurig op

De status op het scherm is een tijdelijke status en kan (en zal waarschijnlijk) veranderen tijdens het proces. Volg steeds de instructies.

Volg alle instructies tot de volgende stap totdat u het eindscherm bereikt:

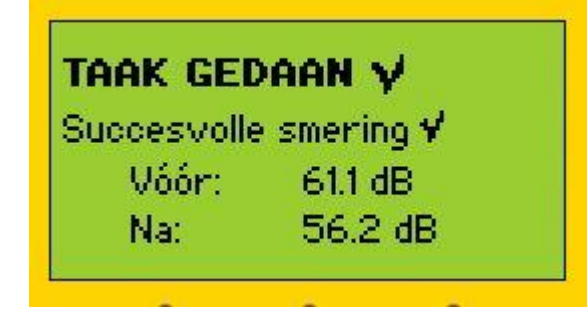

- Bij dit scherm moet u op ENTER drukken en doorgaan naar het volgende onderdeel in uw takenlijst.
- Druk op F3 wanneer u beslist om te smeren in **VRIJE MODUS**, het volgende scherm zal verschijnen;

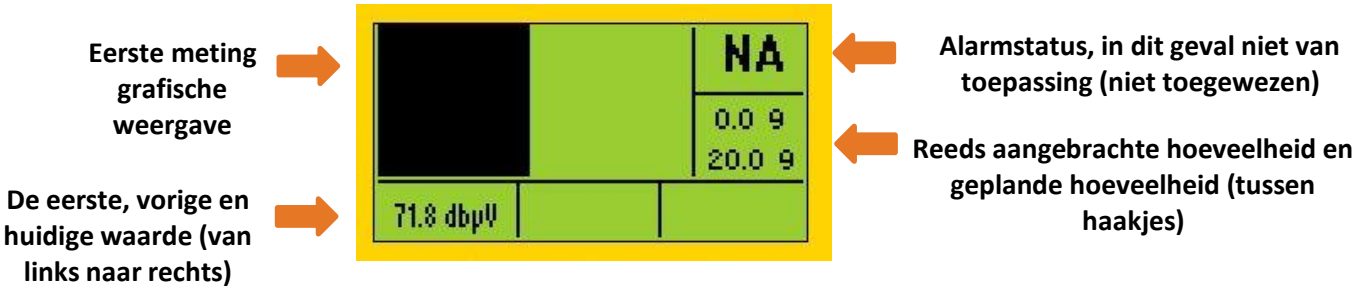

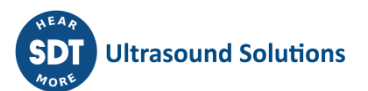

(Wanneer een toegewezen alarm geactiveerd wordt, zal het alarmniveau op het scherm worden weergegeven)

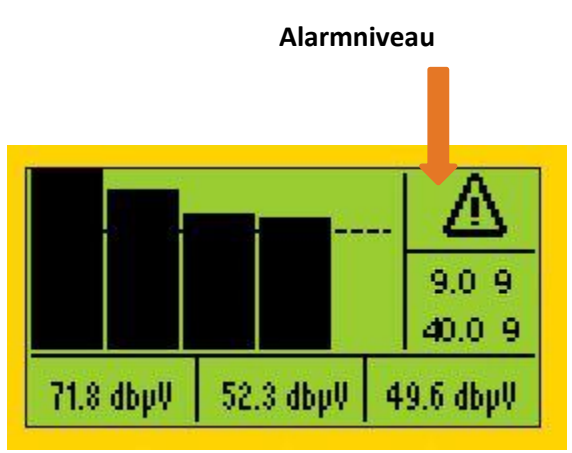

• In de **VRIJE MODUS** beslist u welke stappen ondernomen worden op basis van de signaalontwikkeling die u ziet op het scherm. MERK OP dat de VRIJE MODUS u geen aanbevelingen zal geven voor de volgende stap en status en u dus ook niet kan melden wanneer de taak voltooid is. Toch kan u op basis van de VRIJE MODUS een definitieve conclusie trekken over het smeerproces in UAS3;

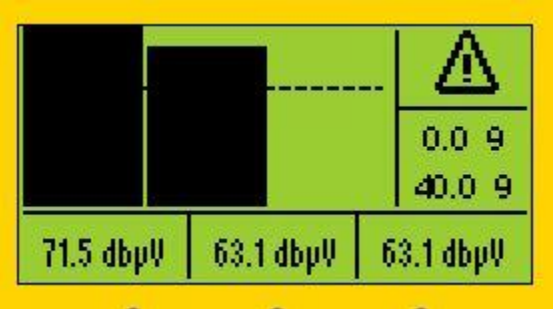

- Injecteer het smeermiddel en druk op **ENTER**, het volgende scherm zal verschijnen;
- Bij dit scherm moet u LUBExpert vertellen hoeveel injecties u heeft aangebracht in het lager. Gebruik hiervoor de **PIJL OMHOOG**. Wanneer u per ongeluk een groter aantal vermeldde, kunt u eenvoudig op de pijl OMLAAG duwen. Merk op dat u de smeertaken NIET kan verderzetten zolang u de hoeveelheid smeermiddel niet in LUBExpert heeft ingevoerd;

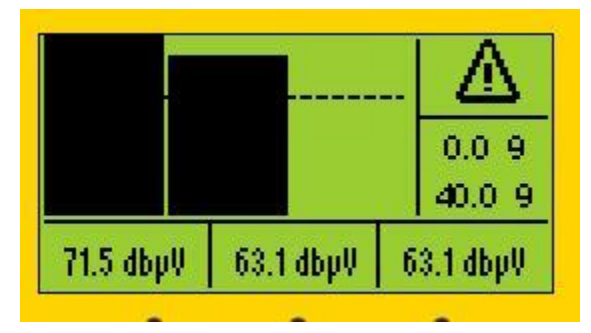

• Zet het proces nauwkeurig verder door de signaalontwikkeling te bekijken. Druk op de knop OPSLAAN (knop met **OPSLAAN-pictogram)** wanneer u beslist om te STOPPEN en ga verder naar het volgende onderdeel in uw WERKOPDRACHT.

# **② ALARM TOEGEWEZEN, MAAR NIET GEACTIVEERD**

Wanneer een alarm werd toegewezen maar dit niet geactiveerd werd, zult u de melding krijgen dat smering niet nodig is. U kunt ervoor kiezen deze aanbeveling te aanvaarden, waarna u op F1 duwt om het scherm te verlaten. Wanneer u deze aanbeveling wilt negeren en verdergaan, moet u op M drukken, een melding toewijzen en verdergaan.

GEEN VET NODIG!  $OK - EXIT - F1$ DRUK M OM TE SMEREN

- SMERING NIET NODIG zal automatisch verschijnen en wordt gemarkeerd als een automatische status/actie melding
- Wanneer u beslist om de aanbeveling te volgen, druk op **F1 (EXIT)** en u zal verder geleid worden naar het volgende onderdeel van uw werkopdracht
- Wanneer u beslist om de aanbeveling te negeren, moet u een melding toewijzen zodat het menu u verder leidt naar **SMEERMIDDEL TOEVOEGEN**. Druk in dit geval op M, selecteer een melding en druk op ENTER. Uw melding is nu gekoppeld aan het onderdeel en wordt gemarkeerd als een manueel toegevoegde melding. Het volgende scherm zal verschijnen:

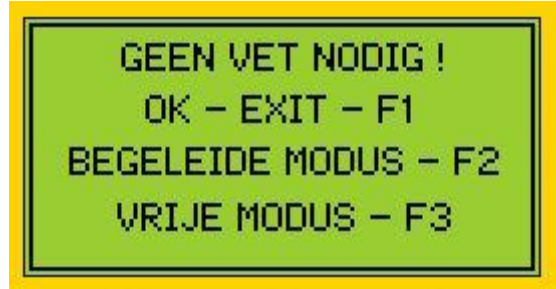

- U ziet nogmaals dat smering niet nodig is en kunt nog steeds beslissen om het scherm te verlaten.
- Wanneer u smeermiddel wilt toevoegen, kunt u kiezen uit de **BEGELEIDE MODUS** of **VRIJE MODUS** met een druk op resp. F2 of F3
- Volg ieder proces zoals hierboven beschreven.
- De alarmstatus zal verschillen:
- Het alarm PICTOGRAM betekent dat een alarm werd toegewezen. Wanneer het alarm PICTOGRAM doorkruist is, wil dit zeggen dat het alarm niet geactiveerd werd. Een intact alarm PICTOGRAM betekent dat het alarm geactiveerd werd.

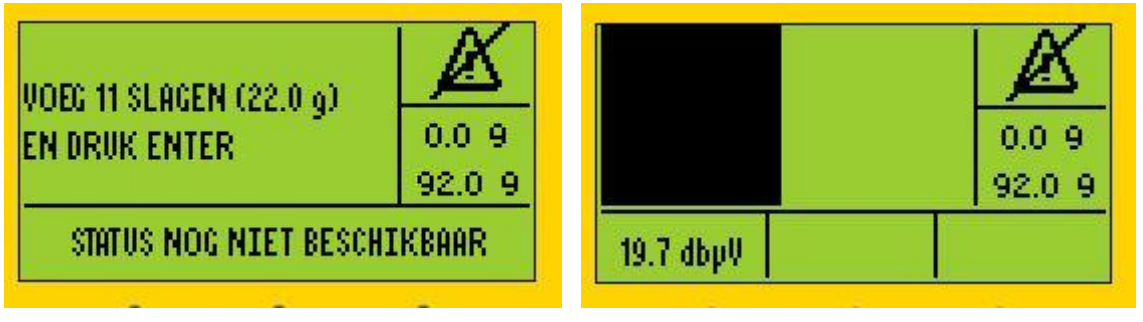

# ③ **ALARM TOEGEWEZEN EN GEACTIVEERD**

Wanneer een alarm werd toegewezen en geactiveerd werd, zult u de melding krijgen dat smering nodig is. U kunt ervoor kiezen om verder te gaan in BEGELEIDE MODUS of VRIJE MODUS. Wanneer u deze aanbeveling wilt negeren en de smering dus niet wilt uitvoeren, moet u op M drukken, een melding toewijzen en het scherm verlaten.

MEER VET! BEGELEIDE MODUS - F2 VRIJE MODUS - F3 DRUK OP M OM VERLATEN

- SMERING NODIG zal automatisch verschijnen en wordt gemarkeerd als een automatische status/actie melding
- Wanneer u beslist om de aanbevelingen te volgen, kunt u kiezen uit de **BEGELEIDE MODUS** of **VRIJE MODUS** en de procedure volgen zoals beschreven in voorbeeld 1 hierboven.
- Wanneer u om een of andere reden beslist om deze aanbeveling niet te volgen en het lager dus niet te smeren (om veiligheidsredenen bijvoorbeeld), moet u op **M** drukken om **een melding toe te wijzen**, de melding selecteren en op ENTER drukken. Uw melding is nu gekoppeld aan het onderdeel en wordt gemarkeerd als een manueel toegevoegde melding. Het volgende scherm zal verschijnen;

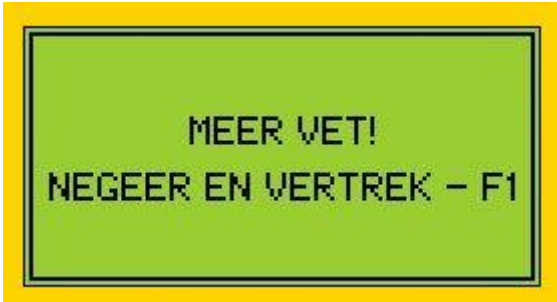

• Enkel na het toewijzen van een melding en het verschijnen van dit scherm kunt u op **F1** en **EXIT** duwen.

# <span id="page-35-0"></span>**9.3. Verzamelen van dynamische gegevens met LUBExpert-app (alleen SDT270DU en LUBExpert Dynamic)**

Wanneer u de LUBExpert Dynamic of SDT 270 DU met Lube Key gebruikt, zult u als extra optie dynamische gegevens (TWF, FFT) kunnen verzamelen tijdens het uitvoeren van de LUBExpert-procedure.

U kunt uw meetknooppunt op twee manieren creëren:

1. **U kunt zowel Dynamische als Statische instellingen creëren in uw meetknooppunt**. Let erop dat de instellingen hetzelfde moeten zijn. Gebruik de functie voor het kopiëren/plakken van instellingen om het nauwkeurig, snel en gemakkelijk te laten verlopen.

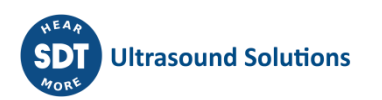

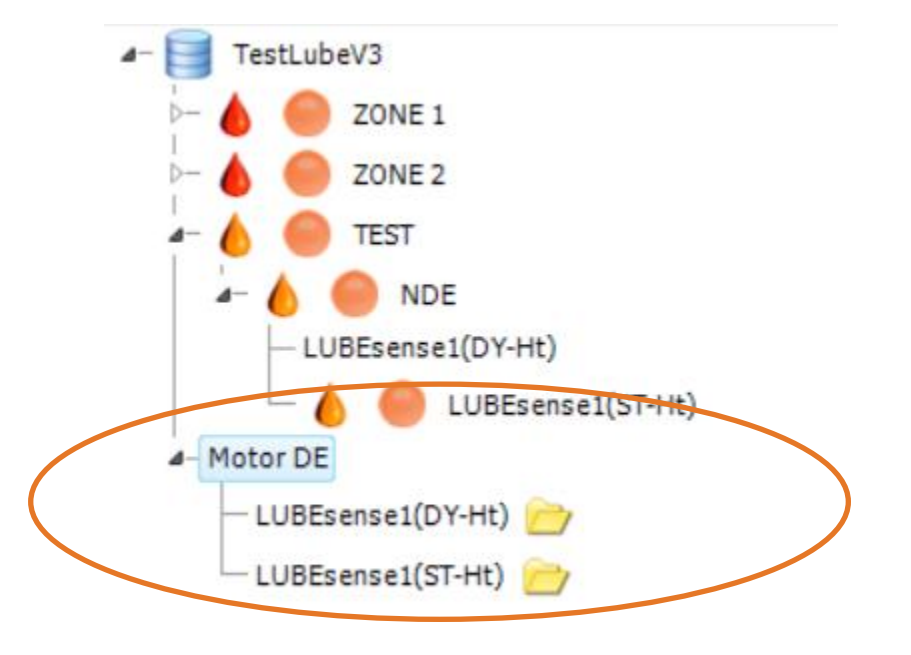

U kunt beide meetinstellingen toevoegen aan uw Werkorder/Onderzoek, of slechts één ervan.

Als u alleen Dynamische instellingen aan uw Werkorder/Onderzoek toevoegt, kunt u uw taak natuurlijk alleen via Dynamisch uitvoeren. Toch worden alle statische gegevens ingevuld naar uw Statische punt.

Als u alleen Statische instellingen aan uw Werkorder/Onderzoek toevoegt, kunt u uw taak natuurlijk alleen via Statisch uitvoeren. In dit geval worden uw Dynamische gegevens niet verzameld en wordt het Dynamische punt niet gevuld met gegevens.

Als zowel Dynamische als Statische instellingen zijn toegevoegd aan Werkorder/Onderzoek, kunt u een van beide kiezen voor het aanvullen van vet. Zoals eerder vermeld, zal het werken met Dynamische gegevens ook Statische gegevens vullen, maar Statische gegevens zullen geen Dynamische gegevens vullen.

Reden om ze allebei in uw Werkorder/Onderzoek te hebben, is om u de keuze te bieden om geen dynamische gegevens te verzamelen (als u dat wilt).

Na overdracht naar uw instrument en selectie, bent u klaar om aan de slag te gaan.

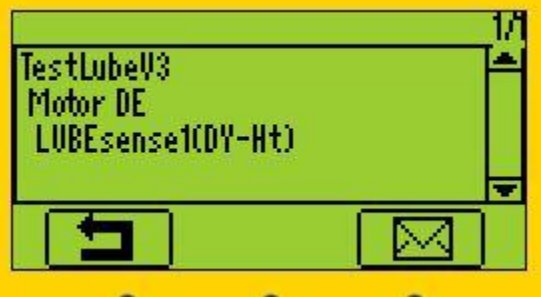

Bij het kiezen van een dynamische meting zal uw SDT 270 LUBExpert automatisch dynamische gegevens verzamelen uit uw eerste en laatste meting. Het proces verloopt volledig zoals hierboven beschreven,

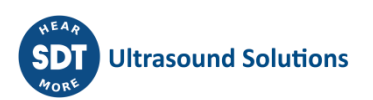

met als enige verschil dat u daarbovenop uiterst waardevolle informatie krijgt over de toestandsbewaking van uw lager.

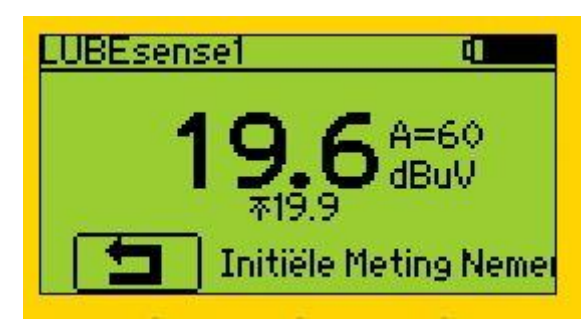

Controleer of u het juiste smeermiddel en de juiste vetspuit gebruikt.

Start de eerste meting en druk op ENTER wanneer alle gegevens verzameld werden.

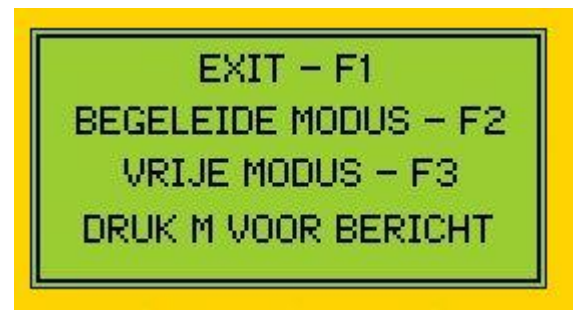

Afhankelijk van het toegewezen alarm en de gelezen waardes zullen er instructies verschijnen op het scherm.

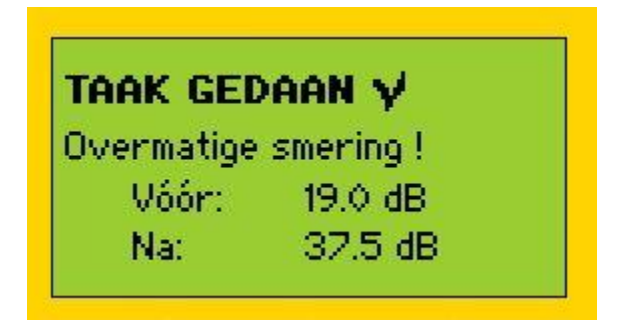

Kies een actie en volg de instructies (Begeleide Modus) of voer de smering uit in Vrije Modus. Als u klaar bent zal op het scherm een overzicht verschijnen met alle details. Druk op ENTER om te bevestigen.

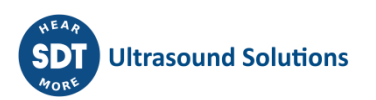

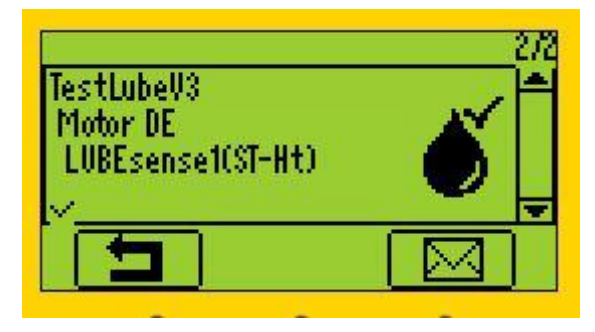

De volgende positie in uw Werkorder/Onderzoek is het meten van Statische gegevens van hetzelfde apparaat. Aangezien er gegevens zijn verzameld en de smeertaak is uitgevoerd, is deze positie duidelijk gemarkeerd als "Gereed" en kunt u doorgaan naar uw volgende apparaat.

Als u Statisch punt kiest in plaats van Dynamisch (aan het begin), verzamelt u geen Dynamische gegevens, maar voert u alleen een smeertaak uit, zoals eerder vermeld.

#### **1. U kunt alleen Dynamische instellingen creëren in uw meetknooppunt**

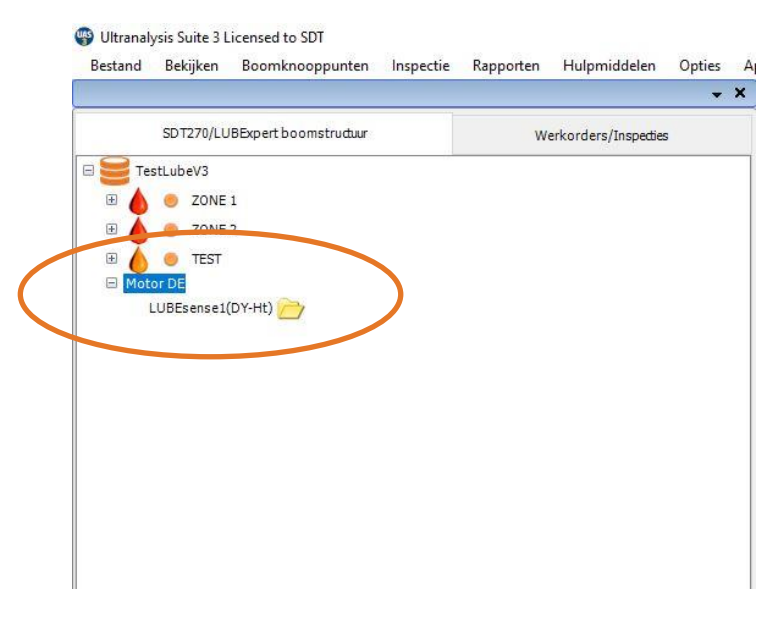

Zodra u het eenmaal aan uw Werkorder/Onderzoek hebt toegevoegd, is er natuurlijk alleen een Dynamisch punt om vet bij te vullen via

U zal Dynamische instellingen kiezen, uw taak afwerken zoals eerder uitgelegd en als u klaar bent, zal u gegevens downloaden naar uw UAS3.

Op dat moment worden de Statische instellingen in uw knooppunt automatisch gecreëerd in UAS3, worden alle instellingen correct gekopieerd en worden de punten gevuld met gegevens.

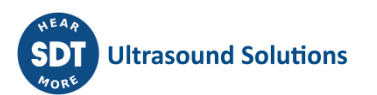

# Ultranalysis Suite 3 Licensed to SDT Bestand Bekijken Boomknooppunten Rapporten Hulpmiddelen Opties Apparaat ?  $\overline{\phantom{a}}$   $\times$ SDT270/LUBExpert boomstructuur Werkorders/Inspecties TestLubeV3 C ZONE 1 20NE2 田 Motor DE LUBEsense1(DY-Ht) LUBEsense1(ST-Ht

Dit is een zeer praktische manier en het zal hoogstwaarschijnlijk uw keuze zijn.

#### *LET OP!*

*Alarmen kunnen alleen aan Statische instellingen worden toegewezen, maar zelfs als Statische instellingen niet worden overgedragen naar Werkorder/Onderzoek, worden Dynamische instellingen beïnvloed door gedefinieerde drempels en zullen alarmen volledig functioneel zijn tijdens veldwerk.*

Tijdens het smeerproces krijgen alle meldingen een tijdstempel en worden deze gemarkeerd als automatisch of manueel toegevoegd. Zo heeft u de volledige controle en een volledig overzicht over uw werk.

In de **BEGELEIDE MODUS** zult u bij iedere stap precieze instructies en de smeerstatus krijgen. In de **VRIJE MODUS** kunt u de smering naar eigen oordeel uitvoeren, op basis van alle noodzakelijke gegevens die op uw scherm verschijnen. De smeerstatus en het resultaat van uw werk zal worden toegevoegd aan UAS3.

De hoeveelheid toegevoegd smeermiddel wordt in alle situaties geregistreerd.

De alarmstatus (indien toegewezen) zal bij iedere stap bijgewerkt worden.

*Opmerking: Vinkjes in de linkerbenedenhoek geven aan dat er al gegevens zijn verzameld en opgeslagen (in SDT270-instrument) in het meetpunt.*

Geen vinkje betekent dat er nog geen meting is verzameld en opgeslagen.

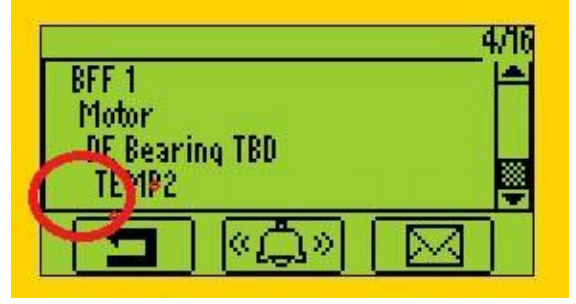

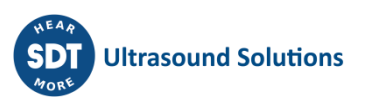

Eén vinkje betekent dat er één meting is verzameld en opgeslagen.

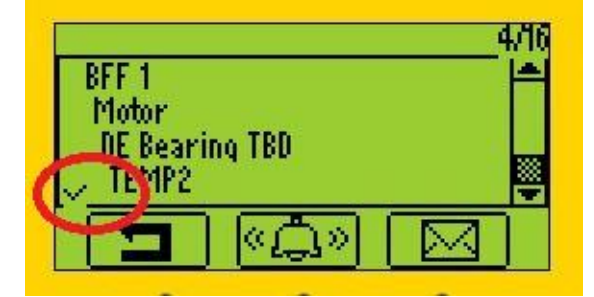

Twee vinkjes geven aan dat er twee of meer metingen zijn verzameld en opgeslagen.

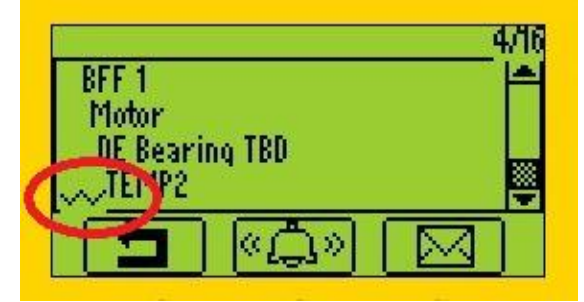

Het vinkje geldt voor alle meetinstellingen/sensoren.

### <span id="page-40-0"></span>**9.4. Resultaten overdragen naar uw PC**

Na afloop van het smeeronderzoek moet u uw LUBExpert of SDT270SU/DU aansluiten op de usb-poort van uw PC om de resultaten te downloaden. Volg deze stappen:

• Sluit het toestel op uw PC aan met de meegeleverde usb-kabel (artikelcode SICABUSBAUSBBM).

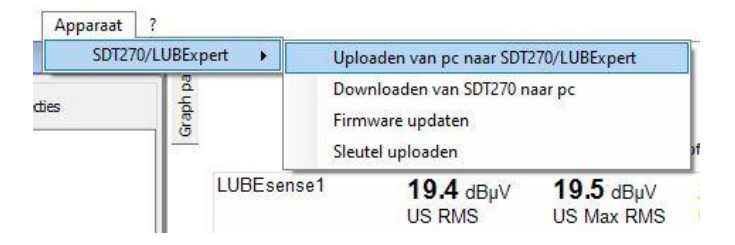

- Selecteer in het toestelmenu 'SDT270/LUBExpert' en 'Van SDT270/LUBExpert naar PC downloaden'
- Controleer of de SDT270/LUBExpert verbonden en klaar is en klik vervolgens op 'Overzetten'

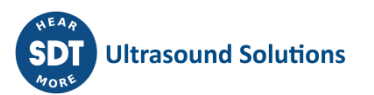

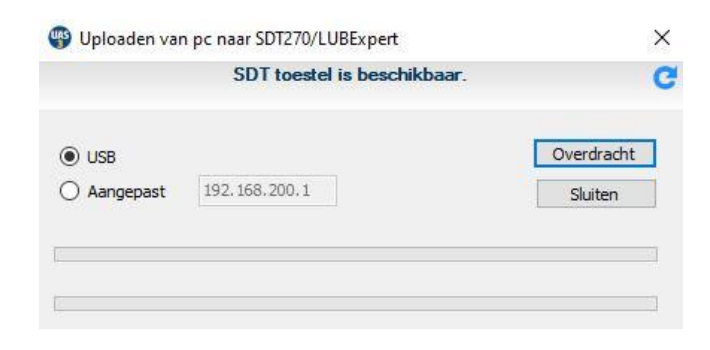

• Een venster met de resultaten van de overdracht bevestigt een succesvolle download.

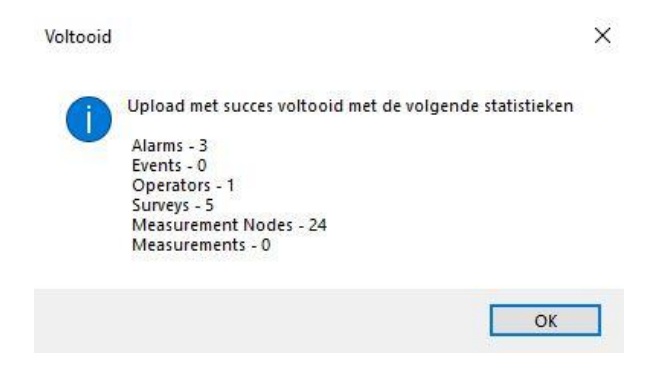

# <span id="page-42-0"></span>**10. Resultaten in UAS3 bekijken**

Als u reeds Ultranalysis® Suite 3 (UAS3) gebruikt, zult u vertrouwd zijn met de interface van LUBExpert. De nieuwe functies van LUBExpert zijn: Smeertrendcurves toevoegen, Smeermiddelverbruiksrapporten, Smeerstatusindicatie, Meldingen met oorsprong markering (auto/manueel), Trendcurve van alle eerste metingen, Trendcurve van alle laatste metingen (baseline), Overzichtsgrafiek van alle smeeractiviteiten voor ieder onderdeel. In deze handleiding worden niet alle aspecten van UAS3 behandeld. Voor specifieke kenmerken en instructies omtrent UAS3 raden we u aan de UAS3-gebruikershandleiding te lezen. Om het u gemakkelijk te maken, hebben we deze op de usb in uw LUBExpert kit gezet. Deze handleiding is ook terug te vinden onder de rubriek Downloads op [https://sdtultrasound.com/nl/support/downloads/.](https://sdtultrasound.com/nl/support/downloads/)

In UAS3 zijn er twee verschillende dashboards; een uitsluitend voor de LUBESense1 sensor en een voor alle andere sensoren.

Het dashboard voor LUBESense1 (smeerdashboard) met:

- De meetmatrix
- De statische trend
- De analytische overzichtsgrafiek van de smeeractiviteiten
- De basis/initiële lijngrafiek

Dashboard voor de andere sensoren (standaard dashboard) met:

- De meetmatrix
- De statische trend
- TWF
- Spectrum

Wanneer u de meting selecteert (sensorniveau), past het dashboard zich automatisch aan het sensortype aan. Wanneer u een bovenliggend knooppunt selecteert, bevat het onderdeel en de onderdeelpositie meerdere sensoren waaronder LUBESense1. In dit geval kunt u kiezen in welk dashboard u graag een overzicht krijgt. Om het dashboardtype te kiezen: Selecteer in de werkbalk Opties/Standaardinstellingen/Boomweergave zoals hieronder weergegeven:

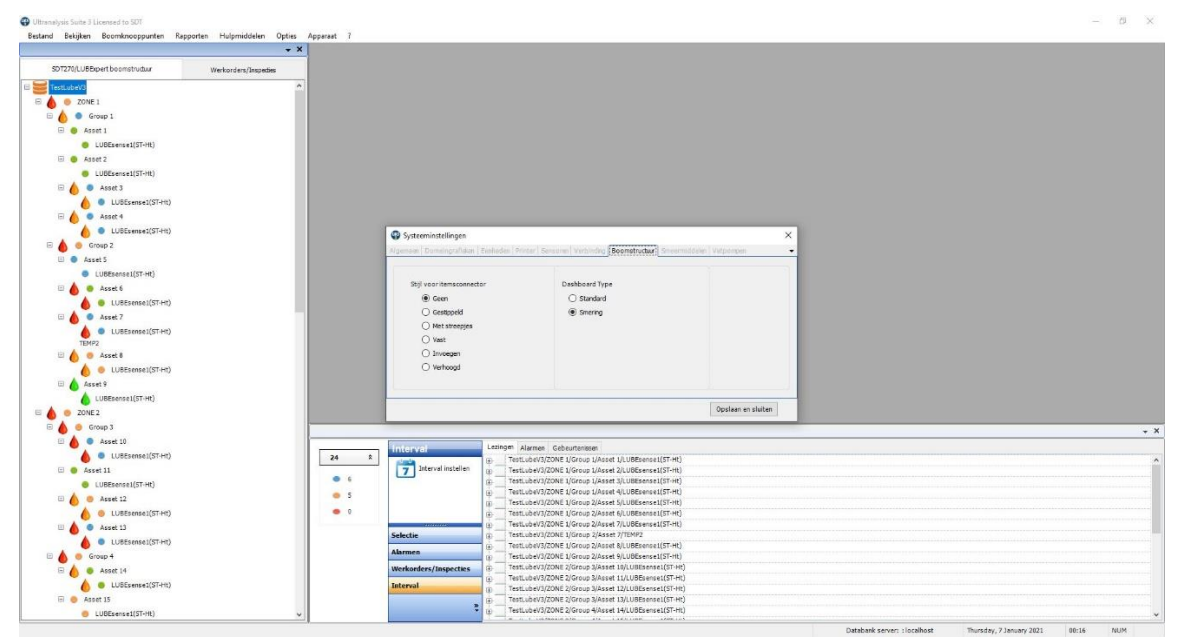

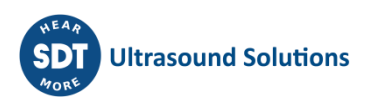

# <span id="page-43-0"></span>**10.1. Trends, analyses en meetdetails selecteren en bekijken**

Het was nog nooit zo belangrijk en eenvoudig om uw smeerdata te bekijken. In het standaard dashboard ziet u de belangrijkste gegevens. UAS3 gebruikt krachtige widgets die in één overzicht operationele veranderingen of veranderingen in de toestand van het onderdeel melden. De 4 widgets met de klok mee vanaf linksboven zijn:

- De meetmatrix
- De statische trend
- De analytische overzichtsgrafiek van de smeeractiviteiten
- De basis/initiële lijngrafiek

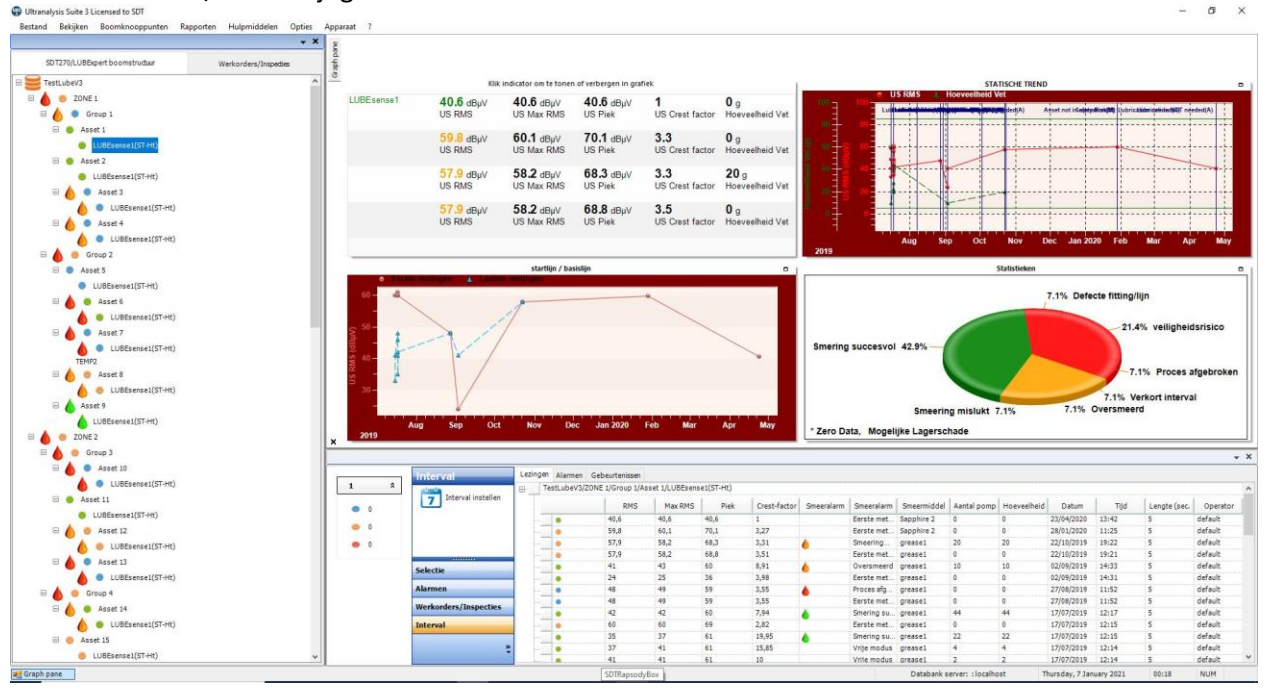

Bij gebruik van de LUBESense1 sensor wordt het dashboard als volgt weergegeven met alle relevante data over de smeeractiviteit

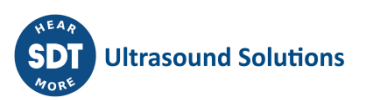

# <span id="page-44-0"></span>**11. Rapporten**

# <span id="page-44-1"></span>**11.1. Boomstructuur**

De boomstructuur geeft informatie over de alarm- en smeerstatus van ieder onderdeel/smeerpunt. De algemene alarmstatus wordt aangeduid met een gekleurde stip: rood voor gevaar, oranje voor waarschuwing en blauw voor opgepast. De smeerstatus wordt als extra informatie weergegeven naast ieder onderdeel dat met de LUBESense1 gemeten wordt. Ook het smeerstatusalarm krijgt een kleurcode:

- Een **RODE oliedruppel** staat voor een **VERMOEDELIJK DEFECT** en **GESTAAKT PROCES** en duidt op een melding van een **VEILIGHEIDSRISICO** of een **DEFECTE LEIDING/FITTING** die tijdens het laatste onderzoek werd toegekend aan het onderdeel
- Een **ORANJE oliedruppel** staat voor **SLECHTE SMERING**, **OVERSMERING** en **VERKORT INTERVAL**
- Een **GROENE oliedruppel** staat voor **GOEDE SMERING**

De smeerstatus van het onderdeel wordt aangeduid met een oliedruppel in één van deze kleuren.

Afhankelijk van de prioriteit (ROOD, ORANJE, GROEN) wordt de status van het onderdeel omgezet in bovenliggende knooppunten.

Als voorbeeld:

Binnen ZONE 1 hebben we GROEP 1 en GROEP 2 en binnen deze twee groepen hebben we 4 onderdelen onder 1 en 5 onderdelen onder 2.

ZONE 1 wordt gemarkeerd met een RODE oliedruppel omdat één of meerdere knooppunten binnen deze zone een RODE oliedruppel hebben.

Groep 2 wordt gemarkeerd met een RODE oliedruppel omdat binnen deze groep onderdeel 6 en 7 een RODE oliedruppel heeft.

Ultranalysis Suite 3 Licensed to SDT

Bestand Bekijken Boomknooppunten Rapporten Hulpmiddelen Opties  $\star$   $\times$ SDT270/LUBExpert boomstructuur Werkorders/Inspecties  $\Box$ TestLubeV3 D ZONE 1 Group 1 E Asset 1 Asset 2 LUBEsense1(ST-Ht) Asset 3 Asset 4 Group 2 E Asset 5 Asset 6 UBEsense1(ST-Ht) Asset 7 Asset 8 LUBEsense1(ST-Ht) E Asset 9

Om het de gebruiker eenvoudig te maken, wordt deze informatie in een boomstructuur weergegeven zodat hij snel zicht krijgt over de onregelmatigheden in het smeerproces.

Meer details over de smeerstatus van ieder onderdeel ziet u onderaan.

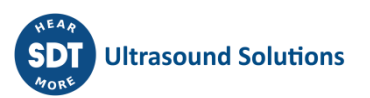

# <span id="page-45-0"></span>**11.2. Dashboard (uitsluitend LUBESense1)**

• De meetmatrix

De meetmatrix toont de laatste 4 metingen met vermelding van RMS, max. RMS, Piek, amplitudefactor en toegevoegde smeerhoeveelheid.

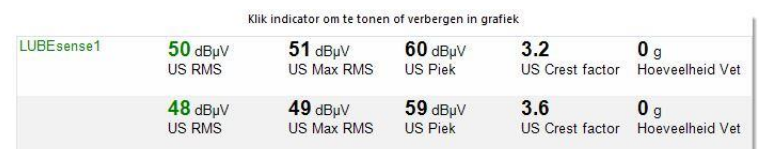

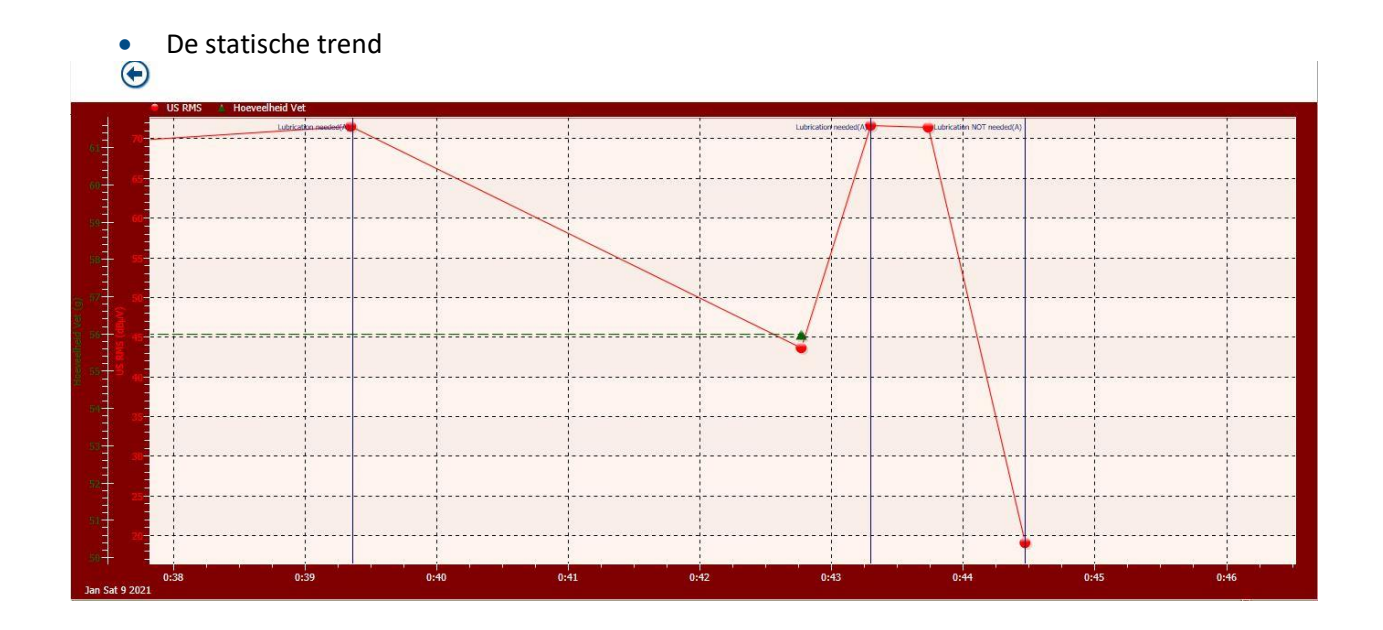

De statische trend is een fantastische tool door de grote bron aan informatie. In dit overzicht ziet u enkel de RMS en smeerhoeveelheid. U kunt de gelezen waarden zien (RMS in rood). In dit geval werd alles, van begin tot einde, uitgevoerd in de BEGELEIDE MODUS. Wanneer aan een onderdeel een alarm werd toegewezen, ziet u bij de eerste meting automatisch de toegevoegde melding. In de eerste twee gevallen geeft deze melding aan dat smering nodig was. In het eerste geval werd de smering succesvol uitgevoerd. In het tweede geval werd de smering uitgevoerd maar zonder succes. In het derde geval was een automatisch toegewezen melding niet nodig. Er moest dus geen smering worden uitgevoerd. De groene lijn geeft de toegevoegde smeerhoeveelheid aan. In het eerste geval leidde de grotere hoeveelheid tot succes. In het tweede geval moest het proces gestaakt worden door een slechte smering te wijten aan de erg kleine hoeveelheid (achteraf geïnspecteerd).

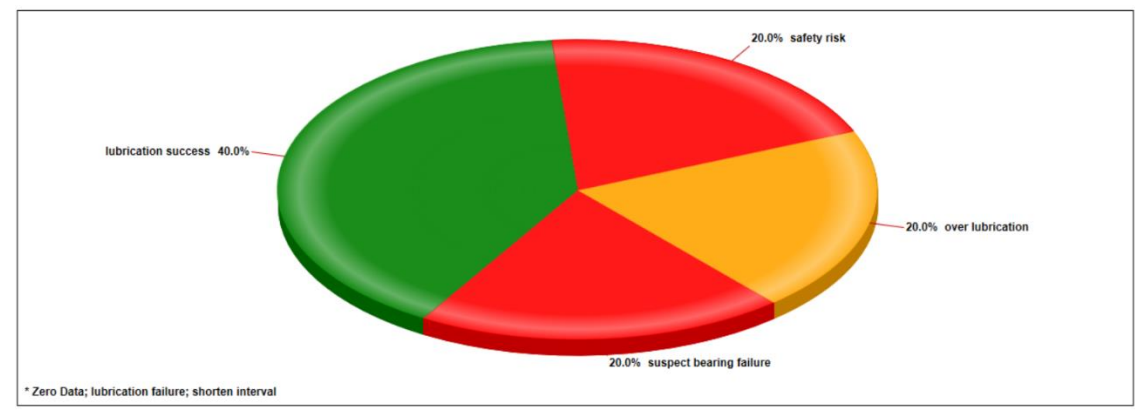

• De analytische overzichtsgrafiek van de smeeractiviteiten

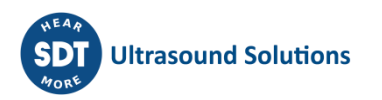

Deze grafiek geeft een overzicht van de resultaten van al uw smeeractiviteiten voor dit specifieke onderdeel. U kunt dit de historiek noemen. Deze grafiek laat u inzien of uw strategie doeltreffend is.

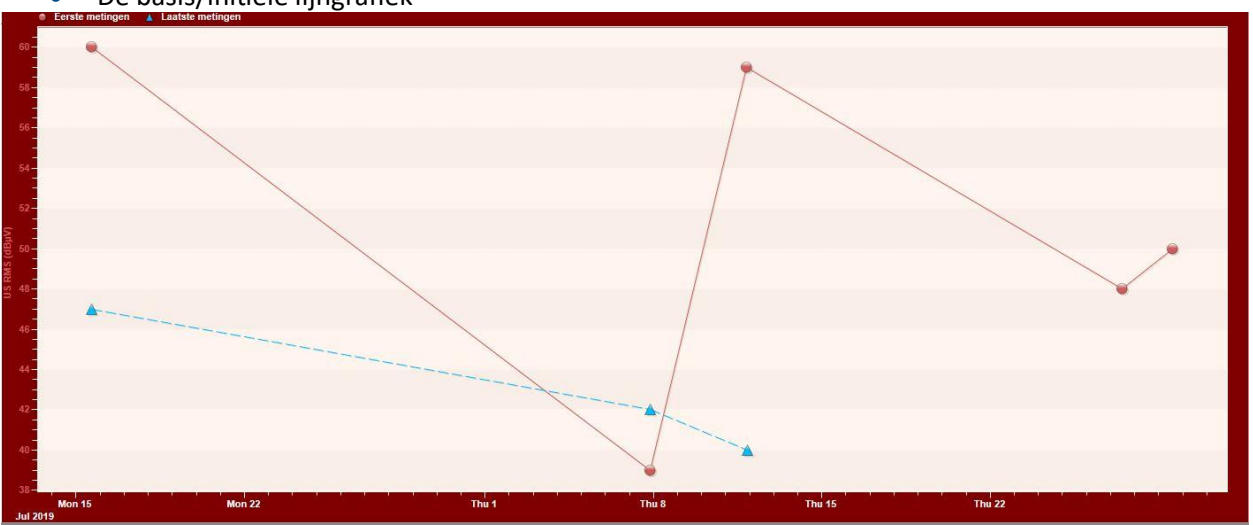

• De basis/initiële lijngrafiek

Deze grafiek toont twee trendlijnen.

De ene lijn geeft een overzicht van de eerste metingen zodat u een idee heeft van de toestand van het lager telkens u een meting uitvoert. Deze lijn laat u zien of uw interval correct is en geeft u een beeld van de algemene toestand van het lager.

De andere lijn toont uw laatste metingen. In tegenstelling tot wat wordt gezegd in de ultrasone wereld, is een 'baseline' geen vlakke lijn. Bij ieder smeerproces zal de laatste meting anders zijn. Deze lijn leeft ... net als het onderdeel. Op basis van de trendlijn kunt u het juiste alarmniveau instellen en een beeld krijgen over de toestand van het onderdeel.

Let op de afstand tussen deze twee lijnen die uiterst waardevolle informatie geeft.

## <span id="page-46-0"></span>**11.3. Onderste venster**

Het venster onderaan in UAS3 geeft u specifieke informatie over smeertaken. Klik op het plusteken om de meetgegevens van een specifieke machine weer te geven. Gemakshalve tonen we in dit voorbeeld vier verschillende resultaten voor één machine.

Als u het niveau boven het meetniveau (in dit geval ONDERDEEL 5) en de tab GEBEURTENIS in dit venster selecteert, zult u een overzicht krijgen van alle acties, in dit geval alle meldingen die tijdens het smeerproces werden toegekend aan dit specifieke punt.

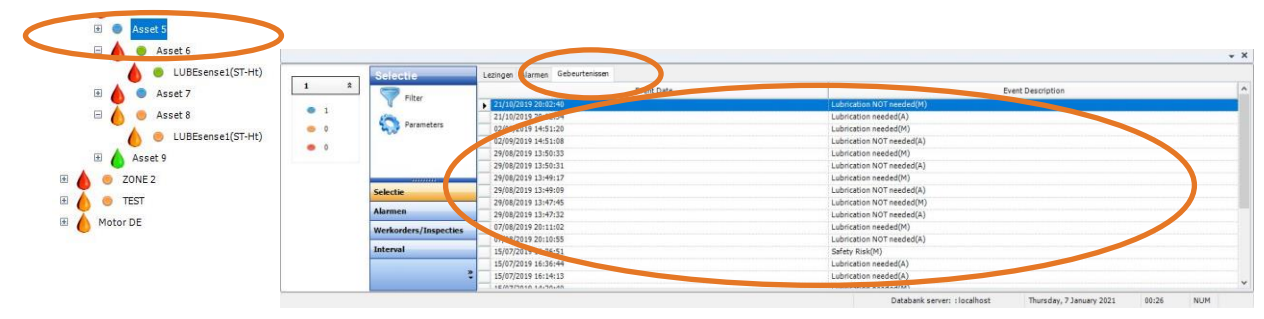

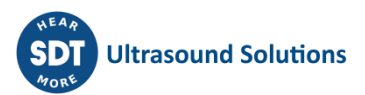

Meldingen die tijdens het smeerproces worden toegekend vormen een belangrijke informatiebron en handige tool voor het smeerbeheer. Ze kunnen automatisch worden toegekend door LUBExpert of manueel worden toegevoegd door de operator. Automatisch toegevoegde meldingen zijn het resultaat van de alarmstatus/aanbeveling na de eerste meting. Manueel toegevoegde meldingen duiden op acties van de operator die haaks staan op de alarmen/aanbevelingen of waarnemingen in het veld. Meldingen worden duidelijk gemarkeerd als automatisch (A) of manueel (M) toegevoegd. Alle meldingen die hier getoond worden, worden ook in de statische trendgrafiek weergegeven.

Selecteer het meetniveau (sensor) in de boomstructuur en de tab Metingen in het venster onderaan en u krijgt gedetailleerde informatie over ieder smeerproces dat voor dit smeerpunt ondernomen werd.

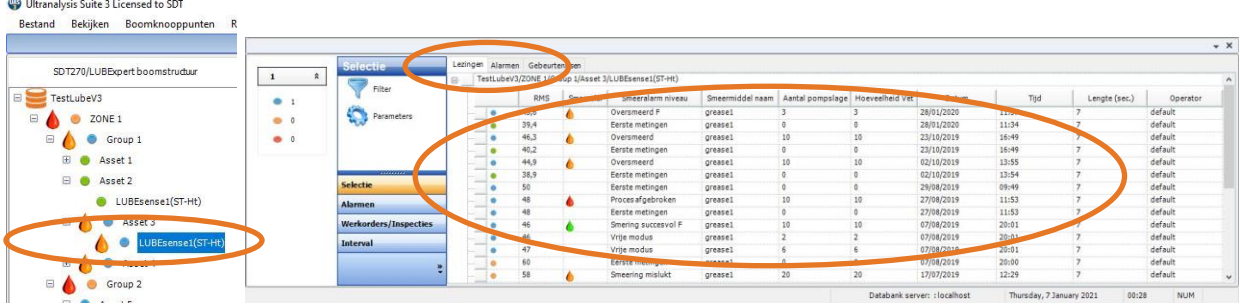

Dit beeld geeft u veel informatie. U kunt zelf kiezen wat weergegeven moet worden via het menu Parameters en het beeld aanpassen. In het screenshot hierboven kunt u het alarmniveau, de RMSwaarde voor iedere meting, de smeer alarmstatus, het smeeralarm per niveau, het aantal toegevoegde injecties, de hoeveelheid toegevoegd smeermiddel in gram (ons), de datum en het tijdstip zien.

Wanneer het smeerproces werd uitgevoerd in de Vrije Modus, zal voor iedere meting het volgende worden weergegeven: eerste meting als EERSTE METING, alle daaropvolgende metingen als VRIJE MODUS en de laatste meting als Smeer alarmniveau (bijvoorbeeld GOEDE SMERING). Voor iedere stap zal de toegevoegde hoeveelheid smeermiddel getoond worden, voor de laatste stap wordt de totale hoeveelheid smeermiddel getoond die tijdens het volledige proces werd toegevoegd. Het smeer alarmniveau zal de letter F krijgen als het proces werd uitgevoerd in de VRIJE MODUS.

Wanneer het smeerproces uitsluitend werd uitgevoerd in de BEGELEIDE MODUS, zullen de eerste en laatste metingen getoond worden. De eerste meting wordt weergegeven als EERSTE METING en de laatste meting wordt getoond met het smeer alarmniveau en de totale hoeveelheid toegevoegd smeermiddel.

#### **Hier volgen enkele voorbeelden:**

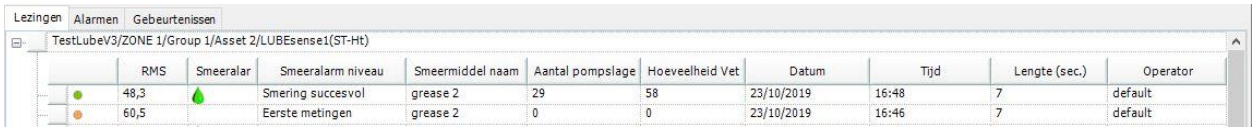

Eerste meting met een RMS van 60.5 dBµV zorgde voor een alarmstatus in 'OPGEPAST' (blauw alarmteken) die erop wijst dat smering nodig is. De laatste meting met een waarde van 48.3 dBµV zit onder het alarmniveau, dus is het alarmteken groen. Het smeeralarm wordt weergegeven als een groene oliedruppel, wat wijst op een positief resultaat. Het smeer alarmniveau geeft de melding 'GOEDE SMERING', het smeerproces verbeterde het wrijvingsniveau (dit nam af). 29 injecties werden toegevoegd, met in totaal 58 gram smeermiddel.

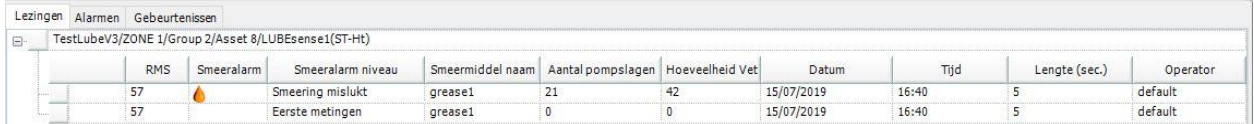

Tijdens de smering op 15/07/2019 werd geen alarm toegekend aan dit specifieke onderdeel. Tijdens de eerste meting werd een RMS van 57 dBµV gemeten. Na 21 injecties van 42 gram werd tijdens de laatste meting dezelfde waarde geregistreerd. Het proces werd gestaakt en het smeer alarmniveau gaf de melding 'Slechte smering' aan. Deze toestand vereist bijzondere waakzaamheid, omdat de toevoeging van smeermiddel geen verschil opleverde in het wrijvingsniveau van het lager.

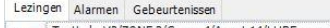

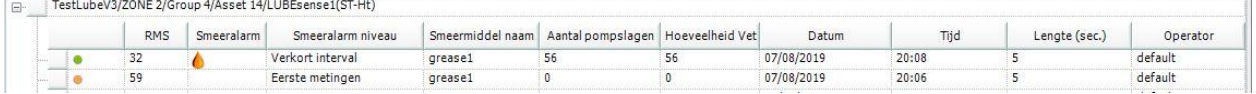

Tijdens de eerste meting werd een RMS van 59 dBµV gemeten, wat het alarm 'WAARSCHUWING' activeerde waarna de smering werd uitgevoerd. De laatste meting met een waarde van 32 dBµV zit onder het alarmniveau, dus is het alarmteken groen. Het smeer alarmniveau geeft aan dat het proces succesvol werd uitgevoerd en wijst in een aanvullende opmerking op het verkorte interval. Dit betekent dat de toegevoegde hoeveelheid smeermiddel veel groter was dan de hoeveelheid berekend op basis van de lage grootte. Omdat het wrijvingsniveau daalde, werd het proces door LUBExpert niet stopgezet zolang het minimumwrijvingsniveau niet bereikt werd. Maar deze hoge smeerhoeveelheid wijst wel op een verkort interval wanneer de operator dit onderdeel onderzoekt en metingen uitvoert.

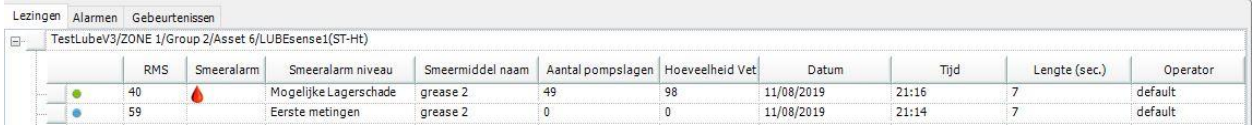

Tijdens de eerste meting werd een RMS van 59 dBµV gemeten, wat het alarm 'WAARSCHUWING' activeerde waarna de smering werd uitgevoerd. De laatste meting met een waarde van 40 dBµV zit onder het alarmniveau, dus is het alarmteken groen. Het smeerproces wijst op een lager dat vermoedelijk defect is. Omdat het wrijvingsniveau constant daalt, kan het smeerproces voortgezet worden totdat de berekende hoeveelheid bereikt wordt (dit is het enige geval waarbij LUBExpert het proces stopt bij die hoeveelheid). Dit is een van de twee 'rode' smeer alarmniveaus die de bijzondere aandacht van het smeerteam verdient en als een leidraad genomen moet worden.

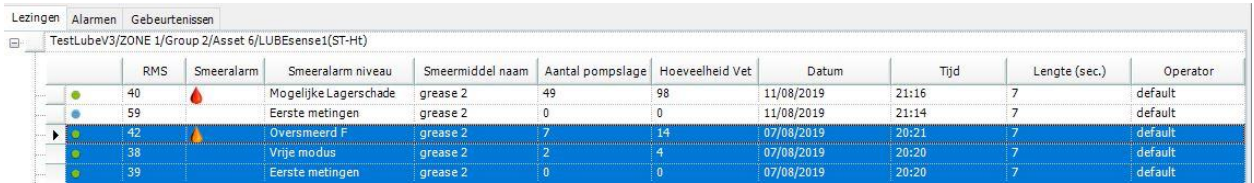

Dit proces kan gebruikt worden om het gebruik van toegewezen alarmen en meldingen te verklaren. De eerste meting van 39 dBµV deed het alarm niet activeren en de melding 'Smering niet nodig' wordt automatisch getoond. Als een operator beslist om toch smeermiddel toe te voegen, kan hij het proces enkel voortzetten door een bevestigende melding toe te voegen. De extra melding is 'Smering nodig' en

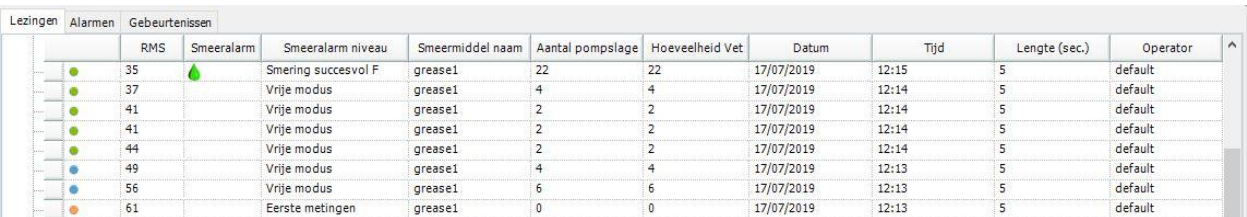

wordt gemarkeerd als manueel toegevoegd. Vanaf toevoeging van 7 gram smeermiddel zal het wrijvingsniveau stijgen en het proces gestaakt worden door het smeer alarmniveau 'Oversmering'.

Dit is een voorbeeld van een smeerproces uitgevoerd in de VRIJE MODUS. De eerste meting activeerde het WAARSCHUWING alarm en de operator besliste om het proces te starten in de VRIJE MODUS. Alle volgende metingen worden gemarkeerd met 'vrije modus' en de laatste meting met de smeer alarmstatus (in dit geval 'Goede smering'). U kunt zien hoe het wrijvingsniveau bij iedere stap daalt (ook de algemene alarmstatus verandert). De smeerhoeveelheid naast iedere meting in vrije modus duidt de hoeveelheid smeermiddel aan die bij deze stap werd toegevoegd. De laatste meting toont de totale toegevoegde hoeveelheid. De smeer alarmstatus en de bereikte toestand in VRIJE MODUS is niet anders dan diegene in BEGELEIDE MODUS. Enkel wordt hierbij de 'F' markering toegevoegd zodat u kunt zien hoe het proces werd uitgevoerd. Dit helpt om geval per geval te begrijpen.

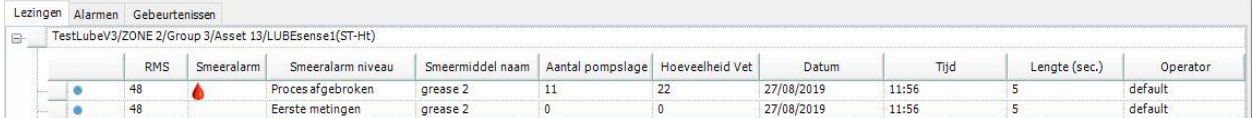

Hierboven ziet u een voorbeeld van een smeerproces dat om de een of andere reden werd gestaakt. Een van de meest voorkomende redenen is een verstopte smeerleiding of -nippel. De status van het lager is Gestaakt proces. De toegevoegde hoeveelheid en de gemeten waarde dateert van de laatste meting voor de staking. Om na dit voorval het menu te kunnen verlaten, moet de operator eerst een melding toewijzen die de reden van de staking verklaart. Dit zal waarschijnlijk 'Defecte leiding/nippel' zijn.

 $19.4$  dBuV  $19.5 \text{ dB}_{\mu\nu}$  $26.6$  dB  $19.4 e$  $\frac{1}{2}$ O  $\ddot{\bullet}$ 

Als SDT 270 DU L Key of LUBExpert Dynamic gebruiker zult u extra informatie zien in uw UAS3:

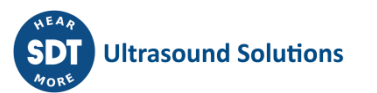

Tijdens de eerste en laatste meting van het smeerproces worden twee dynamische metingen verzameld, die de toestand van uw lager vóór en na het smeerproces beschrijven. Dit zijn waardevolle gegevens voor het smeerbeheer die van groot belang zijn voor uw smeertechnici.

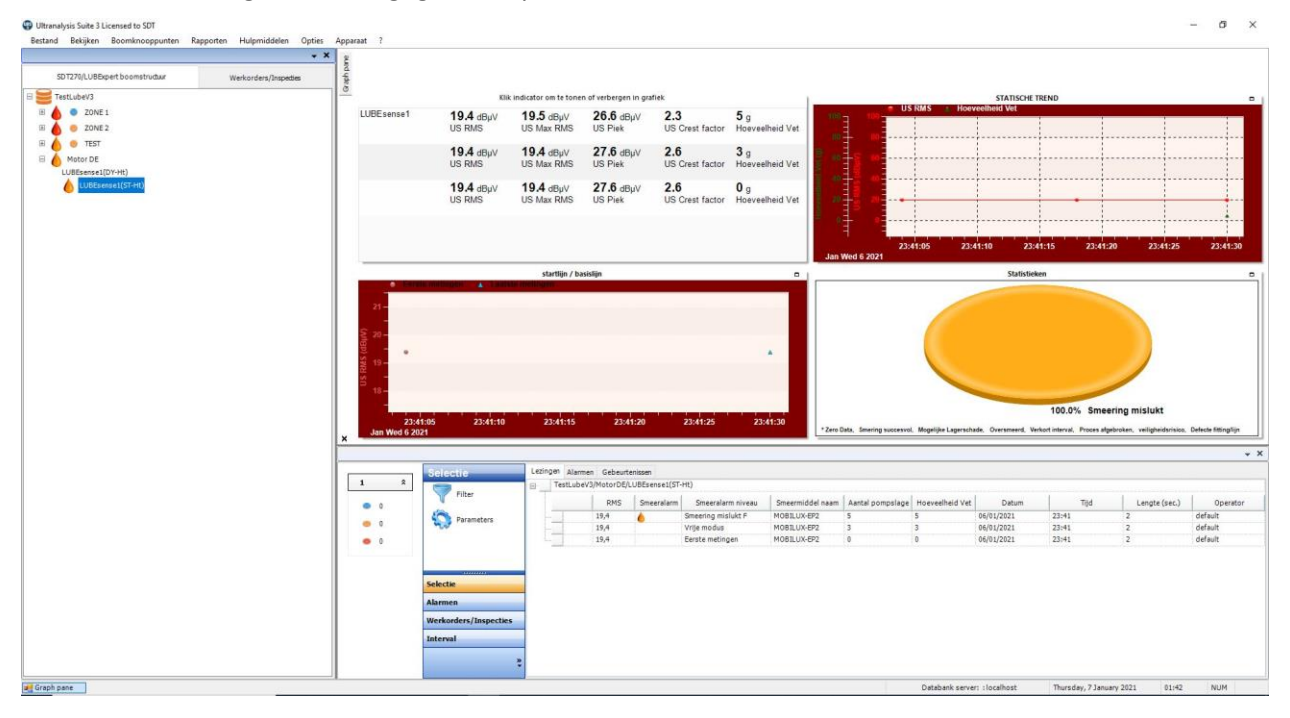

De statische meting levert alle gegevens op zoals hierboven beschreven.

## <span id="page-50-0"></span>**11.4. Verbruiksrapporten**

De LUBExpert integratie in UAS3 omvat twee nieuwe smeerrapporten. Het eerste rapport toont het totale smeermiddelverbruik per type smeermiddel. Het tweede rapport toont een vergelijking van het smeermiddelverbruik per smeerlocatie geselecteerd door de gebruiker.

Selecteer het menu Rapporten en vervolgens Smeer om een smeerrapport te genereren.

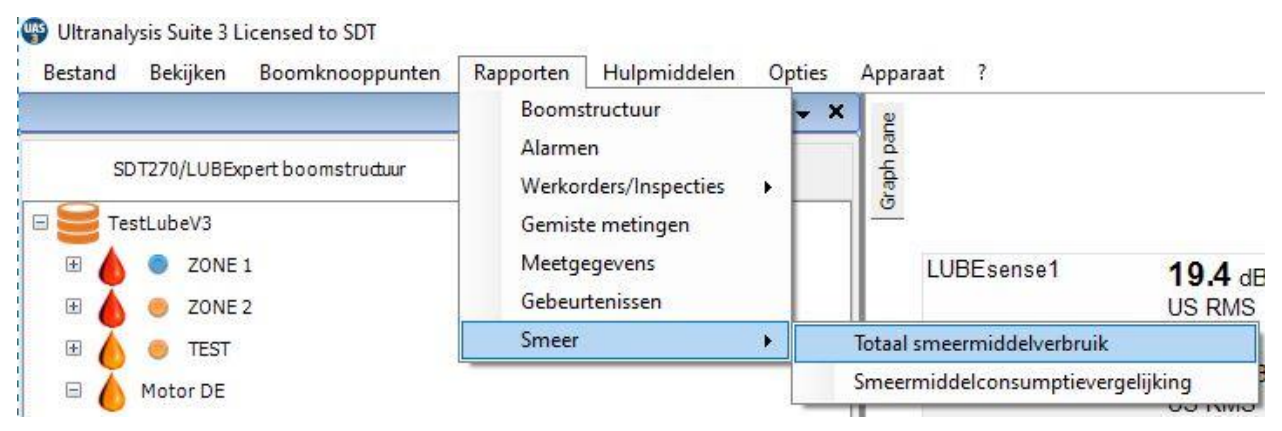

#### **11.4.1. Totaal smeermiddelverbruik**

<span id="page-50-1"></span>Nadat u het rapport Totaal smeermiddelverbruik geselecteerd heeft vanuit het nieuwe venster:

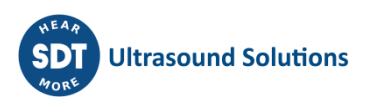

SDT International

• Selecteer de boomstructuren **1** die in het rapport moeten worden opgenomen door hun vakjes **②**aan te vinken. De boomstructuren die afkomstig zijn van een gemeenschappelijke gegevensmap kunnen afzonderlijk gekozen worden. Dankzij twee sneltoetsen kunt u alle boomstructuren tegelijkertijd selecteren **③**en deselecteren **④**.

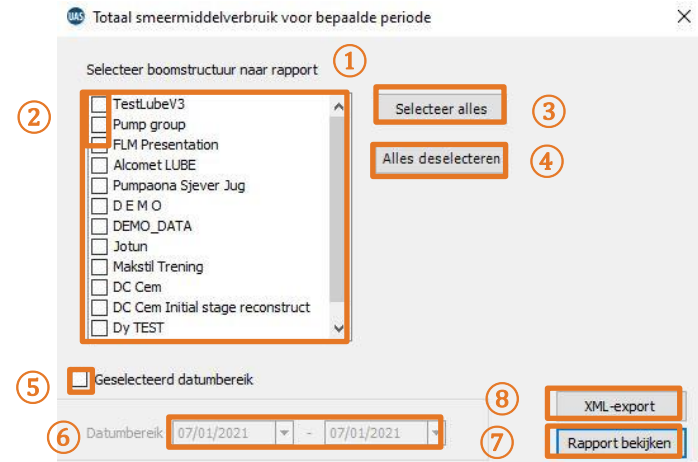

- Indien gewenst kan het rapport een specifiek datumbereik bestrijken door het vakje **⑤**voor 'Geselecteerd datumbereik' te selecteren en de periode aan te geven door middel van de twee rolmenu's **⑥**.
- Tot slot moet u kiezen op welke manier u het rapport wilt genereren. Klik op 'Rapport bekijken' **⑦**of exporteer de gegevens in XML door te klikken op 'XML-export' **⑧**. Voor deze optie wordt u via een tussenvenster gevraagd naar de naam en de locatie van het gegenereerde bestand.

Het gegenereerde rapport geeft het smeermiddelverbruik per type smeermiddel weer over de geselecteerde periode.

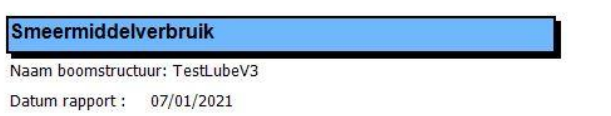

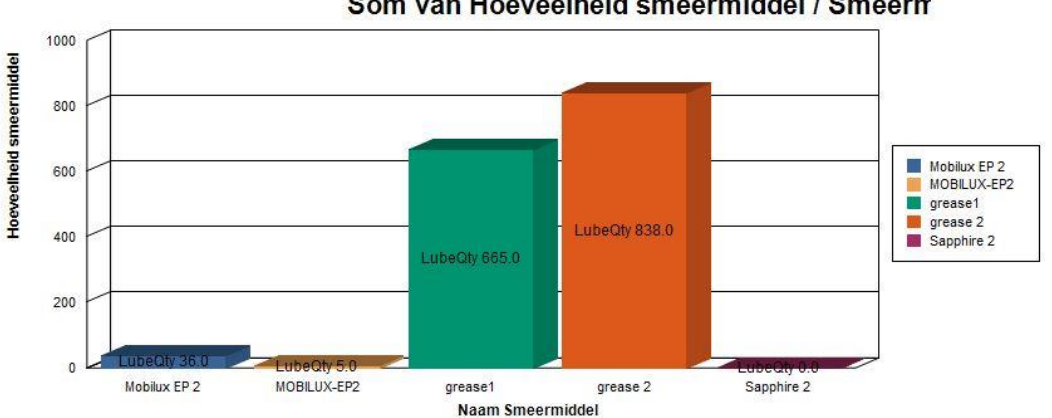

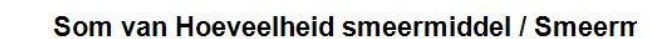

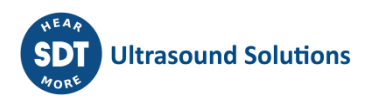

#### **11.4.2. Smeermiddelconsumptievergelijking**

<span id="page-52-0"></span>Selecteer het rapport Smeermiddelconsumptievergelijking vanuit het nieuwe venster:

• Selecteer de boomstructuren **①** die in het rapport moeten worden opgenomen door hun vakjes **②**aan te vinken. De boomstructuren die afkomstig zijn van een gemeenschappelijke gegevensmap kunnen afzonderlijk gekozen worden. Dankzij twee sneltoetsen kunt u alle boomstructuren tegelijkertijd selecteren **③**en deselecteren **④**.

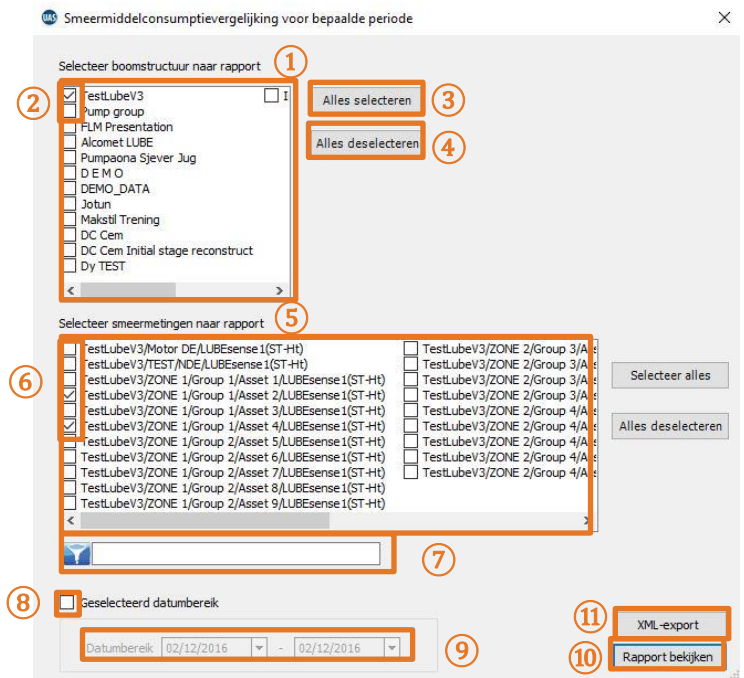

- Selecteer de gesmeerde locaties **5** door hun vakje **6** aan te vinken. De filter **7** kan gebruikt worden om de meetpunten snel te sorteren. Merk op dat de filter hoofdlettergevoelig is. Net als voor de boomstructuren is het dankzij twee sneltoetsen mogelijk om alles tegelijkertijd te selecteren **(4)** en te deselecteren **3**.
- Indien gewenst kan het rapport een specifiek datumbereik bestrijken door het vakje 8 voor 'Geselecteerd datumbereik' te selecteren en de periode aan te geven door middel van de twee rolmenu's **⑨**.
- Tot slot moet u kiezen op welke manier u het rapport wilt genereren. Klik op 'Rapport bekijken' **⑩**of exporteer de gegevens in XML door te klikken op 'XML-export' **⑪**. Voor deze optie wordt u via een tussenvenster gevraagd naar de naam en de locatie om het bestand te kunnen genereren.

Het gegenereerde rapport geeft het smeermiddelverbruik per smeerpunt weer over de geselecteerde periode.

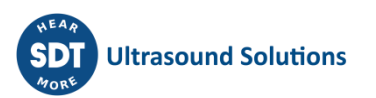

SDT International

Smeermiddelconsumptievergelijking

Naam boomstructuur: TestLubeV3

Datum rapport: 07/01/2021

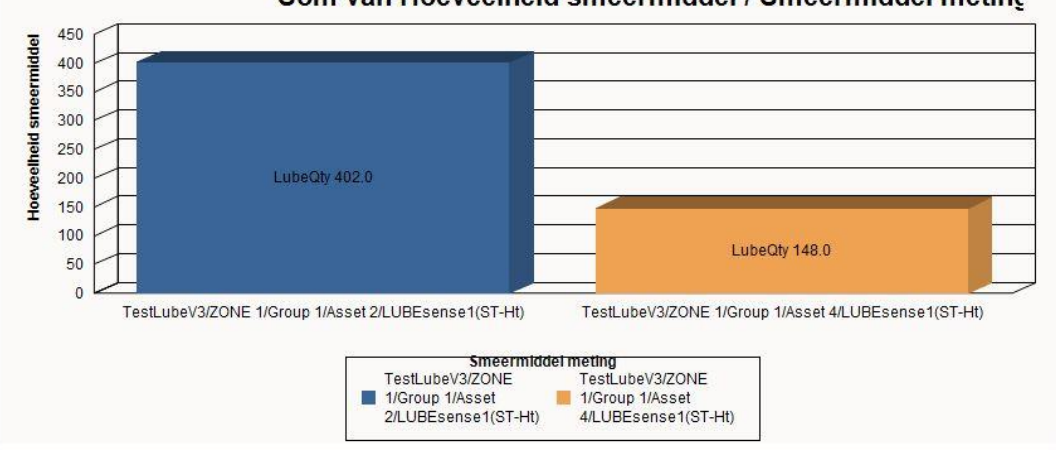

Som van Hoeveelheid smeermiddel / Smeermiddel meting

# <span id="page-54-0"></span>**Notities**

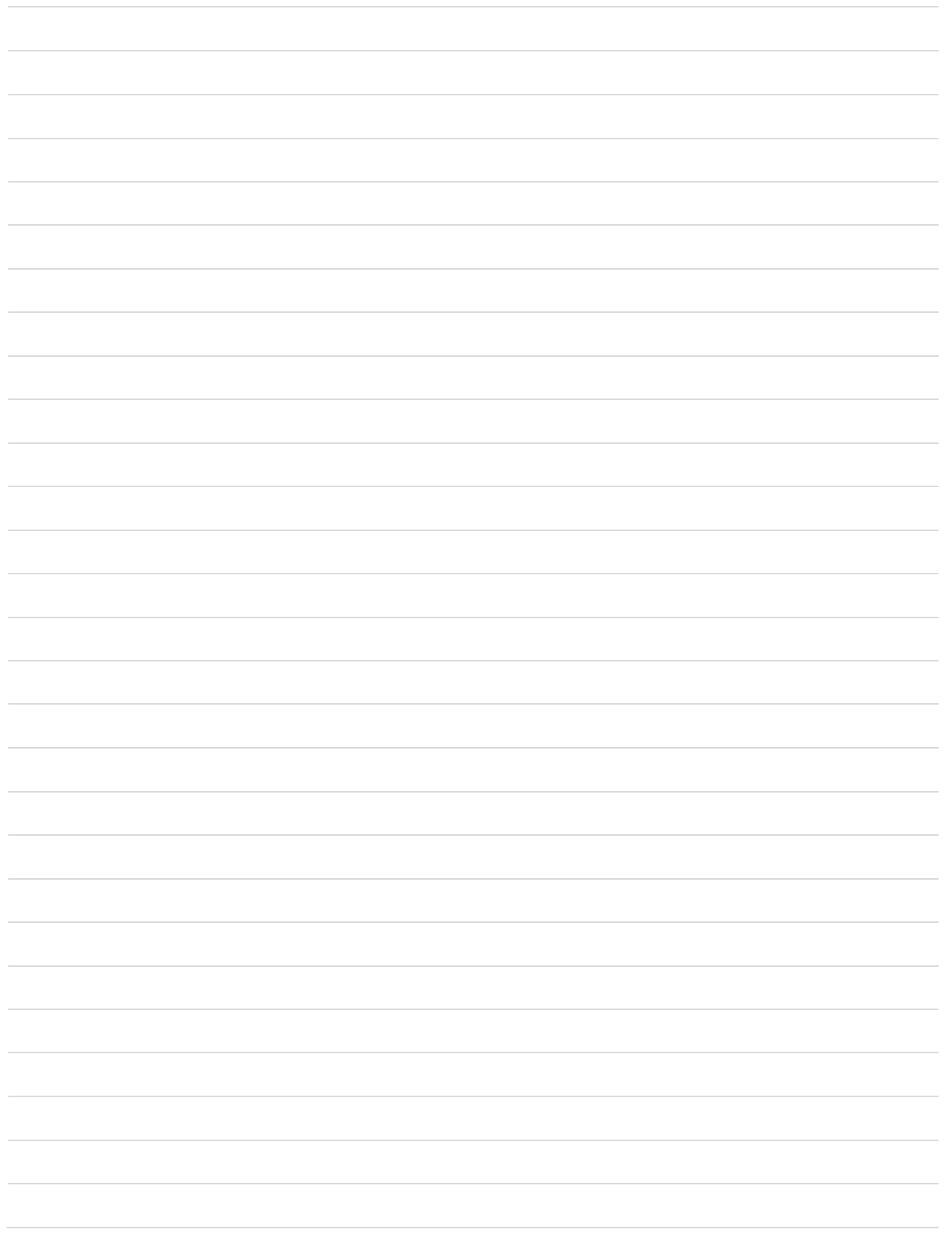

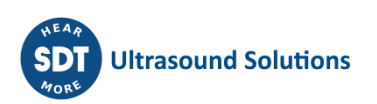

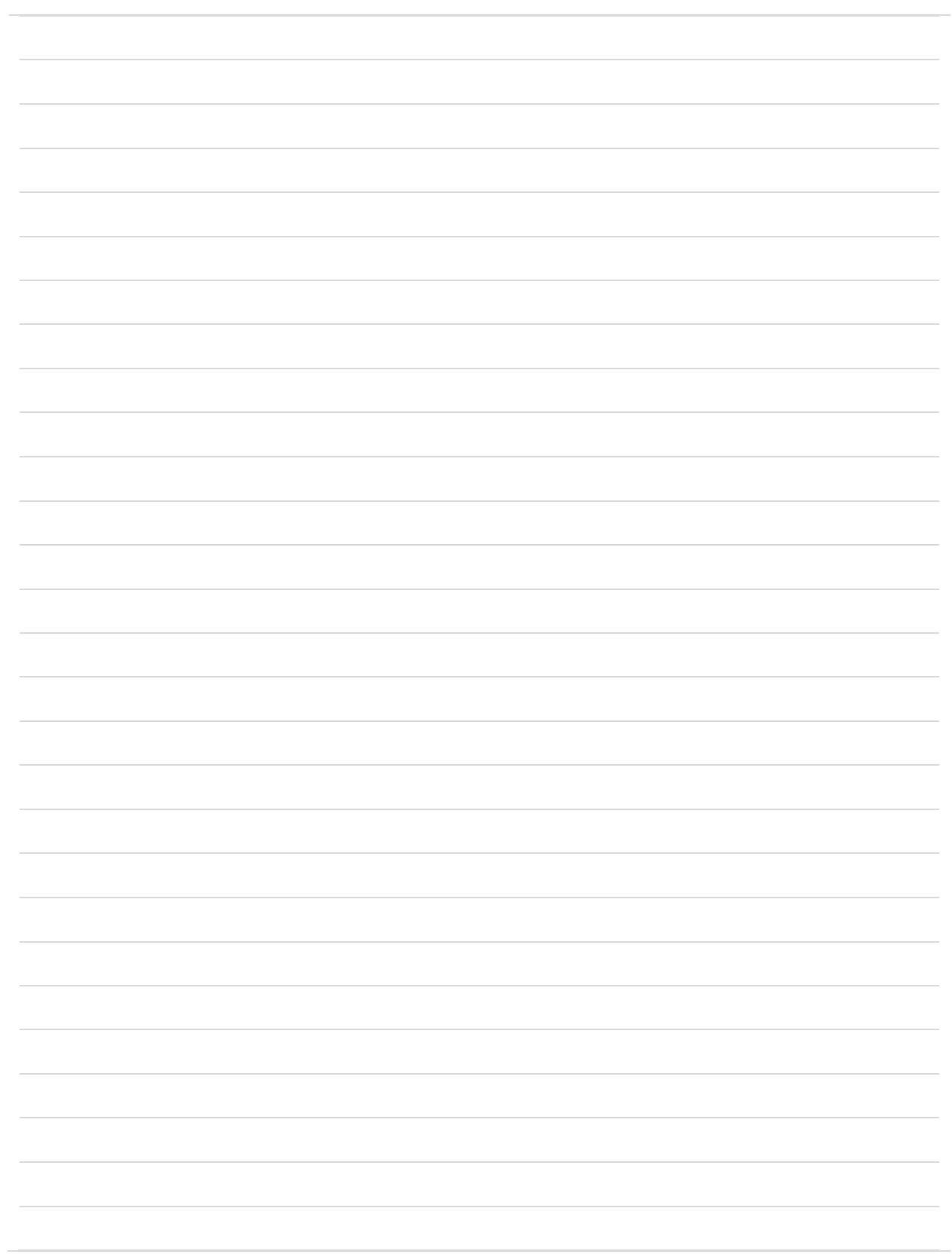

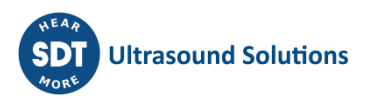

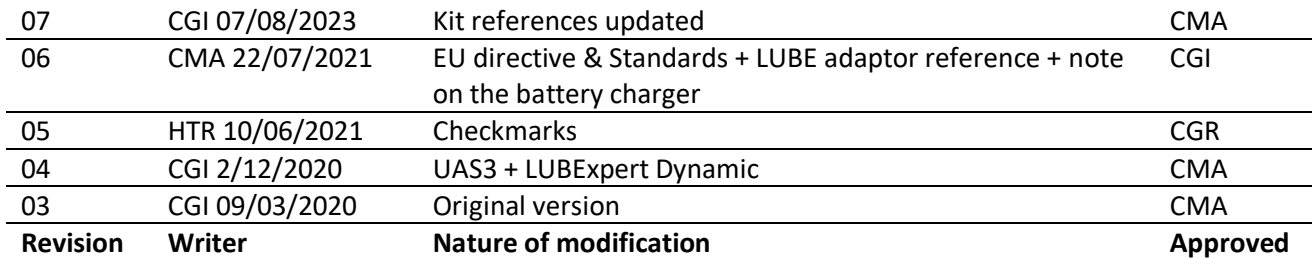

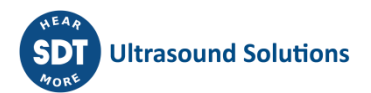